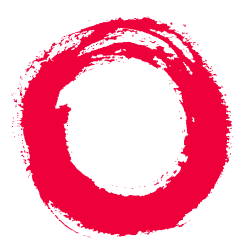

# **Lucent Technologies**

### **Bell Labs Innovations**

# **DEFINITY® Performance Management Release 2.0**

User Guide

J58890UC L107PG-5E677585-229-808, Issue 1 November 1998

November 1998**Contents** November 1998<br>Page 2

#### **[About This Book](#page-7-0) 8**

[Introduction](#page-8-0)<sub>9</sub> [User Document Set](#page-9-0) 10[DEFINITY Performance Management User Guide](#page-10-0) 11 [Audience](#page-11-0) 12[Format Conventions](#page-12-0) 13[Lucent Resources](#page-16-0) 17[Project Provisioning Package](#page-16-0) 17 [Technical Support Center \(TSC\)](#page-17-0) 18 [NetCare Network Consulting Group](#page-18-0) 19 [Year 2000 Compliance](#page-19-0) 20

### **1 [NMS Overview](#page-20-0) 21**

[Introduction](#page-21-0) 22[System Requirements](#page-23-0) 24 [NMS Capabilities](#page-25-0) 26 [NMS Command Procedures](#page-26-0) 27[Access the NMS](#page-27-0) 28[Screen Components](#page-28-0) 29 [Exit from the NMS](#page-31-0) 32

### **2 [NMS Submap Administration](#page-32-0) 33**

[Introduction](#page-33-0) 34[Set Auto-Discovery Passwords](#page-35-0) 36 [Set up Auto-Discovery](#page-37-0) 38 [Select Network Submap](#page-39-0) 40 [Generic Submap](#page-41-0) 42 [USA Submap](#page-42-0) 43 [Custom Submap](#page-44-0) 45 [Connections](#page-46-0) 47[View Types of Connections](#page-47-0) 48 **[Identify Connection Status](#page-49-0) 50** [View the Status of a Connection](#page-52-0) 53[Verify Static Connection Status](#page-55-0) 56 [Modify NMS Submaps](#page-60-0) 61

### **3 [NMS Alerts](#page-61-0) 62**

[Introduction](#page-62-0) 63[Identify NMS Alerts](#page-63-0) 64 [NMS alert Notification Methods](#page-70-0) 71

### **4 [Performance Management Overview](#page-73-0) 74**

[Introduction](#page-74-0) 75[System Requirements](#page-76-0) 77 [Supported Products](#page-77-0) 78 [Access Performance Management](#page-78-0) 79 [Exit Performance Management](#page-80-0) 81

### **5 [Basic Screen Components](#page-81-0) 82**

[Introduction](#page-82-0) [Screen Components](#page-83-0) 84 [Main Window](#page-87-0) [About Panes](#page-89-0) [Menu bar](#page-91-0) 92 [Nodes](#page-93-0) 94[Alert Indicators](#page-94-0) [Managed Nodes](#page-96-0) 97 [Command Buttons](#page-96-1) [Status Bar](#page-97-0) [Splitter Bar](#page-97-1)

### **6 [Specify Collection Parameters](#page-98-0) 99**

[Introduction](#page-99-0) 100[Specify Default Data Collection Hours](#page-100-0) 101 [Specify Collection Hours for a Specific Managed Node](#page-103-0) 104 [Specify Default Data Types](#page-106-0) 107 [Specify Data Types for a Specific Managed Node](#page-108-0) 109 [Specify Default Data Storage Duration](#page-111-0) 112 [Specify Data Storage Duration for a Specific Managed](#page-114-0) Node 115

### **7 [Administer Reports](#page-117-0) 118**

[Introduction](#page-118-0) 119[Getting Started](#page-119-0) 120 [Create a New Report](#page-123-0) 124 [Define Data Fields](#page-125-0) 126[Options from a Displayed Report](#page-130-0) 131 [Print a Report](#page-133-0) 134 [Select Managed Nodes](#page-138-0) 139 [Create and Modify a Trunk Group List](#page-142-0) 143 [Specify Report Interval](#page-146-0) 147 [Schedule a Report](#page-150-0) 151

[Set up Report in Table Format](#page-153-0) 154 [Set up Report in Chart Format](#page-156-0) 157 [Define Destination of Report Output](#page-162-0) 163 [Run a Report](#page-166-0) 167 [Display Report Output](#page-169-0) 170 [View a Report on a Browser](#page-172-0) 173

### **8 [Event Log](#page-176-0) 177**

[Introduction](#page-177-0) 178[Using the Event Log](#page-179-0) 180 [Resolve an Event](#page-184-0) 185

### **9 [Set Alerting Parameters](#page-185-0) 186**

[Introduction](#page-186-0) 187[About Alert Levels](#page-187-0) 188[Set Global Alerting Parameters](#page-189-0) 190 [Set Processor Occupancy Alerting Parameters](#page-194-0) 195 [Set Trunk Group Alerting Parameters](#page-197-0) 198

### **10 [Maintenance and Error Recovery](#page-200-0) 201**

[Introduction](#page-201-0) 202[Error Recovery](#page-202-0) 203 [System Notification of Errors](#page-204-0) 205 [Process Trace](#page-205-0) 206[Event Types Exception and Error](#page-206-0) 207 [Message Type SWERR](#page-207-0) 208 [Delete Managed Node from Database](#page-208-0) 209

**[Index](#page-209-0) 210**

November 1998

# <span id="page-7-0"></span>**About This Book Page 8**

### **Chapter Contents**

- <u>[Introduction](#page-8-0)</u> 9
- <u>[User Document Set](#page-9-0) 10</u>
	- [DEFINITY Performance Management User Guide](#page-10-0) 11
	- [Audience](#page-11-0) 12
	- [Format Conventions](#page-12-0) 13
- <u>[Lucent Resources](#page-16-0) \_ 17</u>
	- <u>[Project Provisioning Package](#page-16-0) \_ 17</u>
	- [Technical Support Center \(TSC\)](#page-17-0) 18
	- [NetCare Network Consulting Group](#page-18-0) 19
- <u>• [Year 2000 Compliance](#page-19-0) 20</u>

# <span id="page-8-0"></span>**Introduction**

About This BookIntroduction

> This chapter contains helpful information about the documentation and the Lucent resources available to customers for the **DEFINITY Network Management Release 2.0** products, which include:

- DEFINITY Proxy Agent
- DEFINITY Fault Management
- DEFINITY Performance Management
- DEFINITY Network Management Common Software

The **[User Document Set](#page-9-0)** section contains the complete list of installation guides and user guides that are delivered on CD-ROM. This section also includes an overview of this book, the target audience for this book, and the format conventions used in the procedures.

The **[Lucent Resources](#page-16-0)** section includes essential information about the Project Provisioning Package which contains:

- System requirements for hardware and software
- Ordering information
- Installation options
- Custom services
- Lucent and customer responsibilities

An account executive can provide customers with a copy of the Project Provisioning Package upon request.

About This BookUser Document Set November 1998Page 10

## <span id="page-9-0"></span>**User Document Set**

The **User Document Set** for Release 2.0 is delivered on a separate CD-ROM. The CD-ROM contains all the installation and user guides for the **DEFINITY Network Management Release 2.0** products, including:

- DEFINITY Proxy Agent Installation Guide
- DEFINITY Proxy Agent User Guide
- DEFINITY Fault Management Installation Guide
- DEFINITY Fault Management User Guide
- DEFINITY Performance Management and Common Software Installation Guide
- DEFINITY Performance Management User Guide

The **installation guides** for the products specifically cover the procedures to install and set up the software so that the product is ready to use. Generally, only an experienced network manager should install and set up the software.

The **user guides** for the products describe the functions, screen, and procedures to operate and manage the software. Once the software is set up, then users should refer to the user guides to operate and administer the product.

**Installation procedures** The insert on the CD-ROM contains the procedures to install the guides. The **Readme** file on the CD-ROM also contains the complete installation procedures.

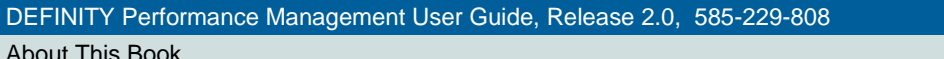

Issue 1November 1998

DEFINITY Performance Management User Guide

Page 11

<span id="page-10-0"></span>**Main Menu**After you install the guides, you can access the books from the **Main Menu.**

> The **Introduction** section on the Main Menu contains procedures for navigating between the books and searching for specific information.

The **Comments** section contains an evaluation form. You are encouraged to submit the form with your suggestions for improvement **and** comments on the useful elements of the documentation.

### **DEFINITY Performance Management User Guide**

The **DEFINITY Performance Management User Guide Release 2.0** contains the explanation and procedures to manage the day-to-day operations of the software and related external devices.

The user guide is divided into two sections:

- Section 1 Network Management Systems (NMS) includes chapters [1](#page-20-1)  through [3.](#page-61-0) For an overview of the chapters, refer to *Chapter 1, "NMS* [Overview".](#page-20-0)
- Section 2 DEFINITY Performance Management includes the rest of the chapters in this guide.

<span id="page-11-0"></span>The chapters in the NMS overview are laid out by functions and are organized by the primary tasks to operate the software, including:

- Login and access procedures
- System help and navigation features
- Administration procedures to add, change, and delete data
- Operational procedures to manage the software features and functions

The user guide is an essential resource for users who are unfamiliar with the purpose and operation of the product.

### **Audience**

The user guide is particularly helpful to those that use Performance Management as part of their routine duties. The guide is also intended for:

Customers, including:

- Network managers
- System administrators
- Technicians

Lucent personnel, including:

- Service providers and technicians
- Sales teams
- Training and Education
- Translation Services

### <span id="page-12-0"></span>**Format Conventions**

The format conventions used in this book are visual cues to help users identify the type of action they should take to execute the steps in the procedures.

The use of the format conventions are consistent throughout all the books in the **User Document Set** for this release.

**Table 1. Format Conventions**

| <b>Convention</b> | <b>Description</b>                                                       |
|-------------------|--------------------------------------------------------------------------|
| <b>Bold text</b>  | Indicates that you should type the <b>bold text</b> exactly as<br>shown. |
|                   | Example: Type display status                                             |
|                   | $(1$ of 4)                                                               |

About This BookFormat Conventions November 1998 Page 14

#### **Table 1. Format Conventions**

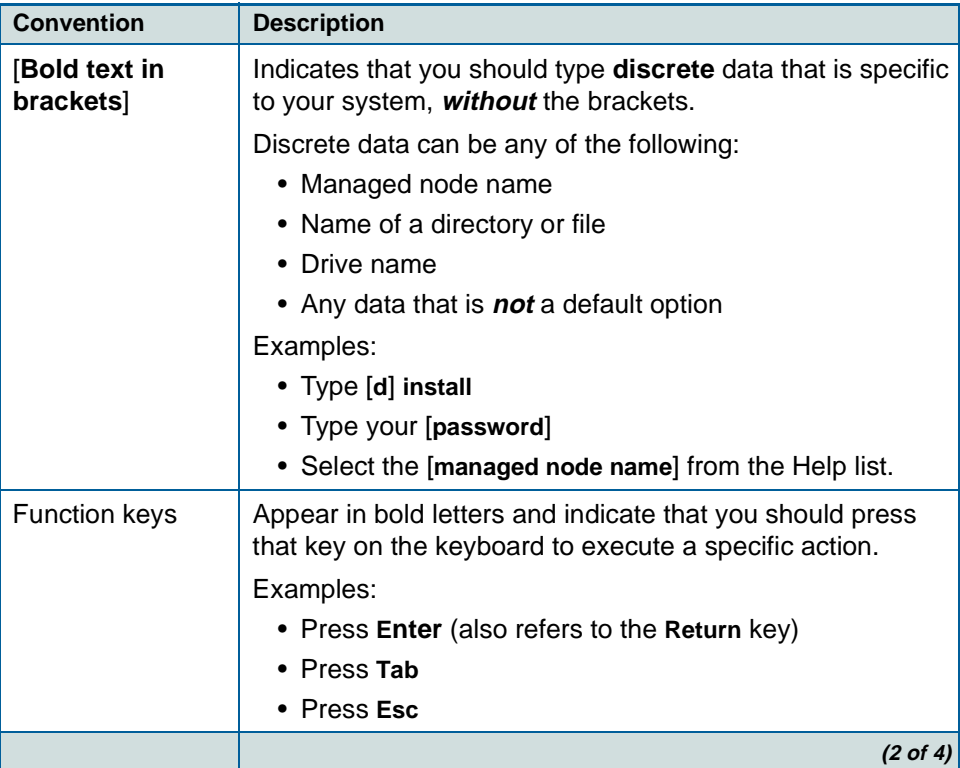

About This BookFormat Conventions November 1998 Page 15

#### **Table 1. Format Conventions**

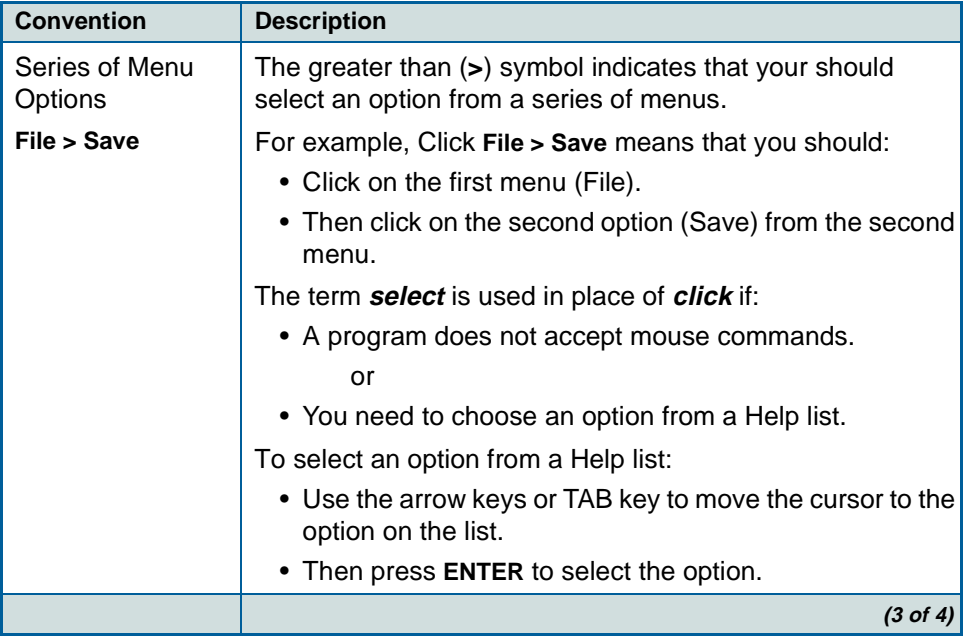

About This BookFormat Conventions November 1998 Page 16

#### **Table 1. Format Conventions**

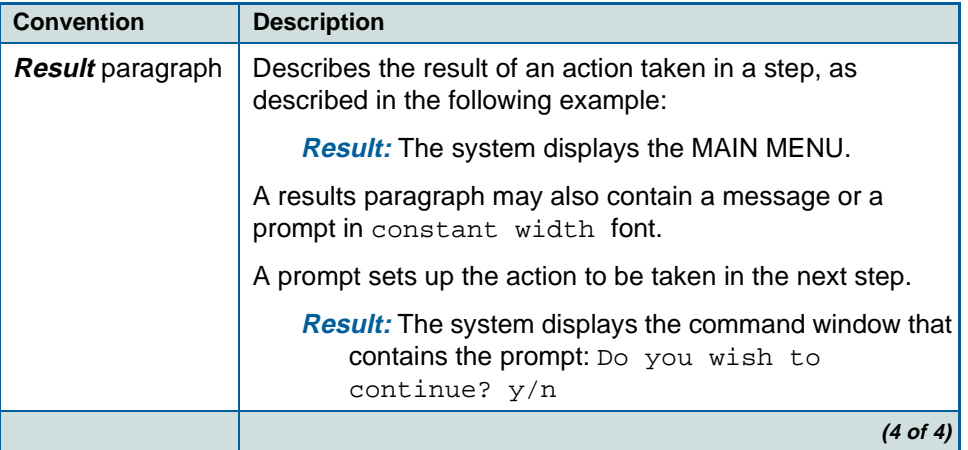

About This BookLucent Resources November 1998Page 17

### <span id="page-16-0"></span>**Lucent Resources**

Lucent Technologies provides customers with a variety of planning, consulting, and technical services.

The **account executives** are the customers' primary source to obtain information and explore custom options to meet the customers' specific business needs.

The sections below briefly describe the services that are available to customers.

### **Project Provisioning Package**

The **Project Provisioning Package** for this release contains the specific recommendations and specifications to plan and install the **DEFINITY Network Management** products.

A copy of the Project Provisioning Package is posted on the DEFINITY Solutions website. You can access the website at:

#### **http://www.bcs.lucent.com/sales\_market/definity/sysmgmt/dfm.htm**

Customers can also request a copy of the package from their account executive.

The package is intended to clarify the responsibilities of the customer and Lucent during the installation project. The package contains the following information:

- Installation options (see below)
- Connectivity diagrams
- Ordering information
- Pre-installation hardware and software requirements

<span id="page-17-0"></span>About This BookTechnical Support Center (TSC)

- Installation schedule and responsibilities
- Platform acceptance test
- Post installation verification and acceptance

The Provisioning Package also contains detailed explanations of the three (3) implementation options that are available to customers:

- **1** Customer installation of the NMS platform and DEFINITY Network Management products.
- **2** Lucent Technologies Technical Support Center (TSC) installation of the DEFINITY Network Management products.
- **3** Lucent Technologies NetCare ® Network Consulting Group installation of a complete turn-key system for the Network Management System (NMS).

Options two and three are further explained in the sections below.

### **Technical Support Center (TSC)**

The Technical Support Center (TSC) is part of the Technical Support Organization (TSO).

You can call the Technical Support Organization (TSO) at the toll-free number below and follow the prompts to reach the TSC:

#### **TSO 1-800-242-2121**

The Technical Support Center (TSC) works with account executives and customers to install and support the DEFINITY Network Management products.

<span id="page-18-0"></span>About This BookNetCare Network Consulting Group

> Both the customer and TSC perform the Post Installation Verification and Acceptance Test of Performance Management.

**Time and materials charges** If customers choose to install the DEFINITY Network Management products themselves, then the TSC is not responsible for the installation of the product software.

> If the customers do not install and set up the system according to the guidelines in the Project Provisioning Package, then the TSC will bill the customers for support on a time and materials basis.

### **NetCare Network Consulting Group**

The NetCare ® Network Consulting Group is part of the Professional Services Organization. NetCare is available to work with customers to design and build a turn-key Network Management System.

Customers can select all or any combination of the NetCare services summarized below:

- Plan and design a custom network system
- Purchase and configure the Network Management System (NMS)
- Install and integrate the DEFINITY Network Management software products on the NMS platform
- Train users on the operation and management of the software tools

Account executives can provide customers with additional information about NetCare and other custom services.

About This BookYear 2000 Compliance November 1998Page 20

Issue 1

# <span id="page-19-0"></span>**Year 2000 Compliance**

The Business Communication System (BSC) part of Lucent Technologies makes the following statement with respect to any product manufactured and sold by Lucent BCS in connection with a product's operation in the year 2000.

Any product or version/release of a product that is introduced as generally available on or after September 30, 1996, will be year 2000 compliant or Lucent BSC will make it year 2000 compliant at our cost.

Any other product, depending on the specific product and its release or version, will fit into one of the following categories:

- The product is year 2000 compliant.
- If the product is not year 2000 compliant, Lucent BCS will provide an upgrade path to a generally available release that is year 2000 compliant at a reasonable cost to the customer.
- If the product is not year 2000 compliant, and no upgrade path to a generally available release that is year 2000 compliant is available, Lucent BCS will evaluate whether there are potential modifications to the product that will make it year 2000 compliant, and if Lucent BCS determines that such modifications are economically practical, Lucent BCS will offer such modifications to the customer at a reasonable cost.
- If the product is not year 2000 compliant, and if Lucent BCS determines that it is not economically practical to make the product year 2000 compliant, Lucent BCS will inform the customer of this fact and offer migration options at a reasonable cost.

<span id="page-20-1"></span><span id="page-20-0"></span>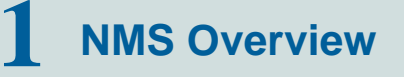

### **Chapter Contents**

- [Introduction](#page-21-0) 22
- <u>[System Requirements](#page-23-0)</u> 24
- <u>[NMS Capabilities](#page-25-0)</u> 26
- **[NMS Command Procedures](#page-26-0)** 27
- [Access the NMS](#page-27-0) 28
- <u>[Screen Components](#page-28-0)</u> 29
- [Exit from the NMS](#page-31-0) 32

**1** NMS Overview**Introduction** 

November 1998Page 22

### <span id="page-21-0"></span>**Introduction**

The Network Management System (NMS), and the DEFINITY Proxy Agent, along with DEFINITY Performance Management, facilitate centralized management of DEFINITY systems. To maintain this centralized management, Performance Management complies with Simple Network Management Protocol (SNMP). While the DEFINITY Proxy Agent is SNMP compliant, it operates remotely and connects to multiple managed nodes concurrently.

**SNMP Information Exchange**

SNMP specifications define how Performance Management and DEFINITY systems exchange information. The information exchange works like this:

- **1** Proxy Agents receives a call to request data.
- **2** Proxy Agents receive data from managed nodes.
- **3** Proxy Agents manage the information with a Management Information Base (MIB).
- **4** Proxy Agents use SNMP protocol to translate the information into data that the NMS can read.
- **5** Proxy Agents forward alert and threshold data to the NMS.
- **6** The NMS translates and displays the information on submaps that depict DEFINITY systems.

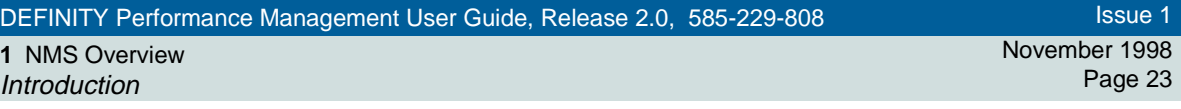

**NMS Submaps** On these maps, the NMS creates icons that represent managed nodes and Proxy Agents and also creates lines to represent connections between each Proxy Agent and its associated managed nodes. The NMS has the capability to produce three different submap options to depict a DEFINITY system. This allows you to organize managed nodes by geographic location or in a customized fashion as well as with one all-encompassing, generic map.

> The icons on these submaps change colors to identify alarm states for Proxy Agents and alerts for managed nodes. The lines change colors to indicate changes in the connection states between Proxy Agents and their associated managed nodes.

ThIs chapter contains the following information:

- [Descriptions of NMS capabilities](#page-25-0)
- [Commands used to access information in the NMS](#page-26-0)
- [Steps to access the NMS](#page-27-0)
- [Steps to exit from the NMS](#page-31-0)

#### **1** NMS OverviewSystem Requirements

# <span id="page-23-0"></span>**System Requirements**

**Introduction** The **Project Provisioning Package** for this release contains the **specific** recommendations and specifications to plan and install the Performance Management software.

> The package also defines the terms and conditions for the three installation options:

- Customer installation
- Technical Support Center (TSC) installation services
- NetCare® Network Consulting Group installation of a complete **turn-key** system

Refer to ["Lucent Resources"](#page-16-0) on page 17 for more information.

**Hardware Requirements** You should work with your Lucent account executive to determine the hardware requirements that your organization needs to meet its business and performance specifications.

**Software Requirements** The DEFINITY Performance Management application operates with the following software:

- DEFINITY Proxy Agent, Release 2.0
- Network Management System (NMS) platform
- DEFINITY Fault Management, Release 2.0 (optional)

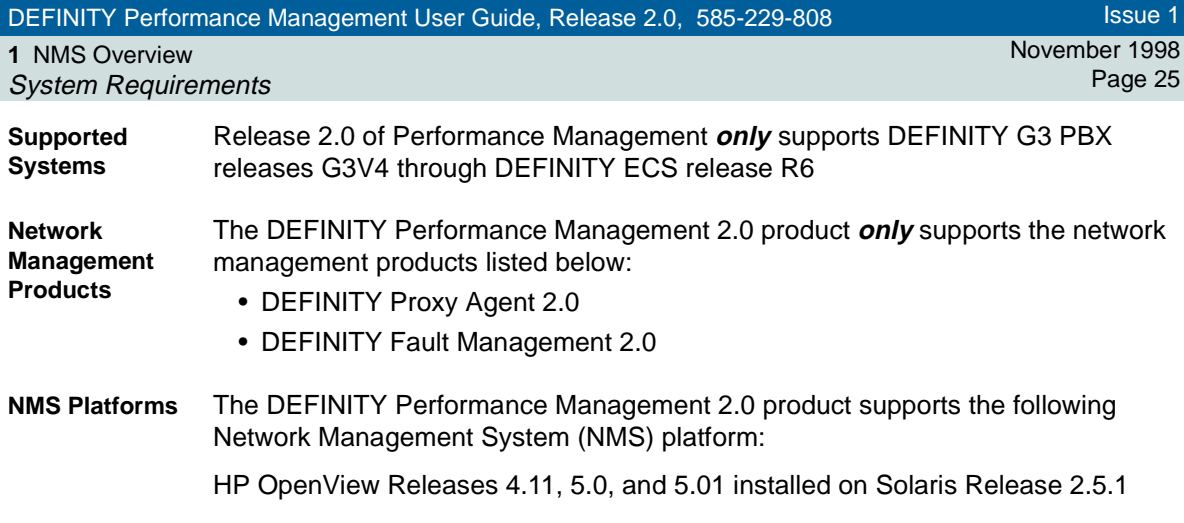

**1** NMS OverviewNMS Capabilities November 1998Page 26

# <span id="page-25-0"></span>**NMS Capabilities**

- **Introduction** The Network Management System (NMS) provides an overall view of DEFINITY systems. The NMS platform that Performance Management uses is OpenView. This section contains brief descriptions of the chapters that discuss NMS capabilities.
- **NMS Submap Administration**[Chapter 2, "NMS Submap Administration"](#page-32-0) describes the 3 submap options available on the NMS. This chapter also contains procedures that are necessary to set up maps on the NMS.
- **NMS Alert Notification**[Chapter 3, "NMS Alerts"](#page-61-0) describes Proxy Agent alarm states and managed node alert states. This chapter also identifies alert notification methods available at the NMS level and contains procedures that are necessary to access alert information.

Issue 1

**1** NMS OverviewNMS Command Procedures November 1998Page 27

# <span id="page-26-0"></span>**NMS Command Procedures**

**Introduction** Each icon or connection line on an NMS submap provides access to information about managed nodes or connections. In addition, each icon provides access to one of the following applications:

- Proxy Agent
- Performance Management

Issue 1

**1** NMS OverviewAccess the NMS

## <span id="page-27-0"></span>**Access the NMS**

To access the NMS, do the following:

- **1** Log in to NMS.
- **2** At a UNIX editor prompt, type **\$OV\_BIN/ovw&** and press **Enter**.

**Result:** The system opens the NMS application

**3** Double-click a DEFINITY icon.

**Result:** The system opens a DEFINITY submap.

# <span id="page-28-0"></span>**Screen Components**

**1** NMS OverviewScreen Components

> The following example is a generic submap with screen components that display on any submap.

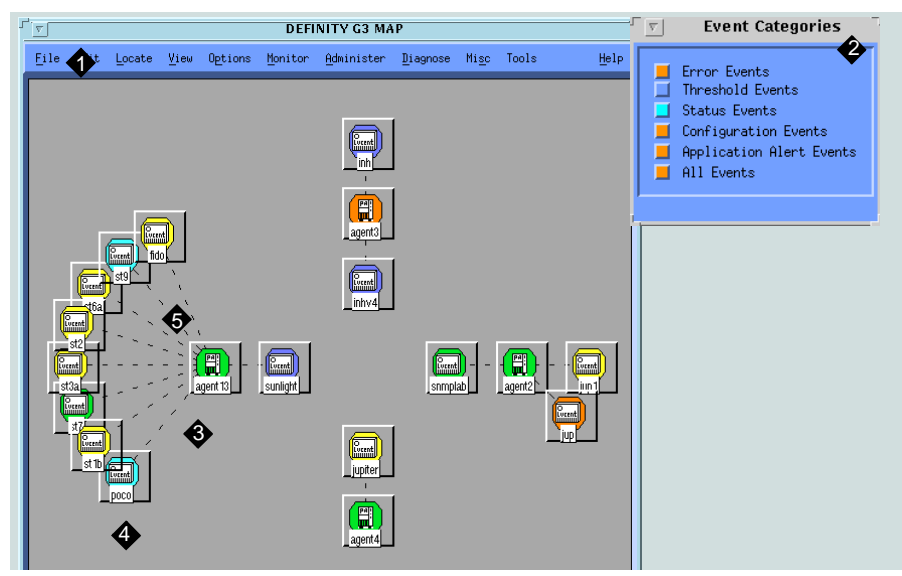

- **1** Platform-specific Menu Bar
- **2** Application Alert Event Log
- **3** Proxy Agent Icon
- **4** Managed Node Icon
- **5** Connection Line

### Figure 1. DEFINITY Generic Submap

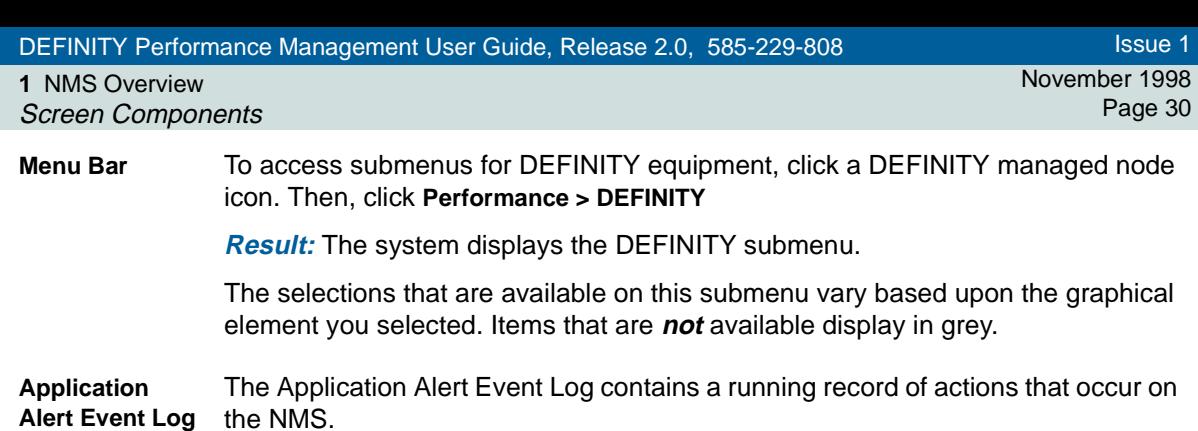

The following example shows activity that occurred in the All Events category.

| 도하 | <b>All Events Browser</b> |                                                                                                    |       |  |  |  |
|----|---------------------------|----------------------------------------------------------------------------------------------------|-------|--|--|--|
|    | File Actions View         |                                                                                                    | Help: |  |  |  |
|    | Ack Severity<br>Message   |                                                                                                    |       |  |  |  |
|    | Normal                    | Node added                                                                                                    |       |  |  |  |
|    | Normal                    | Node added                                                                                                    |       |  |  |  |
|    | Normal                    | Node added                                                                                                    |       |  |  |  |
|    | Mormal                    | Node added                                                                                                    |       |  |  |  |
|    | <b>Mormal</b>             | Node added                                                                                                    |       |  |  |  |
|    | <b>Normal</b>             | Node added                                                                                                    |       |  |  |  |
|    | Normal                    | Node added                                                                                                    |       |  |  |  |
|    | Minor                     | DEFINITY Poller Interface : INFORMATION : agent13 : Valid response returned from proxy: Changing proxy status to     |       |  |  |  |
|    | <b>Varning</b>            | Mode down                                                                                                    |       |  |  |  |
|    | Major                     | bignose reports a different physical address for bosnia than reported by drspect, changing from 0x00601D00A010 to    |       |  |  |  |
|    | Major                     | drspect reports a different physical address for bosnia than reported by bignose, changing from 0xA81234357624 to    |       |  |  |  |
|    | Warning                   | Node down                                                                                                    |       |  |  |  |
|    | Minor                     | DEFINITY Poller Interface : INFORMATION : DEFINITY Auto-Discovery feature is enabled for user <root></root>          |       |  |  |  |
|    | Normal                    | Node added                                                                                                    |       |  |  |  |
|    | Minor                     | DEFINITY Poller Interface : INFORMATION : agent4 : Valid response returned from proxy: Changing proxy status to }    |       |  |  |  |
|    | Minor                     | DEFINITY Poller Interface : INFORMATION : from map default : DEFINITY Auto-Discovery requested by user <root></root> |       |  |  |  |
|    | Minor                     | DEFINITY Poller Interface : INFORMATION : from map default : DEFINITY Auto-Discovery current processing G3/ECS/MO    |       |  |  |  |
|    | Minor                     | DEFINITY Poller Interface : INFORMATION : from map default : DEFINITY Auto-Discovery of G3/ECS/MCU managed nodes     |       |  |  |  |
|    |                           |                                                                                                    |       |  |  |  |
|    |                           |                                                                                                    | ь     |  |  |  |
|    | $473$ Events $-$          | Critical:0 Major:163 Minor:32 Warning:13 Normal:265                                                                  |       |  |  |  |

Figure 2. Application Event Alert Log — All Events

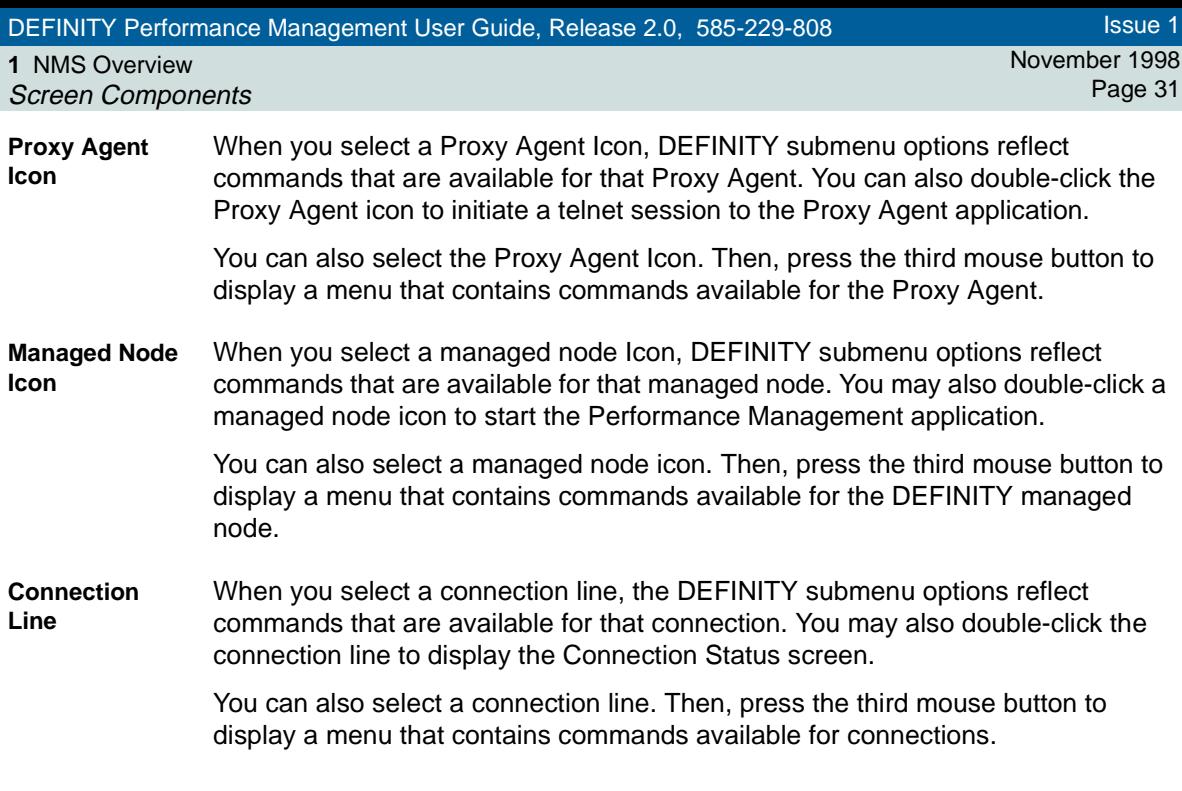

**1** NMS OverviewExit from the NMS

#### November 1998Page 32

# <span id="page-31-0"></span>**Exit from the NMS**

To exit from the NMS, complete the following steps:

- **1** Close all programs associated with the NMS.
- **2** At the main window, click **Map > Exit**.

**Result:** The system closes the NMS application.

<span id="page-32-0"></span>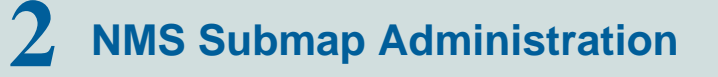

### **Chapter Contents**

- [Introduction](#page-33-0) 34
- [Set Auto-Discovery Passwords](#page-35-0) 36
- <u>[Set up Auto-Discovery](#page-37-0) 38</u>
- <u>[Select Network Submap](#page-39-0) 40</u>
- <u>[Connections](#page-46-0)</u> 47
- [Verify Static Connection Status](#page-52-1) 56
- <u>[Modify NMS Submaps](#page-60-0) 61</u>

**2** NMS Submap Administration Introduction

November 1998Page 34

## <span id="page-33-0"></span>**Introduction**

The Network Management System (NMS) provides graphical user interface (GUI) capabilities that allow you to view alarms for Proxy Agents and alerts for managed nodes. You can view the connection status between Proxy Agents and their associated managed nodes.

The NMS creates three network submaps to display this information. These submaps include:

- [Generic](#page-41-0)
- [USA](#page-42-0)
- [Custom](#page-44-0)

This chapter contains the following NMS submap procedures:

- [Select Submap options](#page-39-0)
- [Modify submap information on the Proxy Agent](#page-60-0)
- [Modify submap information in the Override Location file](#page-60-0)

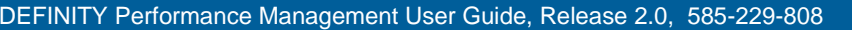

**2** NMS Submap Administration Introduction

November 1998Page 35

**Auto-Discovery** Using the Auto-Discovery feature, the NMS performs the following functions to translate data from the Proxy Agent into these submaps:

- Searches for Proxy Agent and managed node data
- Adds Proxy Agent icons and managed node icons to designated DEFINITY submaps
- Shows connections between Proxy Agents and managed nodes

To utilize Auto-Discovery you must assign Auto-Discovery passwords and set up the Auto-Discovery feature.

**2** NMS Submap Administration Set Auto-Discovery Passwords November 1998Page 36

## <span id="page-35-0"></span>**Set Auto-Discovery Passwords**

The default installation setting for Fault Management grants access to Auto-Discovery for all users. Users who have access to Auto-Discovery can modify NMS read/write submaps.

If you wish to restrict Auto-Discovery access, you must assign Auto-Discovery passwords. Anyone who has root level access can restrict individual or group access to Auto-Discovery.

**Procedure**To set auto-discovery passwords, do the following:

> **1** To administer Auto-Discovery passwords, type the following and press **Return**:

#### **/opt/OV/OneVision/DG3Poll/AD\_Passwds**

**Result:** The system displays the Auto-Discovery passwords administration file.

- **2** In the first field, type one of the following options in upper case and press the **Spacebar**:
	- **L** for an individual user
	- **G** for groups of users
- **3** In the second field, type one of the following in lower case and press Return:
	- individual [**unix login id**]
	- group [**unix group id**]

**Result:** The system designates user access to Auto-Discovery.
**2** NMS Submap Administration Set Auto-Discovery Passwords November 1998Page 37

#### !SECURITY ALERT:

**Unauthorized users who attempt to access Auto-Discovery receive a message in the Application Alert Event Log that provides authorization status for each user. The NMS displays the Application Alert Event Log on all NMS screens.**

Issue 1

**2** NMS Submap Administration Set up Auto-Discovery

November 1998Page 38

# **Set up Auto-Discovery**

To set up NMS submaps, you must activate Auto-Discovery. Activating Auto-Discovery allows the NMS to create submaps from information that was transmitted from Proxy Agents.

Setting up Auto-Discovery on a public network differs from the process of setting up Auto-Discovery on a private network. This section contains procedures for both network types.

**Public Networks**If you have a public network, perform the following procedure to set up Auto-Discovery. This procedure activates Auto-Discovery for the first time and during any active, network session.

> To activate Auto-Discovery, click **Performance > DEFINITY > Execute Auto-Discovery**

**Result:** The system searches for Proxy Agents and associated managed nodes.

Issue 1

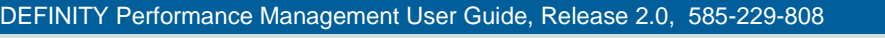

Issue 1

November 1998Page 39

#### **Private Networks**

**2** NMS Submap Administration Set up Auto-Discovery

> If you have a private network, you must complete the following steps to ensure that the Proxy Agent and NMS can communicate effectively. The entries you type in the NMS must **exactly** match the entries that you typed in the Proxy Agent.

**1** From the menu bar in the Network Management System, click **Options > SNMP Configuration**.

**Result:** The system opens the SNMP Configuration window. Existing managed nodes appear at the top portion of the screen.

**2** Turn off the **USE PROXY TO ACCESS TARGET** button, if it is selected.

- **3** Type information in the fields below. Do **not** change any other fields.
	- Target Proxy Agent [**host name or IP address**] The name that resides in the host file.
	- Community [**community name**] The name you administered for the private network on the Proxy Agent Change Network Managers Screen.
	- Set Community [**g3pa**] Identical to the Set Community data administered on the Proxy Agent Change Network Managers Screen.
- **4** Click **ADD**. Then, click **OK**.
- **5** To activate Auto-Discovery, click **Performance > DEFINITY > Execute Auto-Discovery**

**Result:** The system searches for Proxy Agents and associated managed nodes.

**2** NMS Submap Administration Select Network Submap

November 1998Page 40

# **Select Network Submap**

The NMS provides three submap options that allow you to organize your DEFINITY system in three different ways. You can organize your DEFINITY systems in the following ways:

**Note:** For information on modifying submaps and the Location File, go to *"Modify* [NMS Submaps"](#page-60-0) on page 61.

**NMS Submap Options**

- Generic submap. The Generic submap is the system default. This submap provides point-to-point connections and displays an overview of your DEFINITY system.
	- USA submap. The USA submap allows you to organize your DEFINITY system by geographic location in the United States. The USA submap allows you to drill down to state submaps.
	- Custom submap. The custom submap allows you to organize your DEFINITY system according to your specific business needs. The Custom submap allows you to place icons on a user-specified submap.

This section provides the following information about submaps:

- Advantages for using each submap
- Graphical views of each submap
- Procedures to access submaps

Issue 1

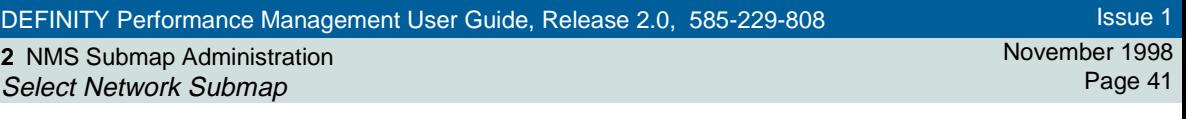

**Root Level Icons**The system displays the Root map when you log in to the NMS. Icons representing NMS submaps display on this screen. The example below shows DEFINITY submap icons that appear on the Root map.

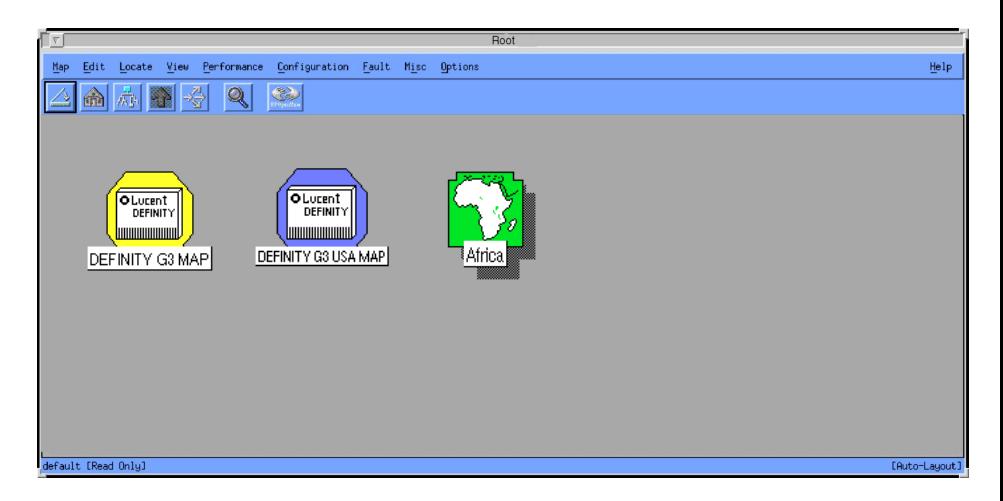

#### Figure 3. NMS Root map

**2** NMS Submap Administration Generic Submap

November 1998Page 42

Issue 1

### **Generic Submap**

The generic submap uses a point-to-point layout to display an overview of all Proxy Agents and their associated managed nodes. The generic submap icon resides on the open map and at the root level of the NMS.

You double-click the DEFINITY generic submap icon on the Root map to open the DEFINITY submap shown below.

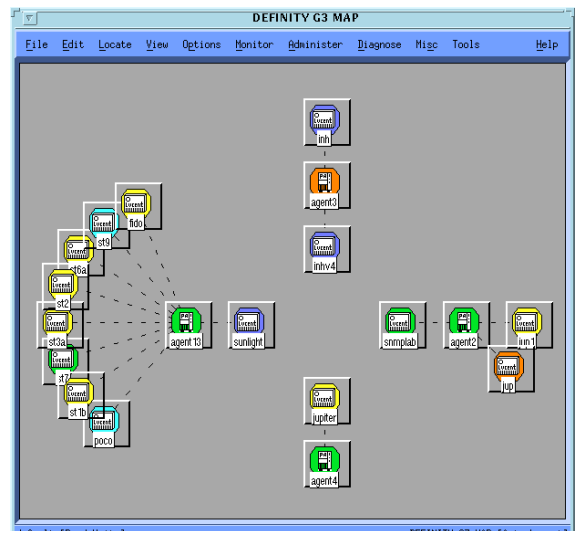

Figure 4. Example of a DEFINITY submap

**2** NMS Submap Administration USA Submap

# **USA Submap**

The USA submap allows you to view your DEFINITY system by geographic location. Managed nodes and Proxy Agent objects appear on the state that you administered in the Proxy Agent.

You double-click the DEFINITY USA submap icon on the Root map to open the DEFINITY USA submap shown below:

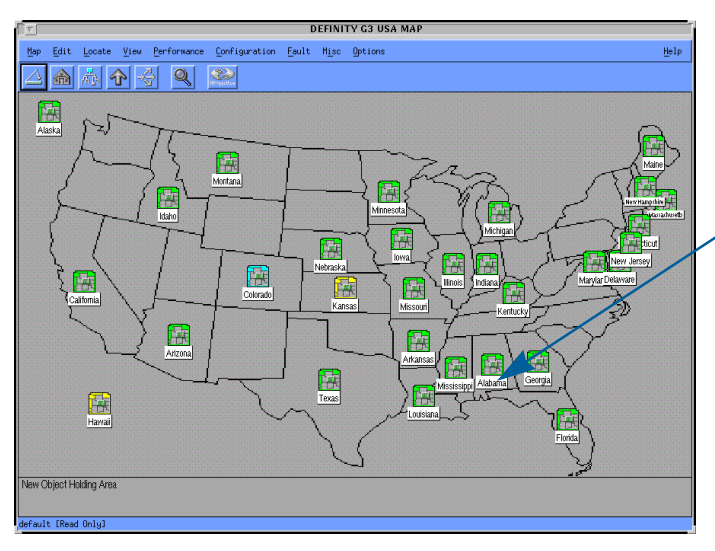

Double click an icon in a state to open a submap that displays all **DEFINITY** objects in that state.

Figure 5. Example of a DEFINITY USA submap

Issue 1

November 1998Page 43

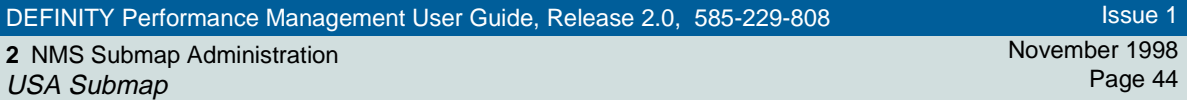

**State submap** You double-click a managed node icon on a USA submap to display a state submap similar to the map shown below.

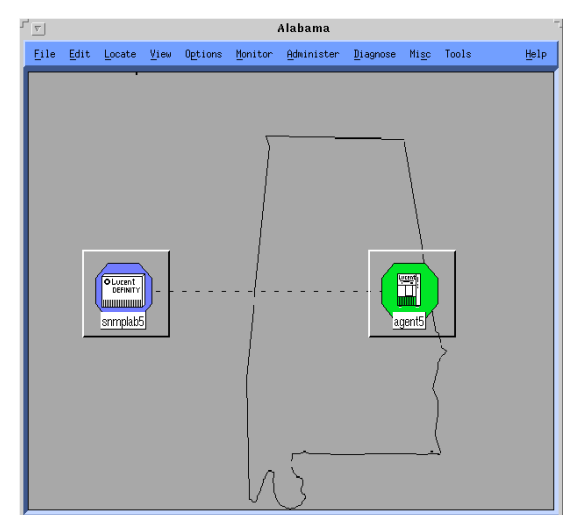

Figure 6. Example of a state submap

**2** NMS Submap Administration Custom Submap

#### November 1998Page 45

## **Custom Submap**

Custom submaps allow you to manage the DEFINITY system at a more specific level than the other submaps. For example, you can organize information according to business territories or according to the type of DEFINITY systems that you manage.

To create a custom submap similar to the example below, you must administer a custom map on the Proxy Agent Managed Nodes screen or the Location file. For information on modifying submaps and the Location File, go to "Modify NMS [Submaps"](#page-60-0) on page 61.

Issue 1 November 1998 Page 46

**2** NMS Submap Administration Custom Submap

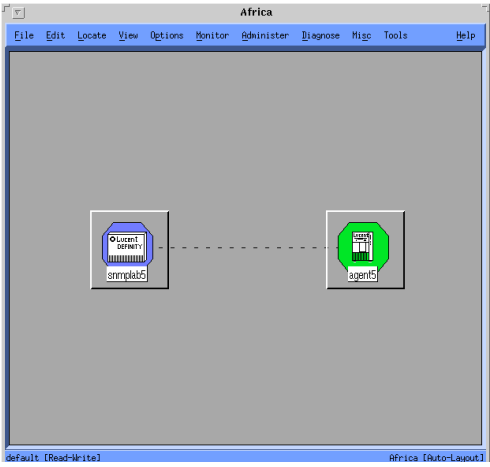

Figure 7. Example of a custom submap

Issue 1

# **Connections**

**Introduction** The NMS allows you to view two types of connections and to view the status of each connection. The two types of connections that you can administer are: static or dynamic. The status of each of these connections reflects the activity of that connection.

> From the NMS, you can connect managed nodes to Proxy Agents, disconnect managed nodes from Proxy Agents, and verify the status of a connection.

This section contains:

- Graphical depictions of connections as they appear on network submaps
- Descriptions that contrast the differences between static and dynamic connections
- Descriptions of the six connection status
- Procedures to establish connections
- Procedures to drop connections
- Methods to verify connection status

**2** NMS Submap Administration View Types of Connections

# **View Types of Connections**

Ħ

To view connection types, you must go to a DEFINITY submap. At the submap, you will see one of the following types of connections:

Figure 8. Sample OpenView 5.0 static connection

Obsent<br>DEFINITY

st286

**Primary** 

Figure 10. Sample OpenView 4.11 static connection

**Connection types** The Proxy Agent now supports both **static** and **dynamic** connections to managed nodes.

> You can assign up to **150** dynamic connections on the MANAGED NODES screen. The Proxy Agent only supports **30** active connections at a given time. The 30 active connections can be a combination of static and dynamic connections.

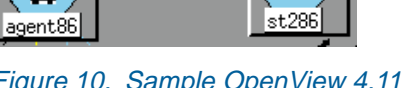

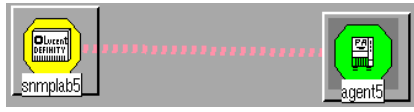

Figure 9. Sample OpenView 5.0 dynamic connection

**R** st286

Figure 11. Sample OpenView 4.11 dynamic connection

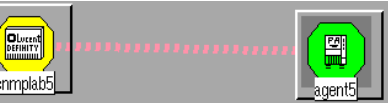

Issue 1November 1998Page 48

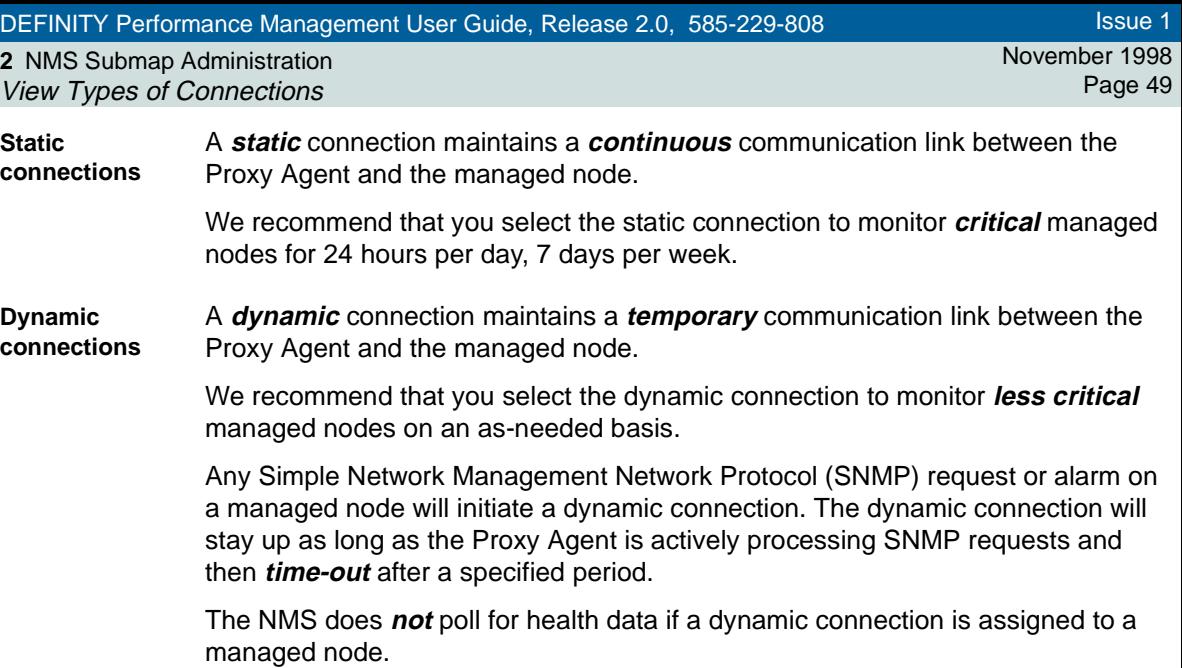

**2** NMS Submap Administration Identify Connection Status

# <span id="page-49-0"></span>**Identify Connection Status**

Each connection line appears in one of six colors that represent the six status options for connections. If you do not wish to use the system default colors, you may assign a custom color by modifying values in the **\$APP\_DEF/OVw** file. The table below describes connection status.

#### **Table 2. NMS connection status**

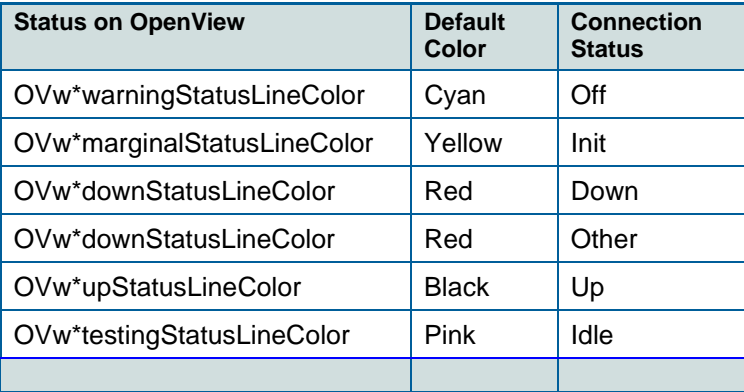

Issue 1

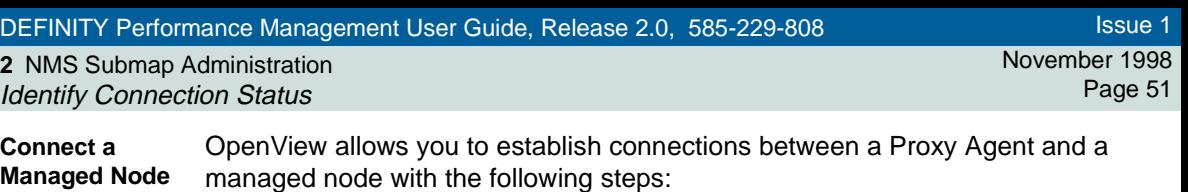

- **1** Click on the line that represents a connection between a Proxy Agent and a managed node.
- **2** Click **Performance > DEFINITY > Start Connection**

**Result:** The system changes the connection line to yellow while it is trying to make the connection. If the connection is successful, the line changes to black. If unsuccessful, the line changes to red.

Issue 1

November 1998Page 52

**2** NMS Submap Administration Identify Connection Status

**Disconnect a Managed Node** OpenView also allows you to disable a managed node from a Proxy Agent.

#### !**CAUTION:**

If you disable a managed node, you place it in a status of **off**. To use this connection in the future, you must enable the connection on the Proxy Agent or start the connection.

To disable a managed node from a Proxy Agent, do the following:

- **1** Click the line that represents a connection between a Proxy Agent and a managed node.
- **2** Click **Performance > DEFINITY > Stop Connection**

**Result:** The system changes the connection line to cyan when the managed node disconnects.

**2** NMS Submap Administration View the Status of a Connection November 1998Page 53

## **View the Status of a Connection**

During any active NMS session, you can access details about a selected connection.

To view details about a connection available on the Connection Status screen, do the following:

- **1** Click the line that represents a connection between a Proxy Agent and a managed node.
- **2** Click **Performance > DEFINITY > Connection Status**

**Result:** The system displays the Connection Status screen for the selected connection.

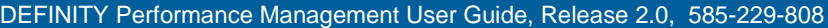

Issue 1

**2** NMS Submap Administration View the Status of a Connection November 1998Page 54

**Example: Connection Status screen**The information you can view on a Connection Status screen is similar to the example shown below.

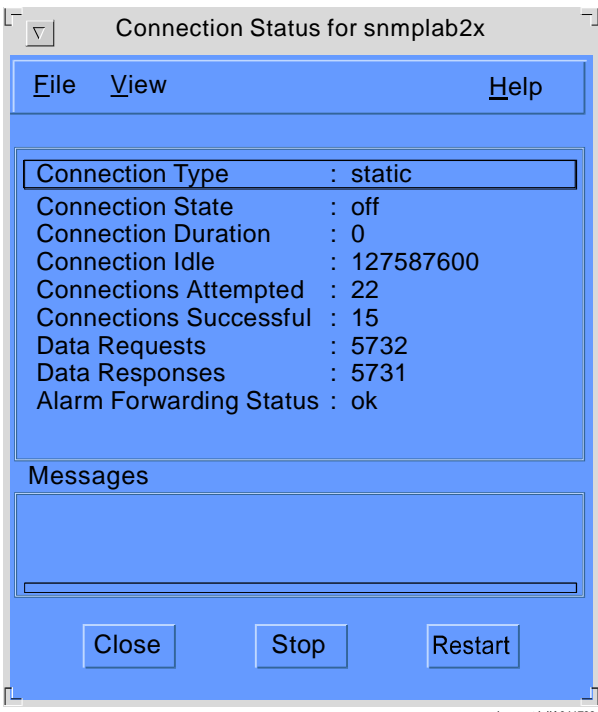

sdnmcnst LJK 041798

Figure 12. Sample Connection Status

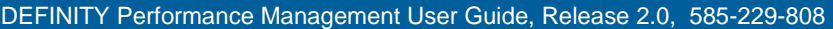

Issue 1

**2** NMS Submap Administration View the Status of a Connection November 1998Page 55

#### **Field Description** The following table provides descriptions for the connection details available on the Connection Status screen.

### **Table 3. Field descriptions for Connection Status screen**

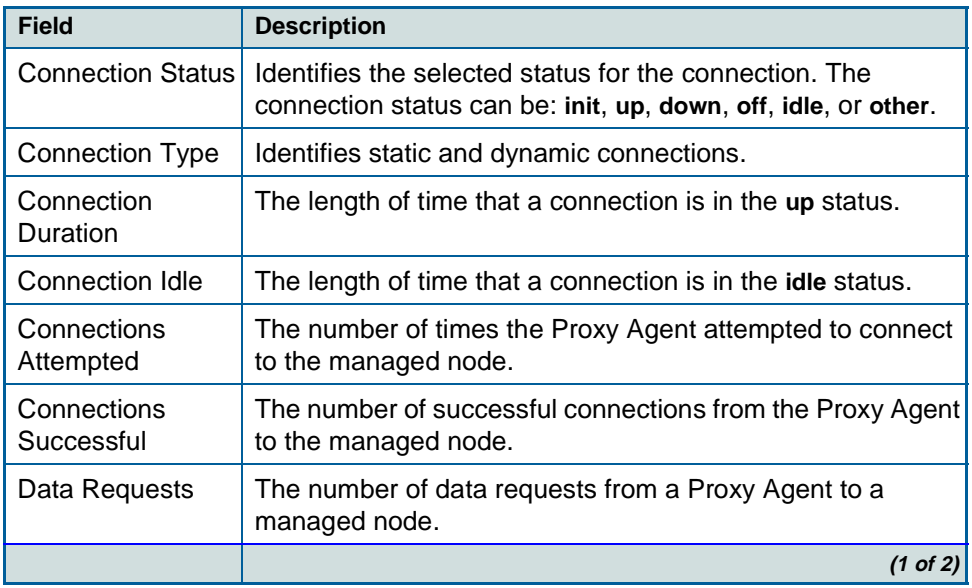

<span id="page-55-0"></span>**2** NMS Submap Administration Verify Static Connection Status November 1998Page 56

### **Table 3. Field descriptions for Connection Status screen**

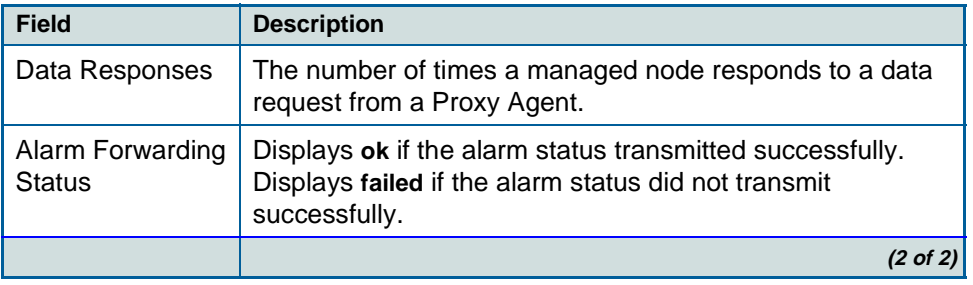

## **Verify Static Connection Status**

Proxy Agents maintain continuous contact with their associated managed nodes to transfer current data to the Network Management System (NMS). Lack of data or incorrect data can indicate that a connection problem exists.

The NMS provides two methods to verify connection status: Icon states and a Managed Node Lists screen.

**Icon States** Connection icons provide the current connection status for a managed node. You can determine the connection status of a managed node by viewing managed node icons on one of the three network submaps. See **Table 2 on page 50** for details.

Issue 1

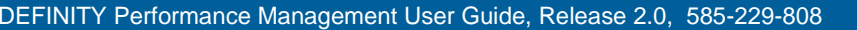

Issue 1

**2** NMS Submap Administration Verify Static Connection Status November 1998Page 57

**Open a Managed Node List screen**

You can display a screen that lists all managed nodes that connect to a Proxy Agent. This list contains the connection status for each managed node.

- To open a managed node list, do the following:
	- **1** Select a Proxy Agent icon from the network submap.
	- **2** Click **Performance > DEFINITY > Show Managed Nodes**

**Result:** They system displays the Managed Node List for Proxy Agent displays.

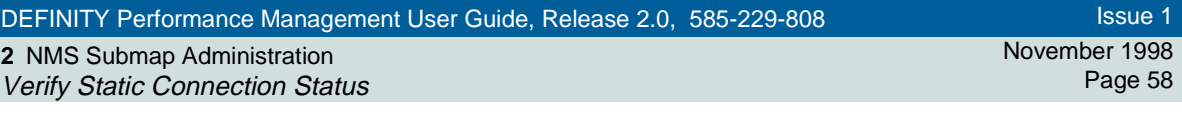

**Example: Managed Node List screen**When you open a managed node list, you will see a screen similar to the Managed Node List for Proxy Agent below.

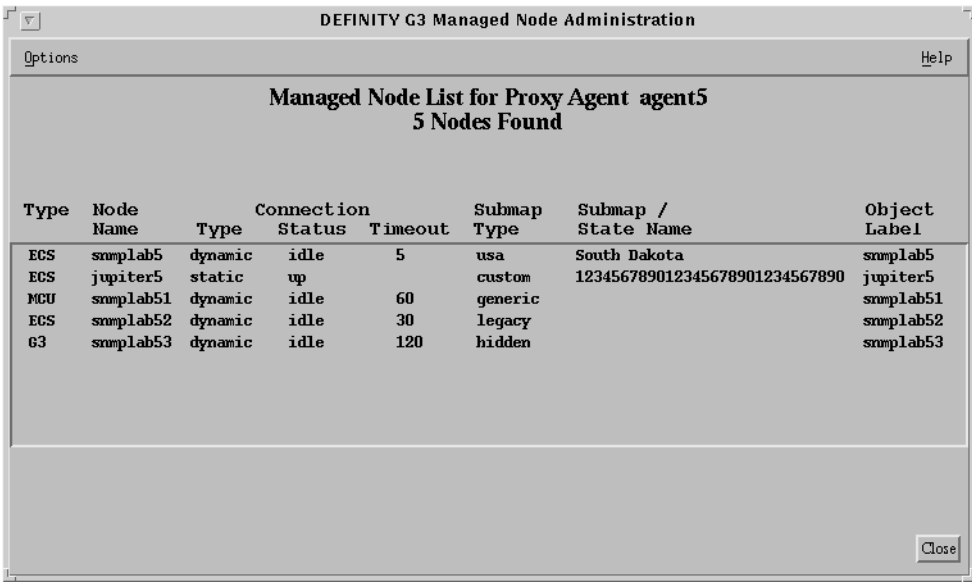

Figure 13. Managed Node List

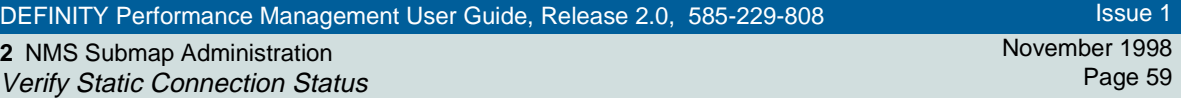

**Field Descriptions** The table below contains field descriptions for the Managed Node List for Proxy Agent screen shown above.

#### **Table 4. Field descriptions for Managed Node List for Proxy Agent screen**

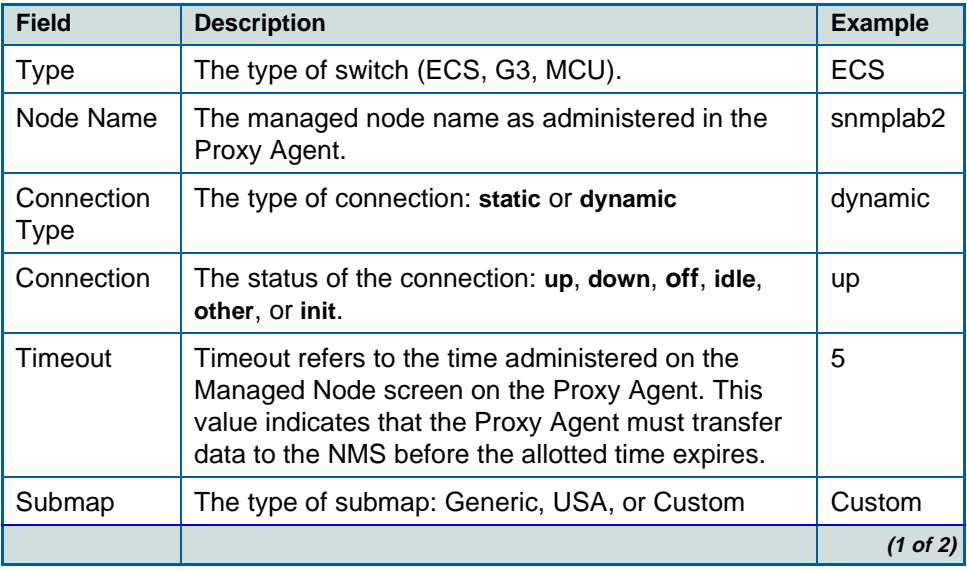

November 1998 Page 60

**2** NMS Submap Administration Verify Static Connection Status

### **Table 4. Field descriptions for Managed Node List for Proxy Agent screen**

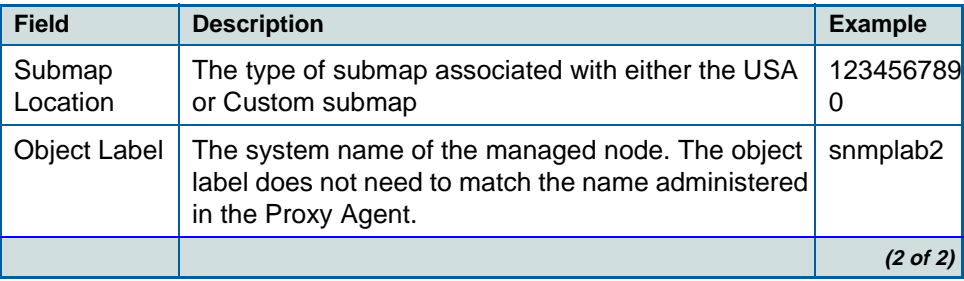

**2** NMS Submap Administration Modify NMS Submaps

November 1998Page 61

# <span id="page-60-0"></span>**Modify NMS Submaps**

If you wish to modify location or connection information for a submap, you can edit the Location Override file from a text editor or can modifying the Default Location screen on the Proxy Agent.

**Modify the Location Override File**

In the Location Override file, you can change location information for managed nodes or hide managed nodes. The changes you administer in the Location Override file do **not** change the information contained in the Proxy Agent. This functionality allows multiple NMS users to view the same information in different formats.

Directions for modifying the *Location Override* file are contained within that file. To modify the Location Override file, do the following:

**1** At a UNIX prompt, type **/opt/OV/OneVision/DG3Poll/Location** and press **Return.**

**Result:** The system opens the Location Override file.

**2** Follow the directions contained in the Location Override file.

Issue 1

November 1998Page 62

# **Chapter Contents**

• [Introduction](#page-62-0) 63

<sup>3</sup>**NMS Alerts**

**3**

- <u>[Identify NMS Alerts](#page-63-0)</u> 64
	- [Identify Proxy Agent Icon States](#page-64-0) 65
	- <u>[Events that Change Proxy Agent States](#page-65-0)</u> 66
	- <u>[Identify Managed Node Icon States](#page-66-0)</u> 67
	- <u>[Events that Change Managed Node Icon States](#page-68-0)</u> 69

# <span id="page-62-0"></span>**Introduction**

**3** NMS Alerts Introduction

> The Network Management System When Performance Management performs a data collection, or when the Network Management System (NMS) performs a poll, the NMS color-codes managed node icons to identify alerts for those managed nodes.

> When the NMS polls Proxy Agents and discovers an alarm for a Proxy Agent, the NMS color-codes the associated Proxy Agent icons to reflect alarm states.

Performance Management comes with the facility to notify you by pager or by email when alerts occur. You may also install the add-on software, TeleAlert or Remedy to provide more notifcation capabilities.

This chapter describes the:

- [Icon states for Proxy Agents](#page-63-0)
- [Icon states for managed nodes](#page-63-0)
- [Alert notification methods](#page-70-0)

**3** NMS Alerts Identify NMS Alerts November 1998Page 64

# <span id="page-63-0"></span>**Identify NMS Alerts**

**Introduction** When a Proxy Agent has an alarm or a managed node has an alert, the NMS colors the corresponding icon to indicate the severity of the alarm or alert. When multiple alarms or alerts that have more than one level of severity occur, icon colors represent the most severe alarm or alert.

See *"Icon States" on page 56* for details on icon states.

This section contains information that identifies icon states for Proxy Agents and managed nodes and describes the events that change an icon state.

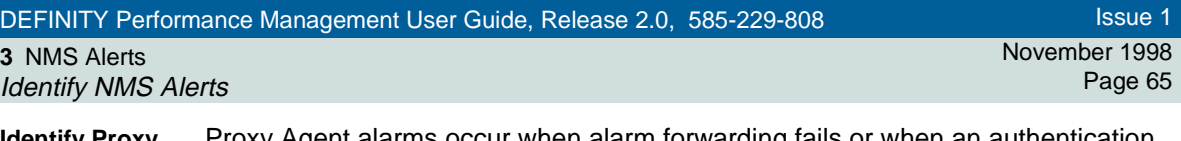

<span id="page-64-0"></span>**Identify Proxy Agent Icon States**

Proxy Agent alarms occur when alarm forwarding fails or when an authentication failure occurs. Because alarms manifest as colored icons, the following section refers to alarm states as icon states.

Each state of a Proxy Agent icon represents a condition that exists between a Proxy Agent and a managed node. The NMS platform assigns the names of these states. The table below describes Proxy Agent icon states that occur in OpenView.

### **Table 5. Proxy Agent icon states**

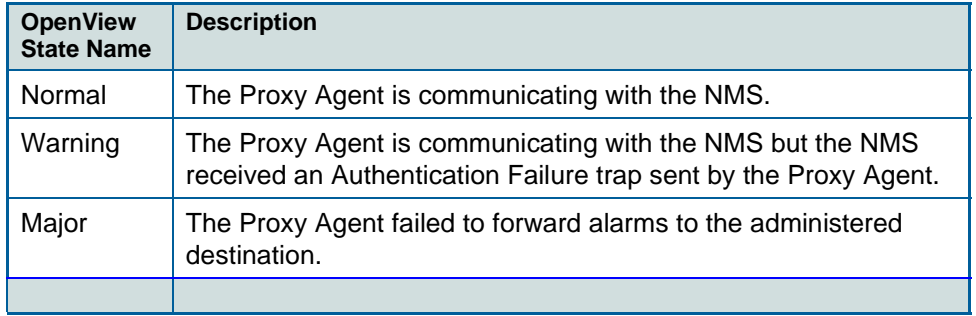

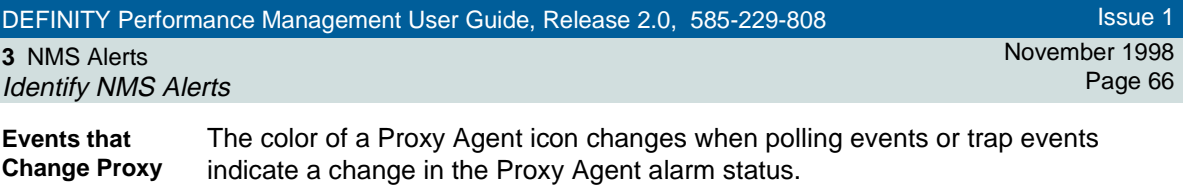

Proxy Agent icon states change when OpenView polls a Proxy Agent and receives one of the unacceptable results identified in the table below.

**Table 6. Polling changes for Proxy Agent icon alarm states**

<span id="page-65-0"></span>**Agent States**

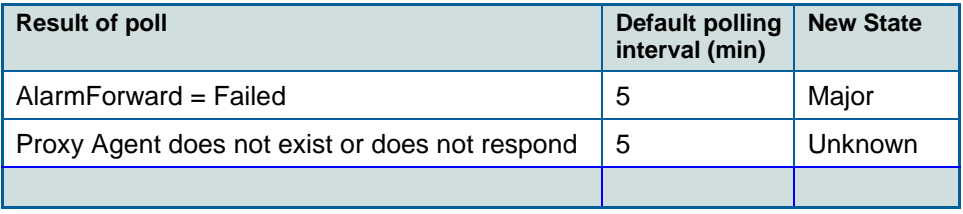

If the icon is in the **New** state and a subsequent poll finds an acceptable response, the icon returns to the **Normal** state.

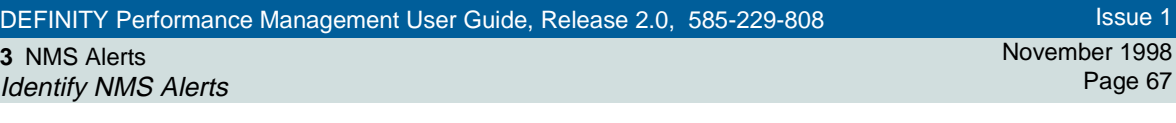

<span id="page-66-0"></span>**Identify Managed Node Icon States**

Managed node alerts arise when unacceptable conditions occur on a managed node. Because alerts manifest as color-coded icons, the following section refers to alert states as icon states.

The state of a managed node icon represents the current alert for that managed node. The NMS platform assigns the names of these states.

The table below describes managed node icon states that occur in OpenView.

## **OpenView State NameDefinition**Normal The managed node has no alert. Warning The managed node has at least one warning alert. Minor The managed node has at least one minor alert.  **(1 of 2)**

#### **Table 7. Managed node icon alert states**

#### **3** NMS Alerts Identify NMS Alerts

### **Table 7. Managed node icon alert states**

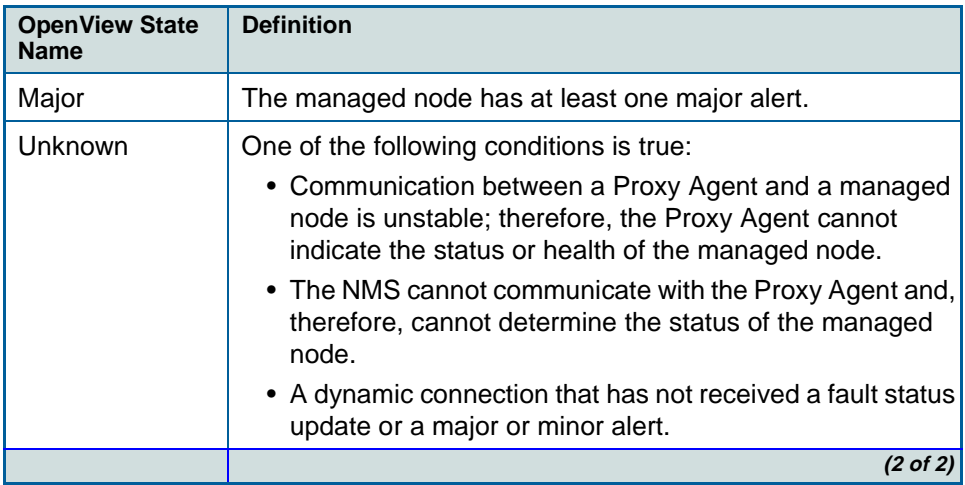

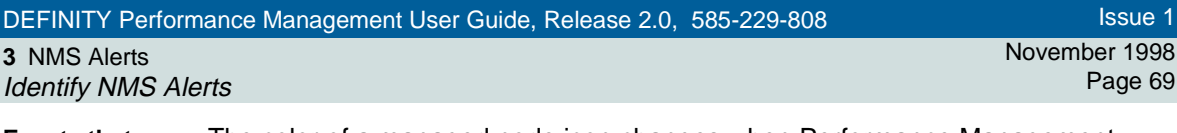

<span id="page-68-0"></span>**Events that Change Managed Node Icon States**

The color of a managed node icon changes when Performance Management conducts a data collection that identifies an alert level. Below is a description of the alert levels you might encounter.

**Data Collection.** Performance Management collects data on a user-specified basis. This information is specific to managed nodes with static connections in an **up** state. When an unacceptable health condition arises, that managed node icon accepts the icon state described in the table below.

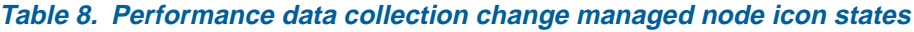

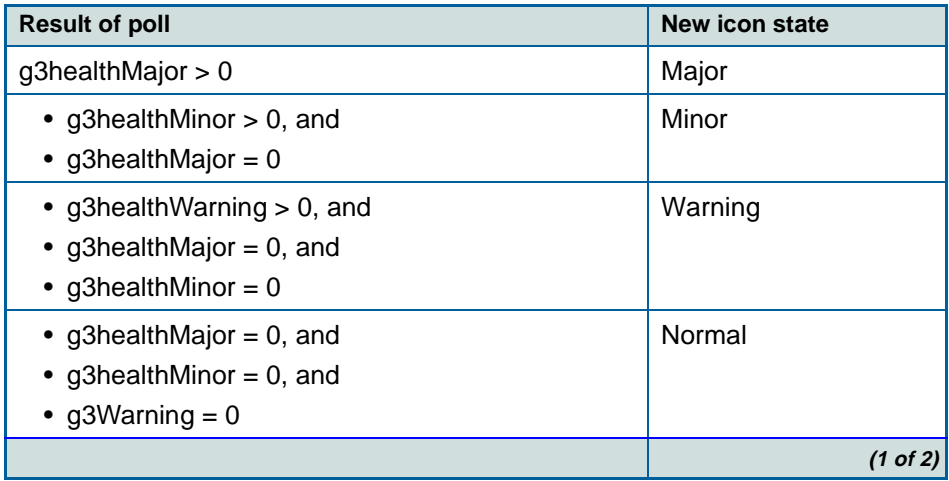

**3** NMS Alerts Identify NMS Alerts

### **Table 8. Performance data collection change managed node icon states**

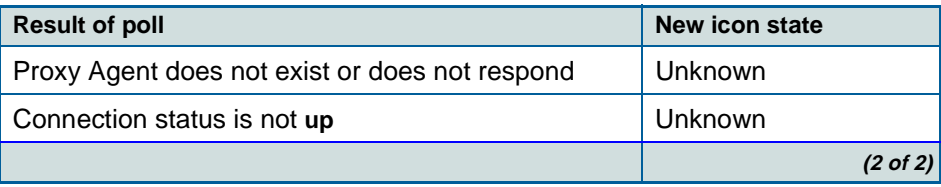

**3** NMS Alerts

NMS alert Notification Methods

# <span id="page-70-0"></span>**NMS alert Notification Methods**

**Introduction** The Performance Management installation process allows you to install a script that forwards alert information to a pager or to email. You can also install add-on software such as TelAlert or Remedy that provide additional methods for notifying you when alerts occur.

**Alert Notification Options** The following methods for receiving alert notification are available to you through the NMS:

#### **Table 9. NMS alert Notification Methods**

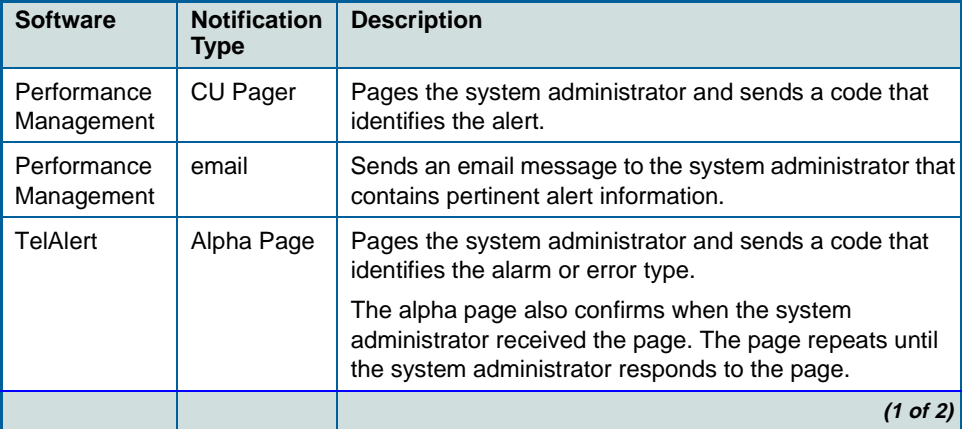

Issue 1

November 1998Page 71

November 1998 Page 72

**3** NMS Alerts

NMS alert Notification Methods

### **Table 9. NMS alert Notification Methods**

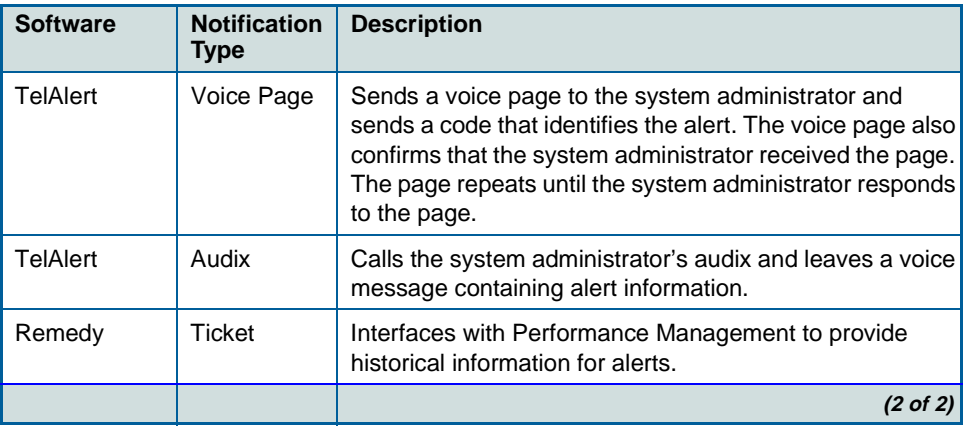
Issue 1

November 1998Page 73

**3** NMS Alerts NMS alert Notification Methods

**Set Up Alert Notification**

To setup alert notification, identify the notification method that meets your business needs, then complete the following procedure.

- **1** Select an Alert Notification method.
- **2** At a UNIX editor, type the following and press **ENTER**: **/opt/OV/OneVision/bin/Samples**

**Result:** The system displays a list of script files.

- **3** Type one of the script file names below:
	- TA\_AlphaPage
	- TA\_VoicePage
	- TA\_Audix
	- CU\_Pager
	- Notify\_Email
	- ARS\_Ticket

**Result:** The system displays procedures for the selected script.

- **4** Complete the procedures included in the file.
- **5** Write and quit the file.

November 1998Page 74

### **4**<sup>4</sup>**Performance Management Overview**

### **Chapter Contents**

- [Introduction](#page-74-0) 75
- <u>[System Requirements](#page-76-0)</u> 77
- <u>[Supported Products](#page-77-0)</u> 78
- [Access Performance Management](#page-78-0) 79
- <u>[Exit Performance Management](#page-80-0)</u> 81

**4** Performance Management Overview Introduction

### <span id="page-74-0"></span>**Introduction**

As one of a collection of Business Communication System (BCS) management applications, the Performance Management system enables you to monitor the performance of the managed nodes (DEFINITY switch) in your DEFINITY system using an industry standard SNMP-based Network Management System (NMS). The system collects switch performance data, primarily usage peaks, from the DEFINITY Proxy Agent through SNMP. Using Performance Management, you can retrieve that performance data and generate various types of reports, which can then be viewed on the screen in various formats or exported to other applications.

#### **Features**

Performance Management provides the following capabilities:

#### • **Data collection**

Where you specify the type of data, time of collection, and length of storage for data to be collected from each managed node.

#### • **Exception thresholds**

Where you specify thresholds, or tolerance levels, for processor occupancy and trunk group grade of service. When the thresholds are exceeded, a performance alert appears on the screen.

#### • **Performance reports**

Where you can define what managed nodes and associated components should be tracked, what the report output should look like, and whether the report output should go to the screen, a printer, or a file.

November 1998Page 75

**4** Performance Management Overview Introduction

### • **Report schedule**

Where you specify when a report should run, either immediately or at a later scheduled time.

• **Alerting**

Icons on the screen that indicate any violations of exception thresholds or alerts, such as when the system fails to collect performance data as scheduled, or when the system fails to generate a scheduled report.

### • **Graphical User Interface (GUI)**

A graphic representation of what is going on with the system, including various tools to help you navigate and use the system easily.

**Background** Performance Management replaces the DEFINITY Monitor I product. It provides the same capabilities as Monitor I, except for the following reports:

- Force Management Alternatives
- Access Endpoint report
- PRI Endpoint report

Issue 1

November 1998Page 76

**4** Performance Management Overview System Requirements

November 1998Page 77

# <span id="page-76-0"></span>**System Requirements**

The Project Provisioning Package for this release contains the specific recommendations and specifications to plan and install the Performance Management software.

#### **Installation Options**

The provisioning package also defines the terms and conditions for the three installation options:

- Customer installation
- Technical Support Center (TSC) installation services
- NetCare® Network Consulting Group installation of a complete turn-key system

Refer to  $\frac{''\text{About} This Book'' on page 8}$  for more information about the Project Provisioning Package.

**Hardware Requirements** You should work with your Lucent Account Executive to determine the hardware requirements that your organization needs to meet its business and performance specifications.

**Software Requirements** The DEFINITY Performance Management application operates with the following software:

- DEFINITY Proxy Agent, Release 2.0
- DEFINITY Network Management Common Software, Release 2.0
- Network Management System (NMS) platform
- DEFINITY Fault Management, Release 2.0 (optional)

**4** Performance Management Overview Supported Products

November 1998Page 78

# <span id="page-77-0"></span>**Supported Products**

**NMS Products** The DEFINITY Performance Management 2.0 product supports the following network management products:

- DEFINITY Proxy Agent 2.0
- DEFINITY Fault Management 2.0

#### **NMS Platforms** The DEFINITY Performance Management 2.0 product supports the following Network Management System (NMS) platforms:

• HP OpenView Releases 4.11, 5.0, and 5.01 installed on Solaris Release 2.5.1

#### **Supported Systems** Release 2.0 of Performance Management only supports DEFINITY G3 PBX release 4 and DEFINITY ECS releases 5 through 6.

**4** Performance Management Overview Access Performance Management November 1998Page 79

### <span id="page-78-0"></span>**Access Performance Management**

You should start Performance Management after you complete the installation process to verify that Performance Management is installed correctly.

**Procedure**To access Performance Management, do the following:

- **1** Log in to UNIX.
- **2** Start the operating system software.
- **3** At a UNIX editor, type one of the following and press **Return**:
	- For NetView, type **\$OV\_BIN/nv600**
	- For OpenView, type **\$OV\_BIN/ovw&**

**Result:** The system opens the Network Management System software and displays the **Root** map.

**4** Double-click a DEFINITY submap icon.

**Result:** The system displays a DEFINITY submap.

**5** Double-click a managed node icon.

**Result:** If you installed Performance Management **and** Fault Management, the system displays the following screen.

Issue 1

**4** Performance Management Overview Access Performance Management November 1998Page 80

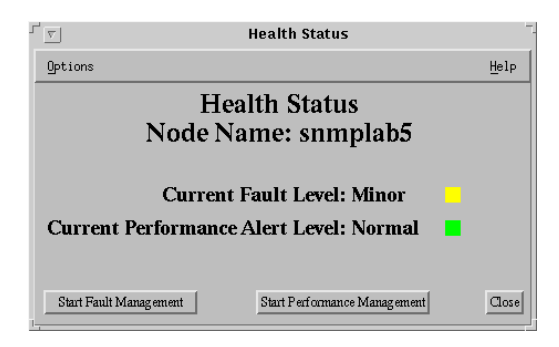

**6** If the system displays this screen, click **Start Performance Management**.

**Result:** The Performance Management application starts and displays the Performance Management main window.

**4** Performance Management Overview Exit Performance Management

<span id="page-80-0"></span>**Exit Performance Management**

To exit Performance Management, do one of the following:

- Click **File > Exit** from the main window of Performance Management
- Exit the NMS session

The system closes Performance Management and any associated open windows. Prior to exiting, Performance Management will check for unsaved changes, and, if any exist, give you the chance to save them.

**Exit the NMS session**To exit the NMS session, close all programs associated with the NMS. At the main NMS window, click **Map > Exit.** The system closes the NMS application.

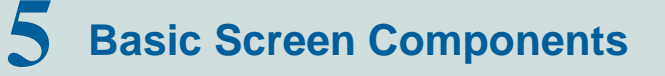

November 1998Page 82

### **Chapter Contents**

- [Introduction](#page-82-0) 83
- <u>[Screen Components](#page-83-0)</u> 84
- [Main Window](#page-87-0) 88
- <u>[About Panes](#page-89-0) 90</u>
- <u>[Menu bar](#page-91-0)</u> 92
- <u>[Nodes](#page-93-0)</u> 94
- <u>[Alert Indicators](#page-94-0) 95</u>
- <u>[Managed Nodes](#page-96-0)</u> 97
- <u>[Command Buttons](#page-96-1)</u> 97
- <u>[Status Bar](#page-97-0)</u> 98
- <u>[Splitter Bar](#page-97-1)</u> 98

**5** Basic Screen Components **Introduction** 

November 1998Page 83

### <span id="page-82-0"></span>**Introduction**

Performance Management uses a graphical user interface (GUI) as a way to access the tasks you need to perform in order to measure system performance. The GUI consists of various screens, buttons, and other navigational tools, in conjunction with your mouse, to enable you to access all of the reporting capabilities the system provides.

This chapter describes the basic elements of the Performance Management system that you can see and use in monitoring system performance.

**5** Basic Screen Components Screen Components

November 1998Page 84

### <span id="page-83-0"></span>**Screen Components**

The following sample screen shows the basic screen components of the main window of the Performance Management application. See the table following the screen for a description of each component.

#### **5** Basic Screen Components Screen Components

November 1998Page 85

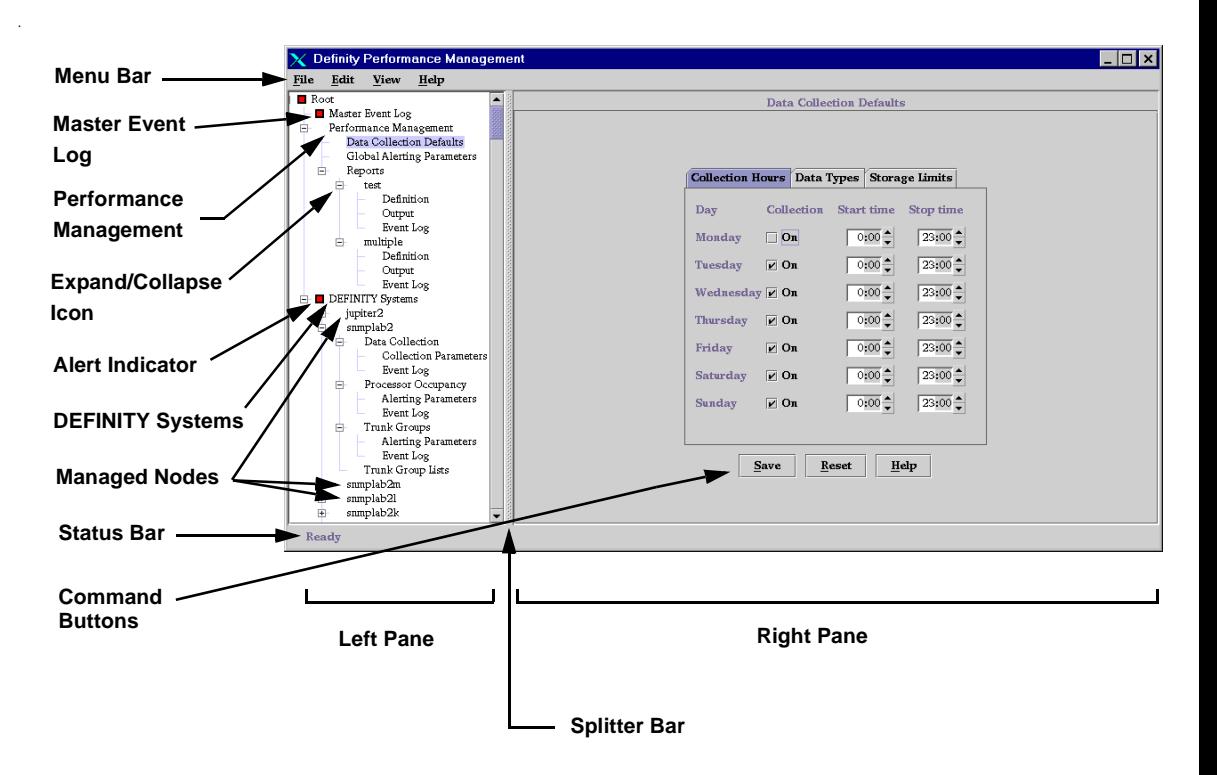

**5** Basic Screen Components Screen Components

#### **Component**   $\overline{D}$ *<u>Bescription</u>*

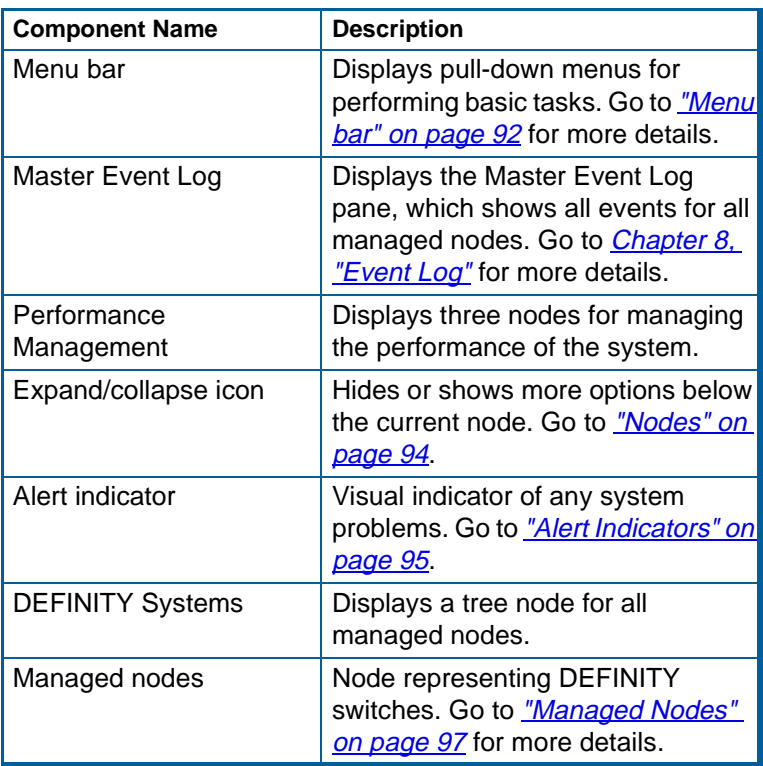

Issue 1

November 1998 Page 86

**5** Basic Screen Components Screen Components

November 1998 Page 87

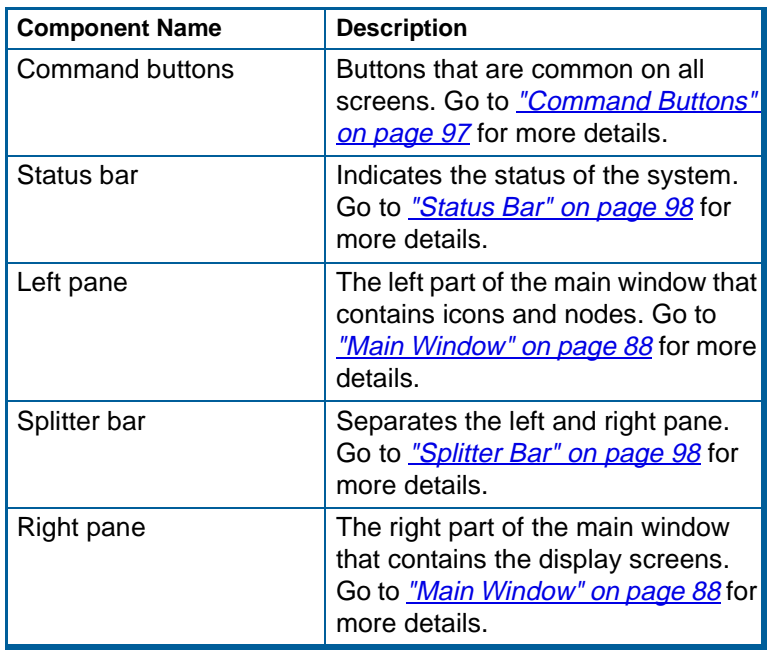

**5** Basic Screen Components Main Window

### <span id="page-87-0"></span>**Main Window**

The main window is the initial screen you see when you access Performance Management. The main window has the same look and feel as the Microsoft Windows Explorer tree, where there are two sides to the screen, a left (pane) and a right side (pane). The difference is that in Performance Management, the right side displays a display screen related to what is selected in the left side, whereas in Windows the right side displays more directory structure based on what is selected in the left side.

**Left Pane** The left side of the main window is a pane that graphically displays the hierarchy of the Performance Management application. It consists of various nodes and alert icons, as shown in the preceding screen. When you can single-click on a node in the left pane, the right pane changes to reflect the corresponding display screen for that selection.

> Within the tree, you can click on the plus (+) sign to see the contents for that node, or you can click on the minus (-) sign to hide the contents of the node. In this way you can drill down from a high level to lower levels of options and details.

**Right Pane** The right pane is a display screen that changes according to the node or icon selected in the left pane. It is the part of the main window where you specify all of the settings for the system. It can also contain nodes that branch off from whatever is selected in the left pane.

> Double-clicking on a node in the right pane does the same thing as single-clicking on a node in the left pane; the corresponding display screen for that selection appears.

**5** Basic Screen Components Main Window

November 1998Page 89

Issue 1

For example, if you click the Data Collection Defaults node in the left pane, the right pane displays the Data Collection Defaults pane, as shown below:

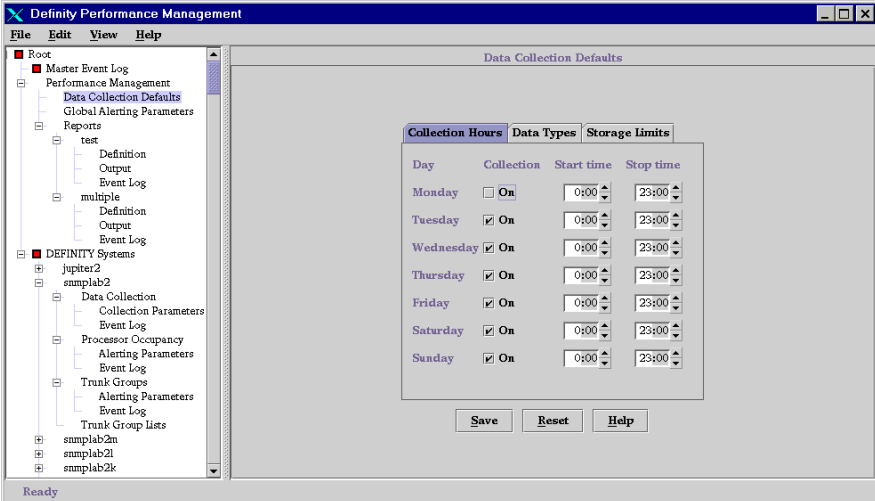

**Saving Information** Whenever you save any information by clicking the **Save** button, you are saving not only the setting for the currently displayed tab, but all of the current settings for all of the tabs in the display screen.

**5** Basic Screen Components About Panes

November 1998Page 90

### <span id="page-89-0"></span>**About Panes**

Depending on what you select in the left pane, the right side of the main window (the right pane) can display any of the following specific panes. These panes and examples are described in more detail in the rest of this document as part of the description of the task they correspond to.

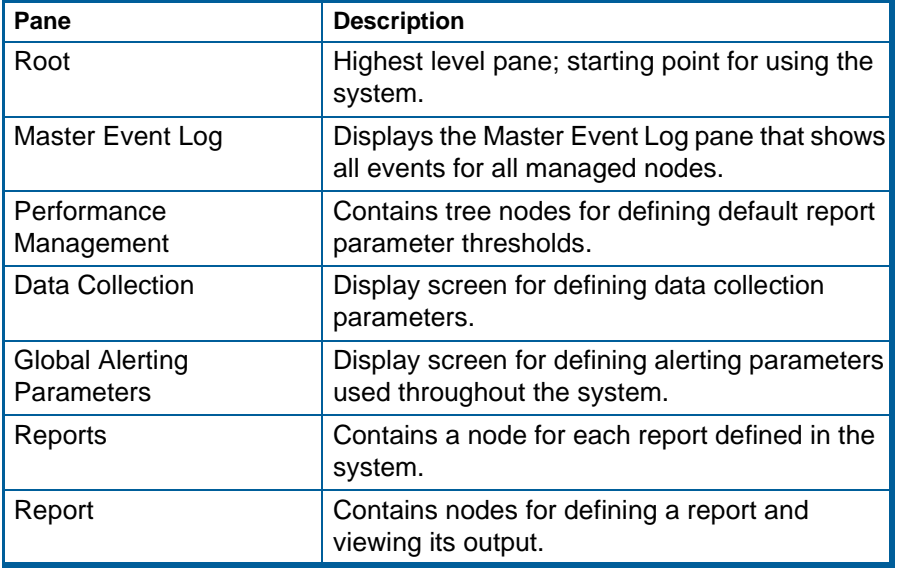

**5** Basic Screen Components About Panes

November 1998 Page 91

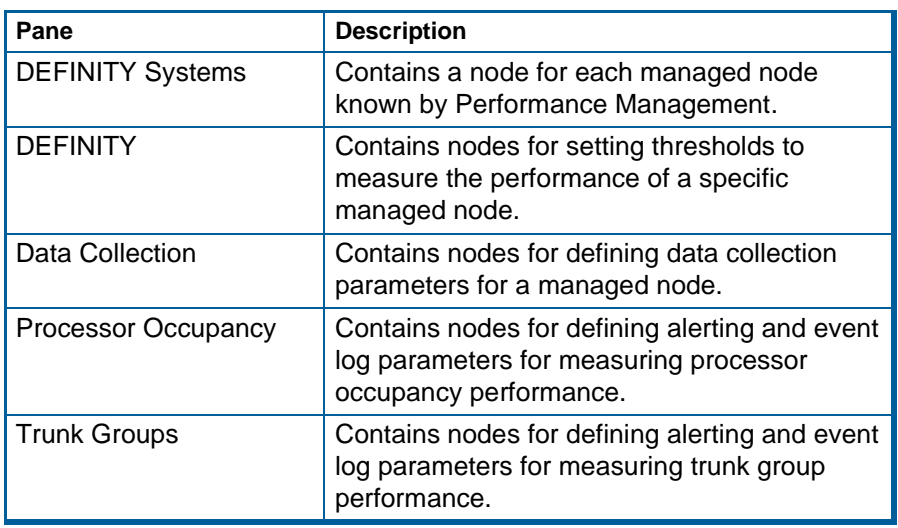

<span id="page-91-0"></span>The options available through the pfmenu bar are described as follows:

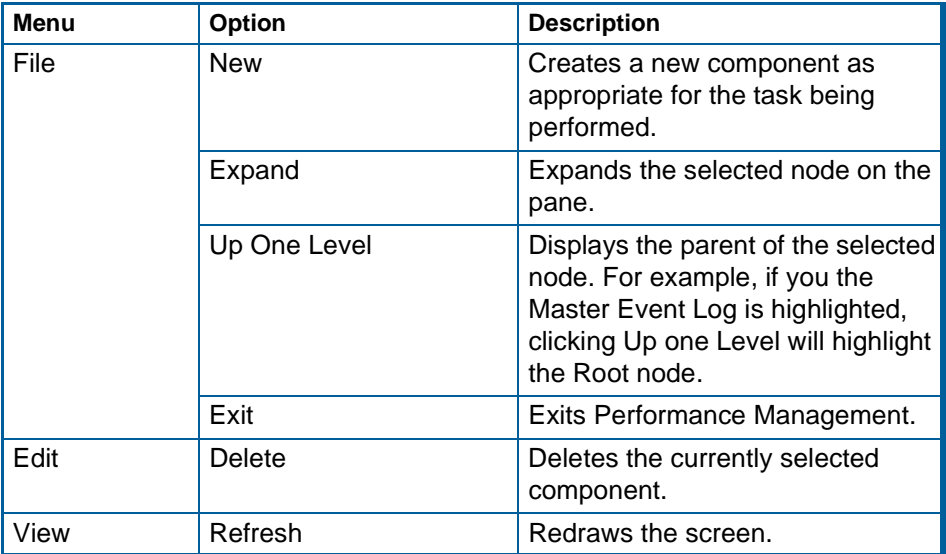

**5** Basic Screen Components Menu bar

November 1998 Page 93

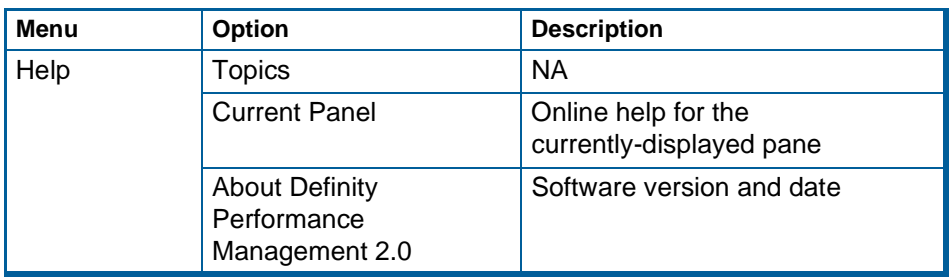

**5** Basic Screen Components Nodes

Issue 1

### <span id="page-93-0"></span>**Nodes**

Nodes represent the options available in your system. There are three basic nodes available from the Root pane. The Root pane is the starting point for performing all Performance Management tasks, since all other nodes branch off from these three nodes. Click once on the Root node in the left pane to expand it to show the following nodes:

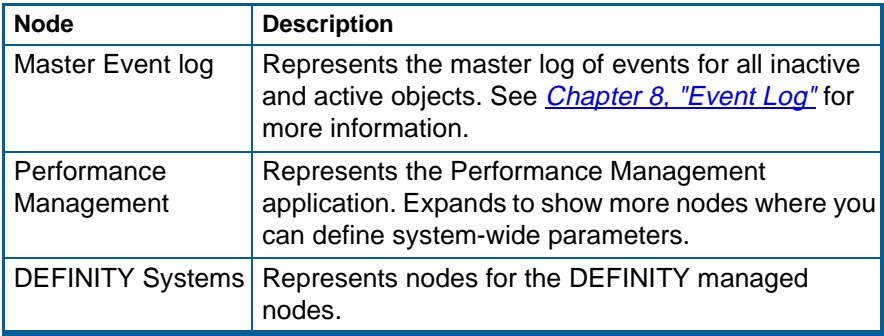

#### **Expandable Nodes**

Within the "tree" of nodes and icons in the left pane, you can show (expand) or hide (collapse) the options below the node by clicking on the plus sign or the minus next to the node, where:

- A plus (+) sign means the node is collapsed and can be expanded; clicking on it expands the node to show any sub-components.
- A minus (-) sign means the node is expanded and can be closed; clicking on it collapses all of its sub-components.

**5** Basic Screen Components Alert Indicators

November 1998Page 95

### <span id="page-94-0"></span>**Alert Indicators**

Alert indicators are visual cues of any problems in the DEFINITY system. Alerting is also used by the NMS to indicate any problems associated with a specific managed node. There are different levels of alerts that have corresponding warnings, as indicated by the shape and color of the alert indicator. You can tell at a glance by looking at the alert indicators in the left pane where problems are and the severity of the problem.

**Color Scheme** Changing the colors on your terminal can affect the look of your icons. See your system administrator or account executive for help.

#### **Related Information**See *Chapter 9, "Set Alerting Parameters"* for more alert information.

**Alert Levels and Icons**The levels of alerts, in order of increasing severity, are shown in the following table:

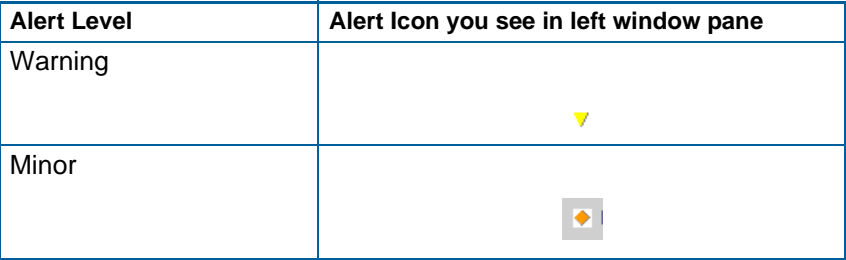

**5** Basic Screen Components Alert Indicators

November 1998 Page 96

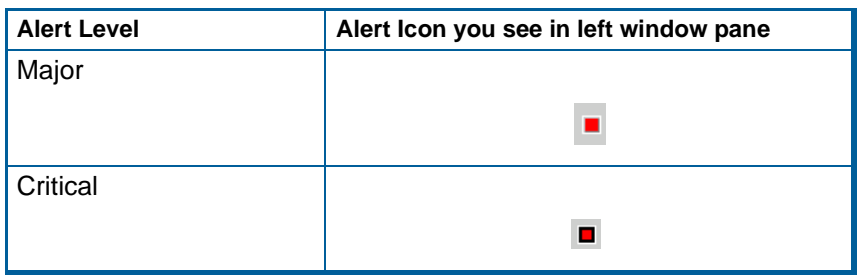

**5** Basic Screen Components Managed Nodes

November 1998Page 97

### <span id="page-96-1"></span><span id="page-96-0"></span>**Managed Nodes**

Expanding the DEFINITY Systems node by clicking on it displays all of the nodes for each switch, or managed node, known by the Performance Management system.

### **Command Buttons**

The command buttons that appear at the bottom of the right pane do the following:

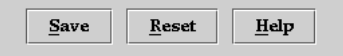

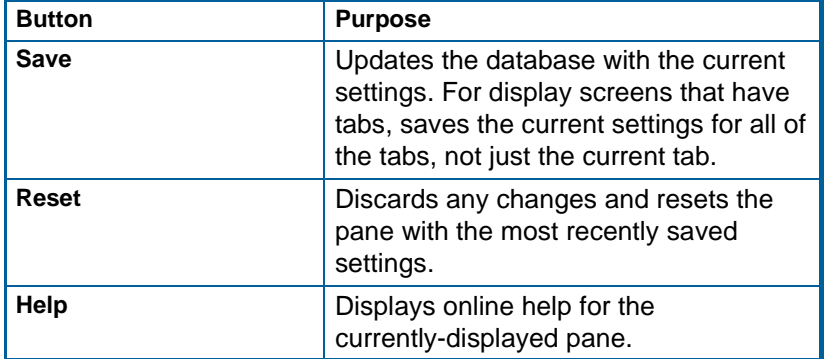

**5** Basic Screen Components Status Bar

November 1998Page 98

### <span id="page-97-1"></span><span id="page-97-0"></span>**Status Bar**

This is a message area at the bottom of the main window. Depending on the circumstances, it displays a status indicator for any processing that lasts more than two seconds.

### **Splitter Bar**

The splitter bar separates the right and left panes. To change the size of either pane, drag the splitter bar that separates the two sides until the desired size is displayed.

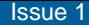

November 1998Page 99

### **6Specify Collection Parameters**

### **Chapter Contents**

- [Introduction](#page-99-0) 100
- [Specify Default Data Collection Hours](#page-100-0) 101
- [Specify Collection Hours for a Specific Managed Node](#page-103-0) 104
- *[Specify Default Data Types](#page-106-0) 107*
- [Specify Data Types for a Specific Managed Node](#page-108-0) 109
- [Specify Default Data Storage Duration](#page-111-0) 112
- [Specify Data Storage Duration for a Specific Managed Node](#page-114-0) 115

**6** Specify Collection Parameters **Introduction** 

November 1998Page 100

### <span id="page-99-0"></span>**Introduction**

One of the features of Performance Management is the ability to track the performance of a managed node through reports you can generate for various aspects of the system. In order to run reports that help track the system, you must first specify the data to collect for those reports.

This chapter describes how to collect report data in the following ways:

- [Specify default collection parameters that are used across all managed nodes](#page-100-0)
- [Specify customized collection parameters for a specific managed node](#page-103-0)
- [Specify when data should be collected](#page-106-0)
- [Specify what types of data to collect](#page-108-0)
- [Specify how long collected data should be stored](#page-114-0)
- **Saving Changes** You can save all of the collection parameters for all of the tabs one time making the changes to each tab, then click **Save** when you have finished with all of the tab settings.

**6** Specify Collection Parameters Specify Default Data Collection Hours November 1998Page 101

# <span id="page-100-0"></span>**Specify Default Data Collection Hours**

- **Introduction** This procedure describes how to specify the default days and times Performance Management should collect data for the entire Performance Management system. These are the default values that will used unless custom values have been specified for a specific managed node as described in *"Specify Collection Hours*" [for a Specific Managed Node"](#page-103-0) on page 104.
- **Retrieve Stored Data**To retrieve stored data, go to *Chapter 7, "Administer Reports"*.
- **Procedure** To specify default collection hours, do the following:
	- **1** Click **Performance Management > Data Collection Defaults**.
		- **Result:** Displays the Data Collection Defaults pane, with the **Collection Hours** Tab displayed.

#### **6** Specify Collection Parameters Specify Default Data Collection Hours

November 1998Page 102

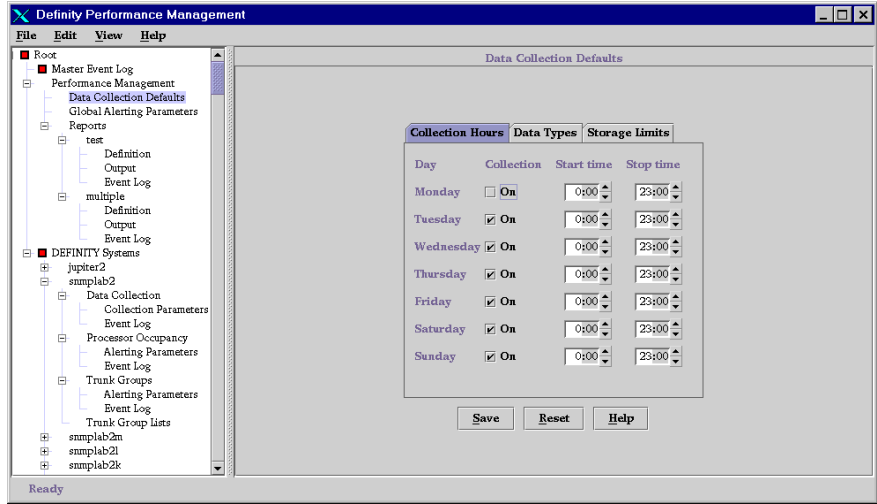

**2** Do any of the following:

- To turn the collection on, put a checkmark in the On box next to the appropriate days of the week by clicking in the box. To turn the collection off, remove the checkmark by clicking on the box that has the checkmark for the appropriate days of the week.
- To specify the start or stop time for the collection, click in the Start or Stop time box and type a new time in military hours, or click the up or down arrow keys to move up or down in hourly increments.

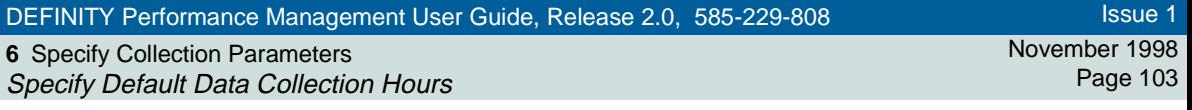

**Note:** Since collection times are hourly, you cannot specify minutes.

**3** Click **Save** to save the settings, or make changes to each tab as necessary and then click **Save**.

Issue 1

**6** Specify Collection Parameters Specify Collection Hours for a Specific Managed Node November 1998Page 104

## <span id="page-103-0"></span>**Specify Collection Hours for a Specific Managed Node**

**Introduction** This procedure describes how to specify what days and times Performance Management should collect data for a specific managed node. Once you specify collection hours for a specific managed node, those are the current values until changed.

**Retrieve Stored Data**To retrieve stored data, go to *Chapter 7, "Administer Reports"*.

**Procedure**To specify collection hours, do the following:

> **1** Click **DEFINITY Systems >** [**specific DEFINITY**] **> Data Collection > Collection Parameters**.

**Result:** Displays the Collection Parameters pane for the managed node you want to collect data for.

Issue 1

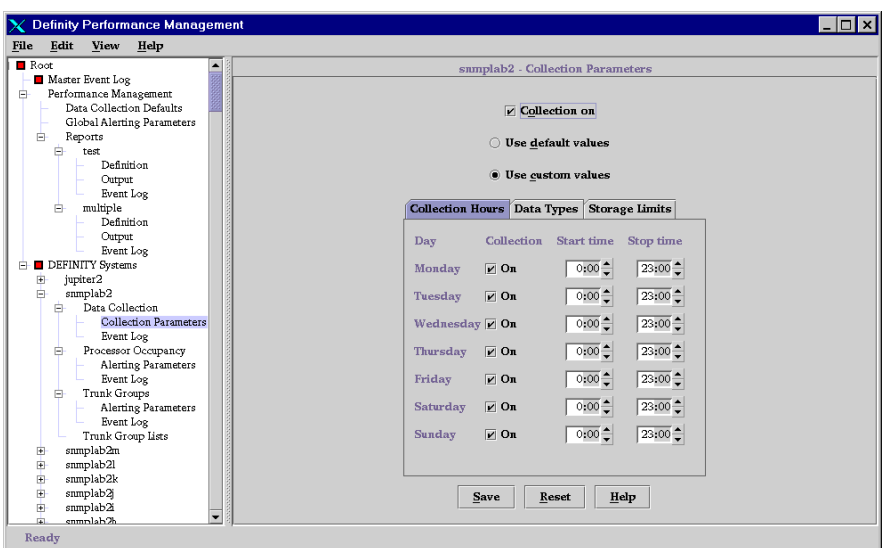

**2** Do you want to collect data for this managed node?

- If yes, put a checkmark in the box next to the Collection on field by clicking **Collection on**.
- If no, leave the box blank.

November 1998Page 106

Issue 1

- **3** Do one of the following:
	- To use the default values set up for the entire DEFINITY system, click **Use default values**. You cannot change any of the collection values if this option is selected.
	- To specify specific collection values for this managed node, click **Use custom values**. When you select this option, the collection days are enabled so that you can select which days to collect.
- **4** Do any of the following:
	- To turn the collection on or off for a day of the week, click the On box for any of those days.
	- To specify the starting or stop time for the collection, click in the Start or Stop time box and type a new time in military hours, or click the up or down arrow keys to change the time in hourly increments.

**Note:** You can only specify collection times in hourly increments.

**5** Click **Save** to save the settings, or make changes to each tab as necessary and then click **Save**.

**6** Specify Collection Parameters Specify Default Data Types

November 1998Page 107

# <span id="page-106-0"></span>**Specify Default Data Types**

- **Introduction** This procedure describes how to specify the types of default data to collect for the entire Performance Management system. Although the data types selected here will be the default types for the entire DEFINITY system, you can change the data types for a specific managed node as described in "Specify Data Types for a [Specific Managed Node"](#page-108-0) on page 109. Depending on what is supported by the managed node you are trying to measure, you can collect data on the following basis:
	- Hourly
	- Daily peaks
	- Weekly peaks

**Retrieve Stored Data**To retrieve stored data, go to *Chapter 7, "Administer Reports"*.

**Procedure**To specify default data types of data to collect, do the following:

**1** Click **Performance Management > Data Collection Defaults**.

**Result:** Displays the Data Collection Defaults pane.

**2** Click the **Data Types** tab.

**Result:** Displays the **Data Types** tab.

#### **6** Specify Collection Parameters Specify Default Data Types

November 1998Page 108

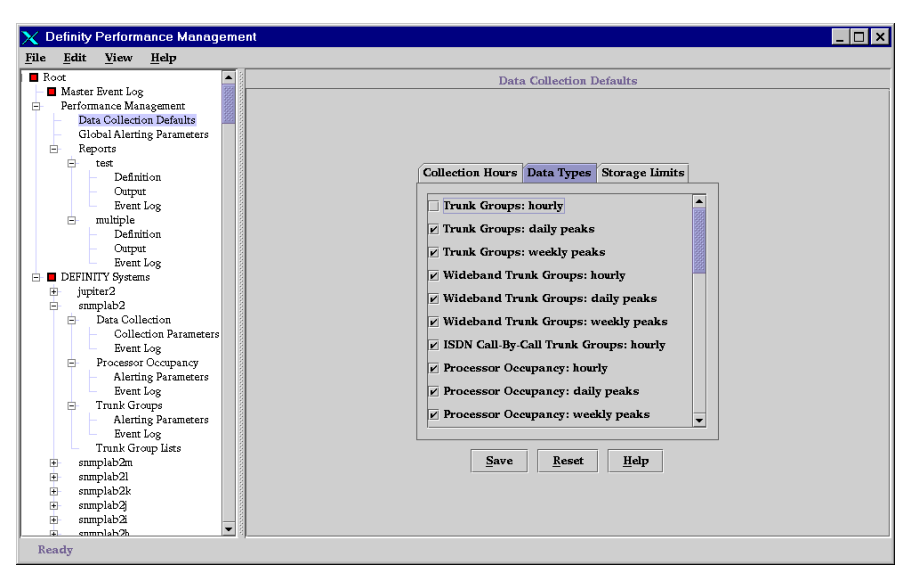

- **3** Put a check mark next to each data type you want to report on by clicking in the appropriate box. Note that for some data types you can also select peaks on an hourly, daily, or weekly basis.
- **4** Click **Save** to save the settings, or make changes to each tab as necessary and then click **Save**.
Specify Data Types for a Specific Managed Node

Issue 1

November 1998Page 109

# **Specify Data Types for a Specific Managed Node**

- **Introduction** This procedure describes how to specify the data types to collect for a specific managed node. Depending on what is support by the managed node you are trying to measure, you can collect data on the following basis:
	- Hourly

**6** Specify Collection Parameters

- Daily peaks
- Weekly peaks

**Retrieve Stored Data**To retrieve stored data, go to *Chapter 7, "Administer Reports"*.

**Procedure**To specify data types for a specific managed node, do the following:

> **1** Click **DEFINITY Systems >** [**specific DEFINITY**] **> Data Collection > Collection Parameters**.

**Result:** Displays the Collection Parameters pane for the managed node you want to collect data for.

**2** Click the **Data Types** tab.

**Result:** Displays the **Data Types** tab.

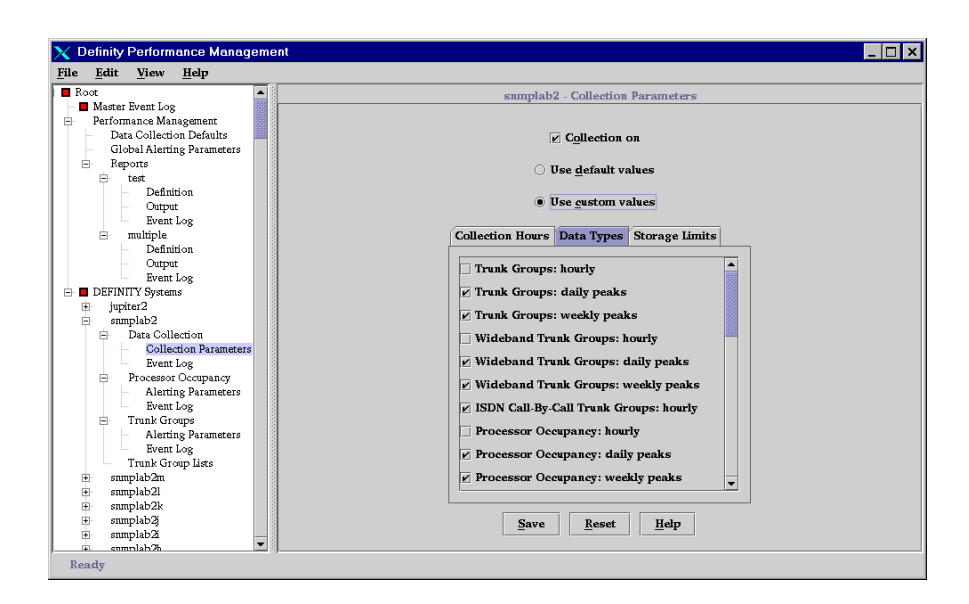

- **3** Do you want to collect data for this managed node?
	- If yes, click **Collection on**.
	- If no, leave the box blank. If you select no, you will not have any data to report on.

**6** Specify Collection Parameters Specify Data Types for a Specific Managed Node November 1998Page 111

- **4** Do one of the following:
	- To use the default values set up for the entire DEFINITY system, click **Use default values**. You cannot change any of the collection values if this option is selected.
	- To specify specific collection values for this managed node, click **Use custom values**. When you select this option, the collection days are enabled so that you can select which days to collect.
- **5** Put a check mark next to each data type you want to report on by clicking in the appropriate box. Note that for some data types you can also select peaks on an hourly, daily, or weekly basis.
- **6** Click **Save** to save the settings, or make changes to each tab as necessary and then click **Save**.

November 1998Page 112

# **Specify Default Data Storage Duration**

**6** Specify Collection Parameters

Specify Default Data Storage Duration

- **Introduction** This procedure describes how to specify system-wide default values for the length of time collected data should be stored. You can specify how long hourly, daily, and weekly data should be stored.
- **Retrieve Stored Data**To retrieve stored data, go to *Chapter 7, "Administer Reports"*.
- **Procedure** To specify the default length of time collected data should be stored, do the following:
	- **1** Click **Performance Management > Data Collection Defaults**.

**Result:** Displays the Data Collection Defaults pane.

**2** Click the **Storage Limits** tab.

**Result:** Displays the **Storage Limits** tab.

### **6** Specify Collection Parameters Specify Default Data Storage Duration

November 1998Page 113

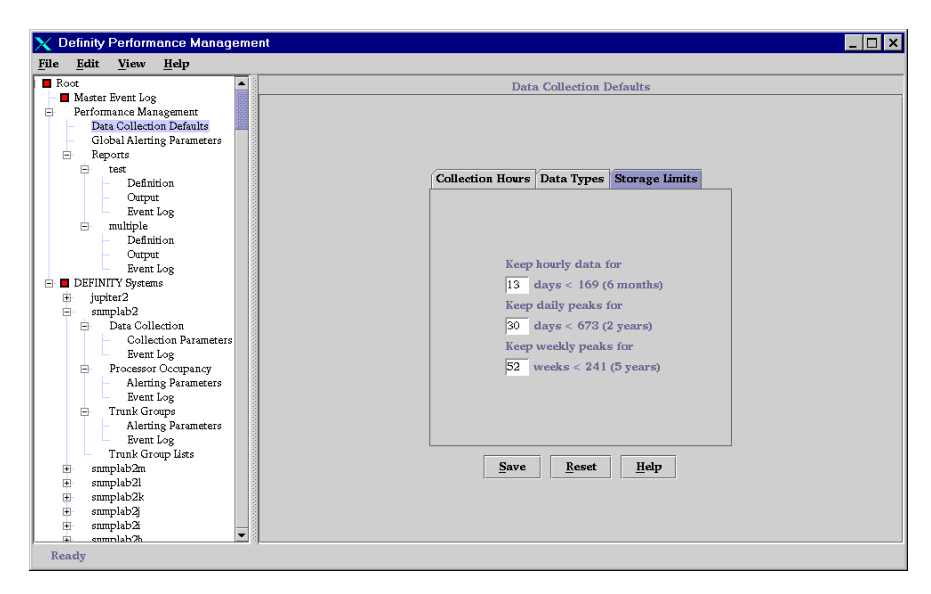

- **3** Do any of the following:
	- To specify how many days to keep hourly data, enter the number of days in the Keep Hourly Data field. Maximum is six months.
	- To specify how many days to keep data for daily peaks, enter the number of days in the Keep Daily Peaks field. Maximum is two years.
	- To specify how many weeks to keep data for weekly peaks, enter the number of days in the Keep Daily Peaks field. Maximum is five years.

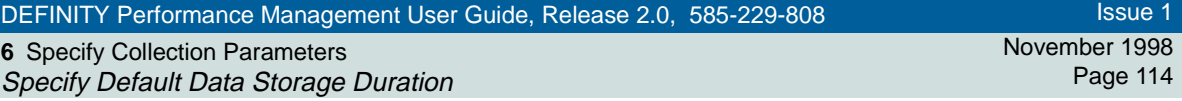

**4** Click **Save** to save the settings, or make changes to each tab as necessary and then click **Save**.

Issue 1

## **Specify Data Storage Duration for a Specific Managed Node**

**Introduction** This procedure describes how to specify how long collected data should be stored for a specific managed node. You can specify how long hourly, daily, and weekly data should be stored.

**Retrieve Stored Data**To retrieve stored data, go to *Chapter 7, "Administer Reports"*.

- **Procedure** To specify how long collected data should be stored for a specific managed node, do the following:
	- **1** Click **DEFINITY Systems >** [**specific DEFINITY**] **> Data Collection > Collection Parameters**.

**Result:** Displays the Collection Parameters pane for the managed node you want to collect data for.

**2** Click the **Storage Limits** tab.

**Result:** Displays the **Storage Limits** tab.

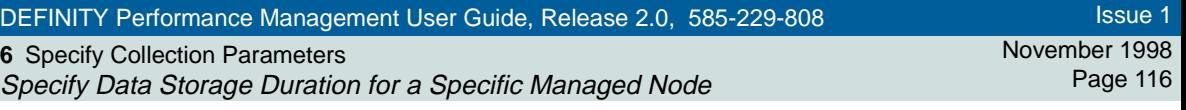

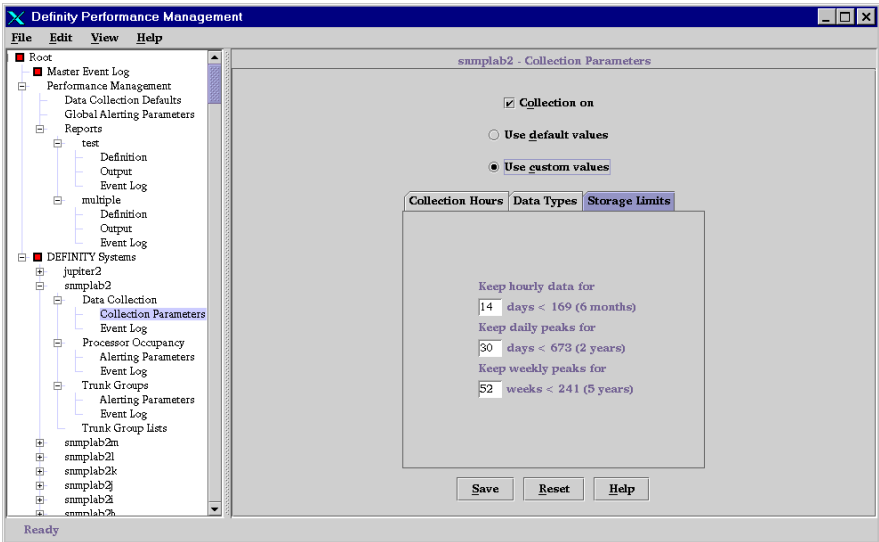

- **3** Do you want to collect data for this managed node?
	- If yes, put a checkmark in the box next to the **Collection on** field by clicking in it
	- If no, leave the box blank.
- **4** Click **Use custom values** and go to the next step to specify specific collection values for this managed node.

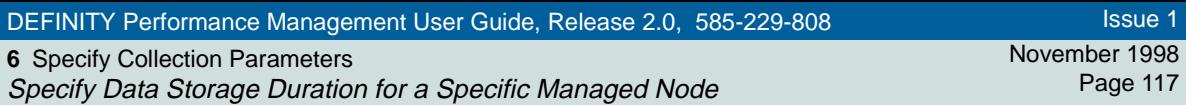

**5** Do any of the following:

• For data types for which hourly data is collected, type the number of days to keep the data in the Keep Hourly Data field. Maximum is six months.

Issue 1

Page 117

- To specify how many days to keep data for daily peaks, type the number of days in the Keep Daily Peaks field. Maximum is two years.
- To specify how many weeks to keep data for weekly peaks, type the number of days in the Keep Weekly Peaks field. Maximum is five years.
- **6** Click **Save** to save the settings, or make changes to each tab as necessary and then click **Save**.

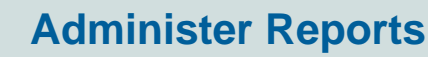

### **Chapter Contents**

• [Introduction](#page-118-0) 119

<span id="page-117-0"></span>**7**

- <u>[Getting Started](#page-119-0) 120</u>
- [Create a New Report](#page-123-0) 124
- <u>[Define Data Fields](#page-125-0)</u> 126
- [Options from a Displayed Report](#page-130-0) 131
- <u>[Print a Report](#page-133-0) 134</u>
- <u>[Select Managed Nodes](#page-138-0)</u> 139
- [Create and Modify a Trunk Group List](#page-142-0) 143
- [Specify Report Interval](#page-146-0) 147
- <u>[Schedule a Report](#page-150-0) 151</u>
- <u>[Set up Report in Table Format](#page-153-0) 154</u>
- <u>[Set up Report in Chart Format](#page-156-0) 157</u>
- [Define Destination of Report Output](#page-162-0) 163
- <u>[Run a Report](#page-166-0) \_167</u>
- <u>[Display Report Output](#page-169-0) \_170</u>
- *[View a Report on a Browser](#page-172-0) 173*

November 1998Page 118

**7** Administer Reports **Introduction** 

November 1998Page 119

### <span id="page-118-0"></span>**Introduction**

The heart of the Performance Management system is the ability to produce reports on various performance aspects of the system. In order to produce a meaningful report, you must define the report, including:

- What data fields to report on
- What managed nodes and components to report on
- What time period to report on
- What the report should look like
- Where the report should go (screen, printer, or various file types)
- When the report should run

This chapter describes how to define, store, and run a Performance Management report.

Issue 1November 1998

Page 120

# <span id="page-119-0"></span>**Getting Started**

**Overview**

 The following steps highlight the flow of tasks you need to perform in order to create, define, and store a Performance Management report.

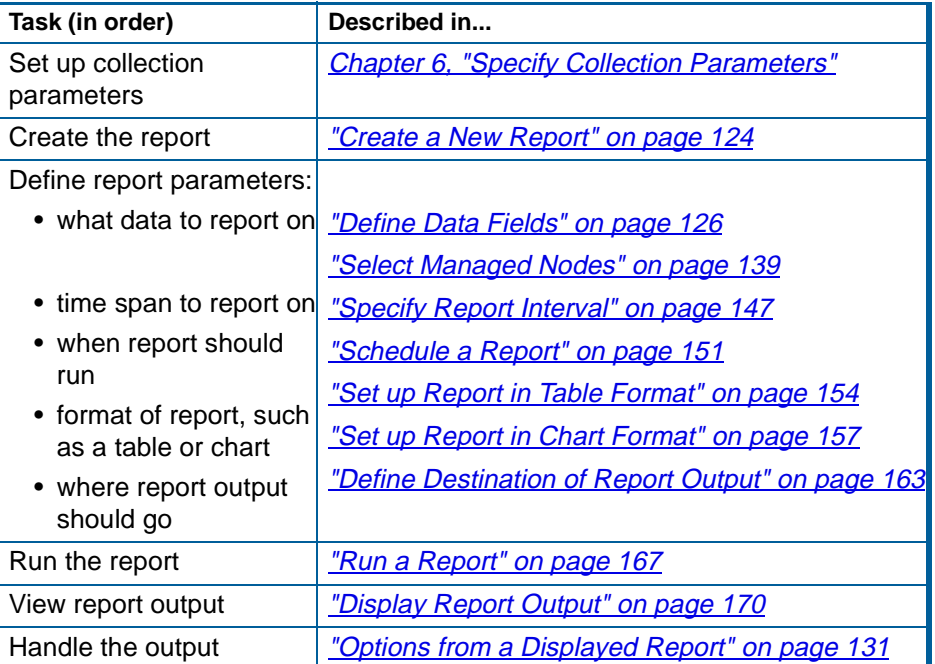

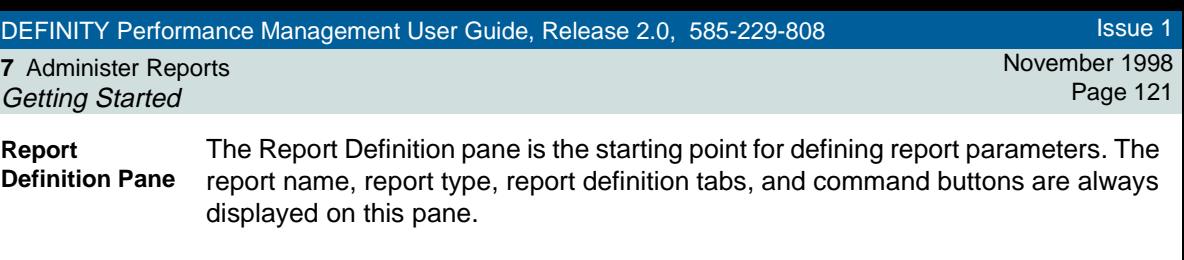

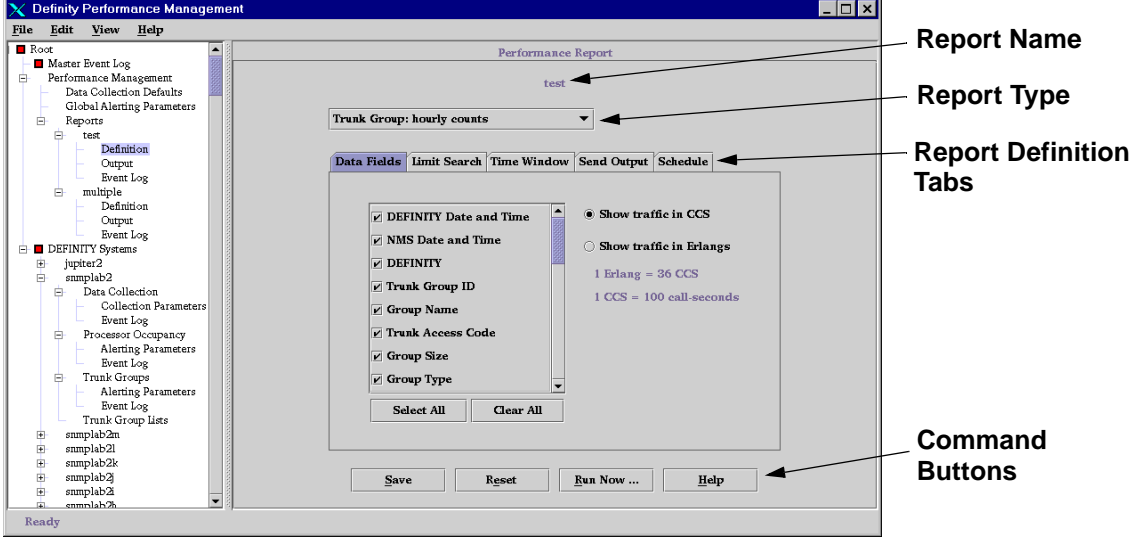

**Tab Description** Using the report definition tabs, you can do the following:

**7** Administer Reports Getting Started

November 1998 Page 122

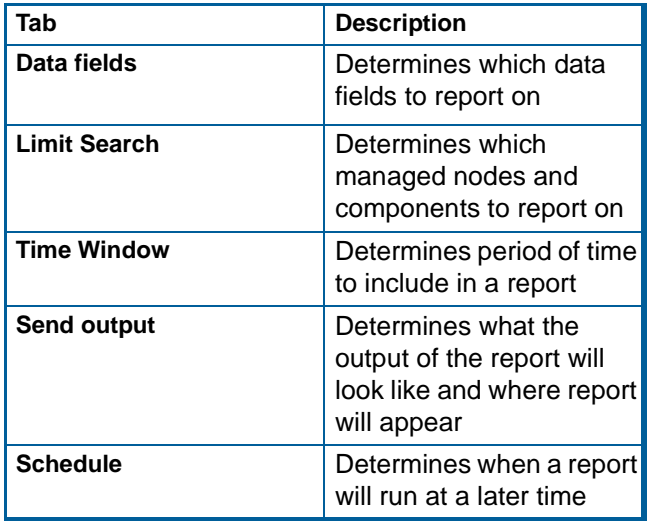

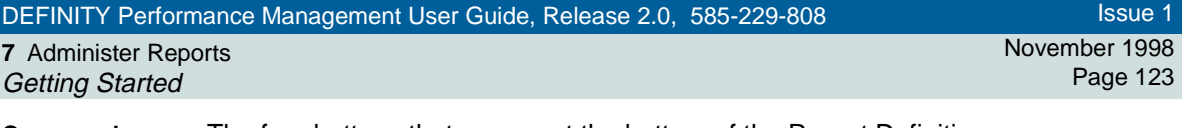

**Command Buttons**

The four buttons that appear at the bottom of the Report Definition pane are available regardless of the tab you are in, and they all perform the same function for each tab, as described in the following table:

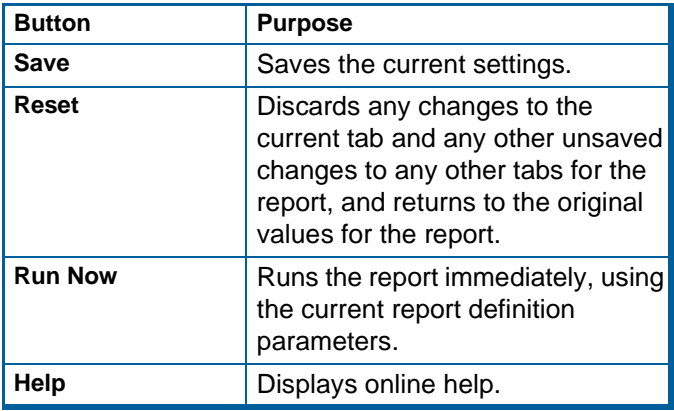

**7** Administer Reports Create a New Report November 1998Page 124

# <span id="page-123-0"></span>**Create a New Report**

**Procedure**

- To create a new report, do the following:
	- **1** Click the **Reports** node.

**Result:** The Reports node is highlighted.

**2** From the File menu on the Main Performance Management window, click **File > New**.

**Result:** Displays a pop-up window for entering the report name.

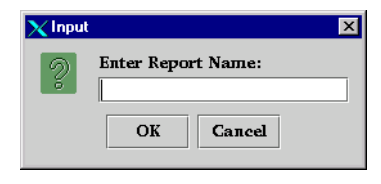

- **3** Type the name of the report. This is the report name as it will appear throughout the Performance Management system.
- **4** Click **OK**.

**Result:** Displays the Report Definition Pane, which is the starting point for defining various aspects of the report, such as what report types and data fields to report on. The report name is at the top of the pane.

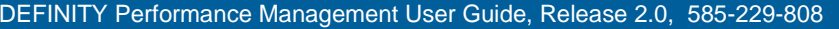

**7** Administer Reports Create a New Report Issue 1

November 1998Page 125

**5** Click **Run Now** to run the report now. The report will print to the screen. If the report needs any changes, change the report definition parameters as listed in ["Getting Started"](#page-119-0) on page 120.

**Result:** Displays the report based on the current report definition parameters, as shown in the following example.

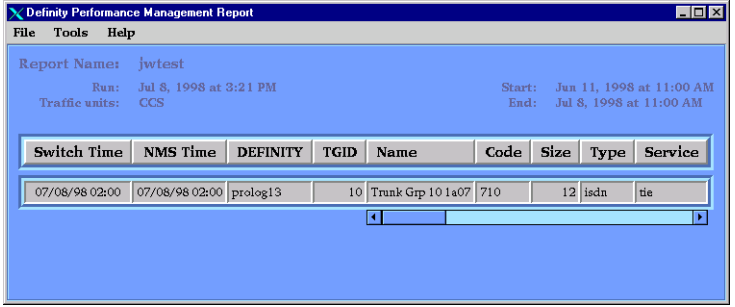

**7** Administer Reports Define Data Fields

November 1998Page 126

### <span id="page-125-1"></span><span id="page-125-0"></span>**Define Data Fields**

This procedure describes how to specify what data fields to include in the report. You can also specify the units of traffic intensity to include.

**About Secondary Data Fields**Some report types can have secondary data fields. For example, each routing pattern contains several trunk groups, and there are secondary data fields associated with each trunk group. The report will show this secondary data in a second table or graph below the primary data. On the **Data Fields** tab, primary data fields appear at the top of the list, and secondary fields appear at the bottom of the list.

**Report Types** The following table lists primary and secondary report types:

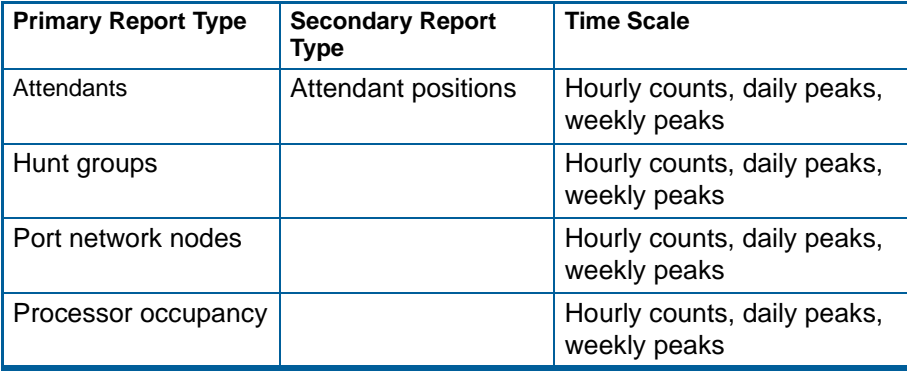

#### **7** Administer Reports Define Data Fields

November 1998 Page 127

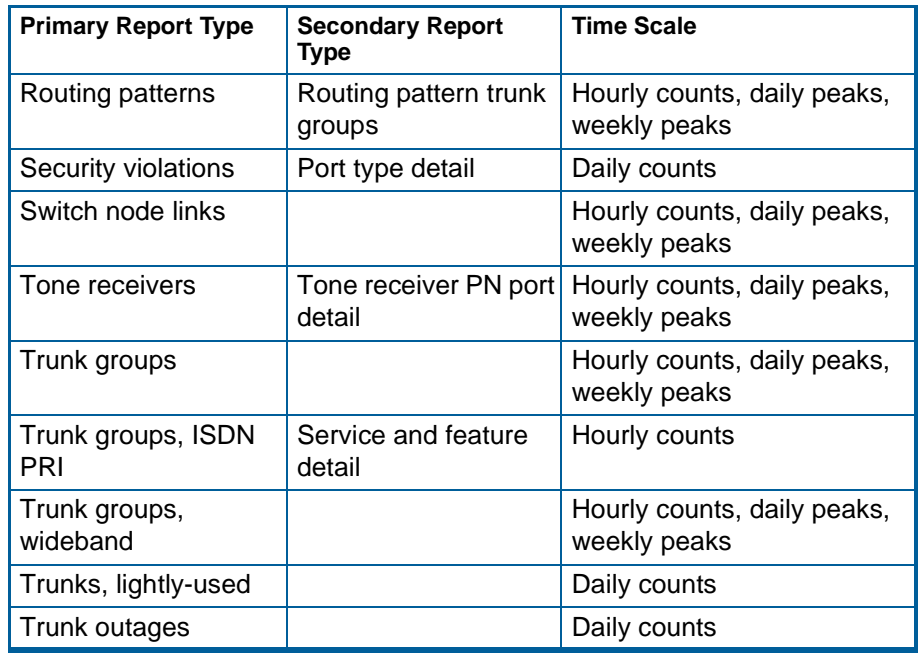

**Procedure**

To define data fields for a report, do the following:

**1** Select **Performance Management > Reports >** [**Report name**] **> Definition**.

**Result:** Displays the Report Definition Pane for the report. The **Data Fields** tab is automatically selected. The left part of the tab contains all of the

Issue 1

### **7** Administer Reports Define Data Fields

November 1998Page 128

data fields for that report; the right part specifies units of traffic intensity.

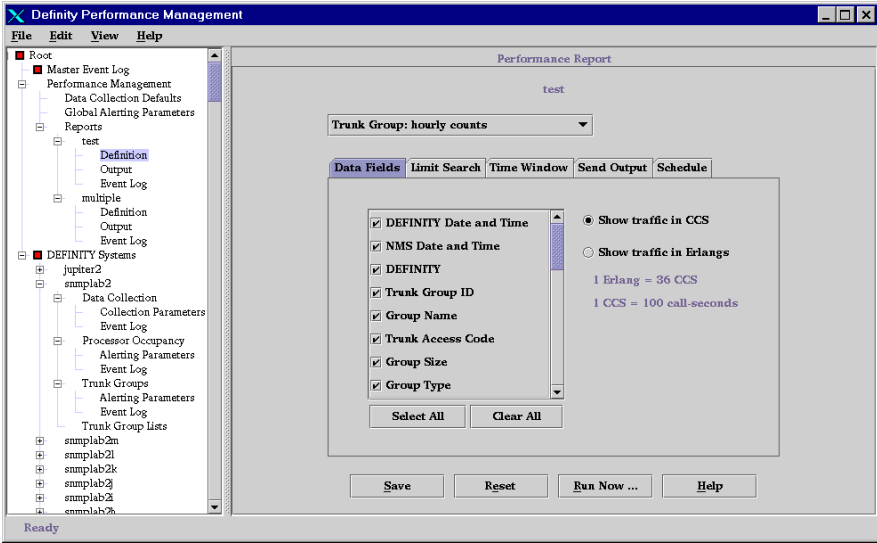

**2** The field at the top of the pane lists the report (data) type, or DEFINITY component. Select the report type to report on from the pull-down list by clicking in the box next to the appropriate report type.

Issue 1

**7** Administer Reports Define Data Fields

November 1998Page 129

- **Note:** Make sure that the data type you select here is also the data type that you are collecting data on as described in *Chapter 6*, "Specify [Collection Parameters".](#page-98-0) The data selected here is also the data available when you set up the format in the **Send Output** tab. The data can also be one of the types that you have already collected data on.
- **Result:** The list of data fields in the left part of the pane changes according to the report type selected.
- **3** In the lower left part of the pane, put a checkmark next to each data field you want to report on.
	- To select all data fields, click **Select All**.
	- To clear all data fields so that none are selected, click **Clear All**.

You must select at least one data field. The data fields selected here will be the columns in the report. A report normally includes all of the key fields that identify the data, including DEFINITY name, date, time, and applicable ID, such as trunk group ID.

**4** In the right box, select how traffic intensity (for example, trunk group usage or attendant talk time) should be measured by clicking in either the Show traffic in CCS field or the Show traffic in Erlangs field.

**Note:** CCS = hundred call-seconds; one Erlang = 36 CCS.

- **5** Click **Save** to save the settings.
- **6** Do one of the following:
	- To run the report immediately using the system defaults, click **Run Now**.

**7** Administer Reports Define Data Fields

November 1998Page 130

**Result:** Displays the report on your screen using the default report parameters. To make any changes, go to the next step.

• To set up report parameters before running the report, click the **Send Output** tab and change any parameters as needed.

**Result:** Displays the **Send Output** tab.

Issue 1November 1998Page 131

**7** Administer Reports Options from a Displayed Report

# <span id="page-130-0"></span>**Options from a Displayed Report**

You have several options once you have a report displayed on your screen. You can:

- Change the sort order of a table
- Change the format of the report from a table to a chart or vice versa
- Print the report
- Save the report as a file
- If there is secondary data, switch between views of primary and secondary data

**Procedures**To perform any of the options from a displayed report, use the following table:

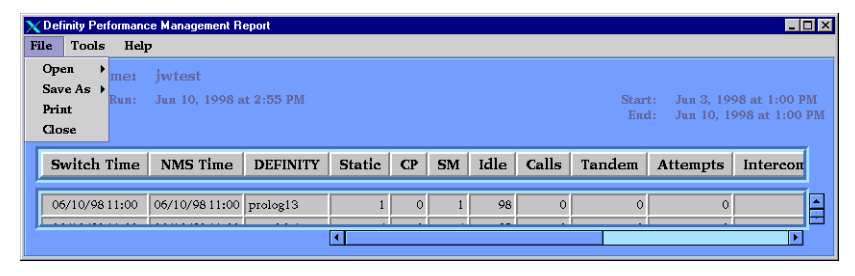

### **7** Administer Reports

Options from a Displayed Report

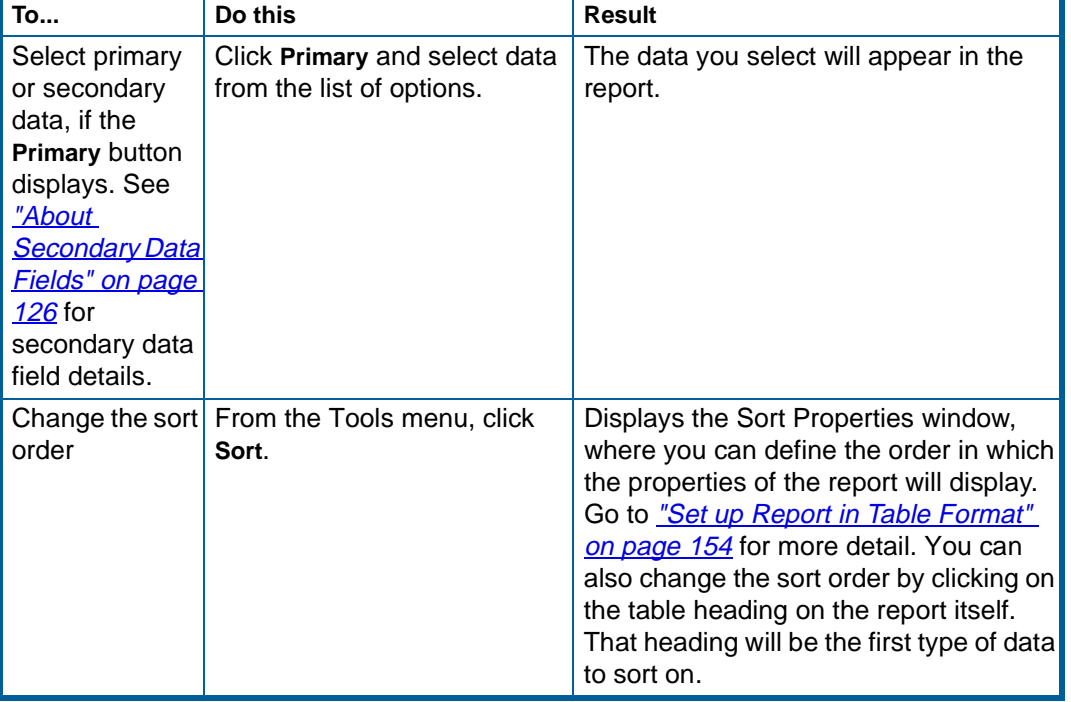

### **7** Administer Reports Options from a Displayed Report

November 1998 Page 133

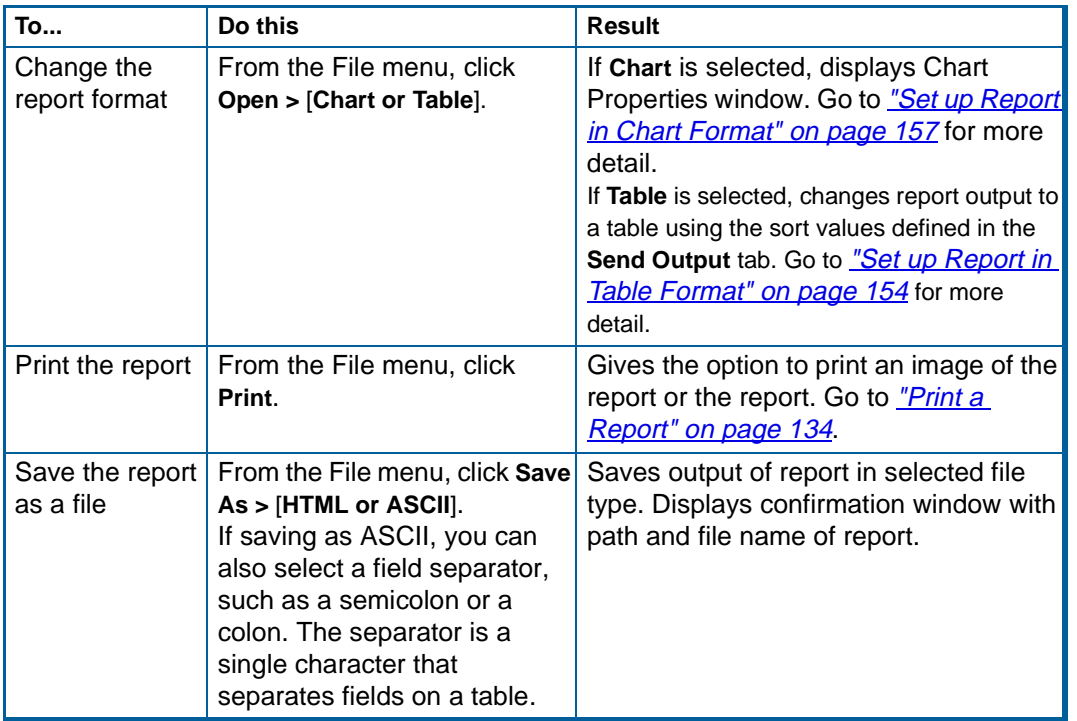

Issue 1

**7** Administer Reports Print a Report

November 1998Page 134

## <span id="page-133-0"></span>**Print a Report**

This procedure describes how to print so that the printed report will appear as it displays on the screen (as a report image) or in a tabular format. Although there are several ways to print a report, this procedure explains how to print a report so that the printed report looks just like it does on the screen. See "Define [Destination of Report Output"](#page-162-0) on page 163 for other methods of printing a report.

### **Prerequisites** • Make sure your printers are set up and working properly, and that you have a PostScript printer in order to print a report image.

• If you do not have a working knowledge of UNIX print commands, get your UNIX administrator to help you with this procedure.

#### **Procedure**To print a report on a printer, do the following:

- **1** Display the report on your screen as described in ["Define Destination of](#page-162-0)  [Report Output"](#page-162-0) on page 163.
- **2** Do one of the following:
	- To print the report as it appears on the screen, select **File > Reports > Print > Image**. The Print Dialog box displays. Go to step 3.
	- To print the report in a table format regardless of the way it looks on the screen, select **File > Reports > Print > Report**. The Print Properties window displays. Go to step 4.

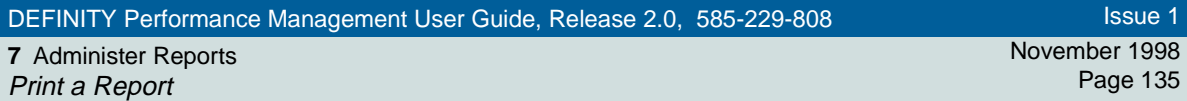

**3** To define printer detail from the Print Dialog window, enter the settings as described in the [following table](#page-135-0) and click **Print**. If necessary, consult with your UNIX system administrator for system-specific information. After you click **Print**, the report will print on the designated printer.

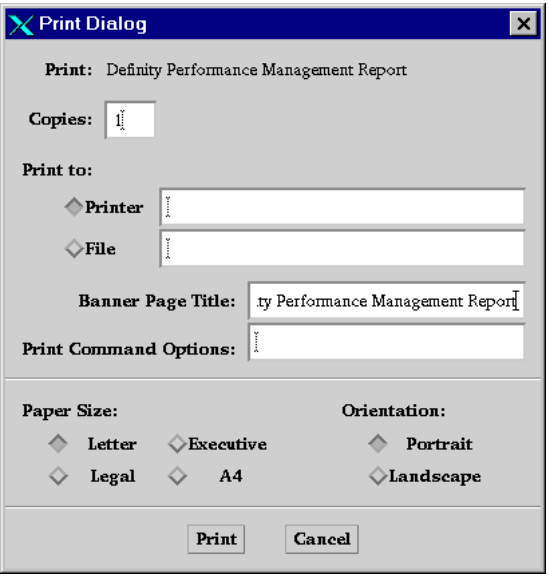

Issue 1

Page 135

<span id="page-135-0"></span>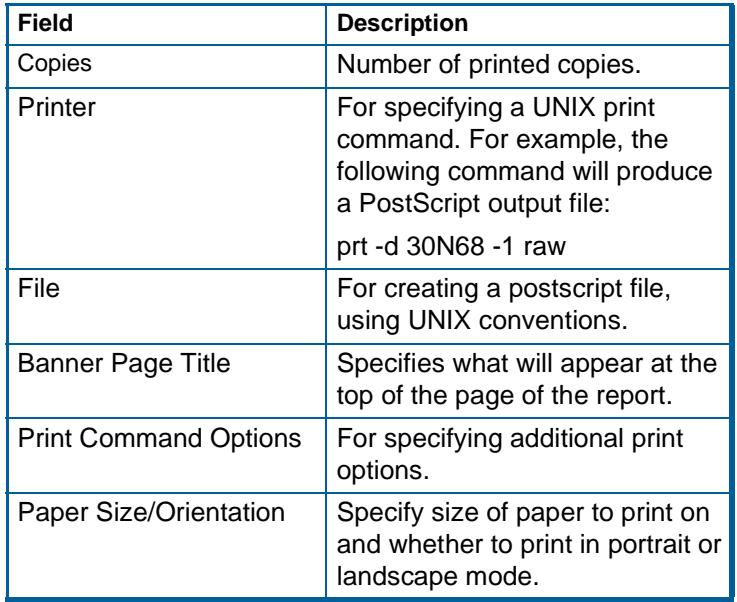

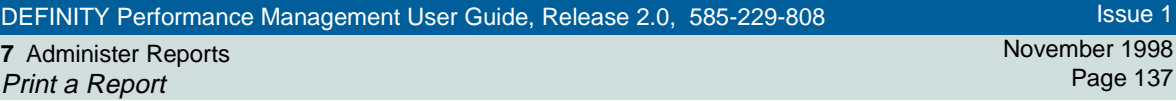

**4** To define printer detail from the Print Properties window, change the settings as described in the [following table](#page-137-0) and click **Close**. After you click **Close**, the report will print based on the UNIX print command you specify. These values are usually set up by your UNIX system administrator, but you can change them here.

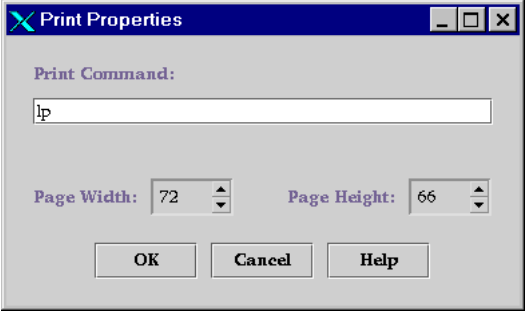

<span id="page-137-0"></span>**7** Administer Reports Print a Report

November 1998 Page 138

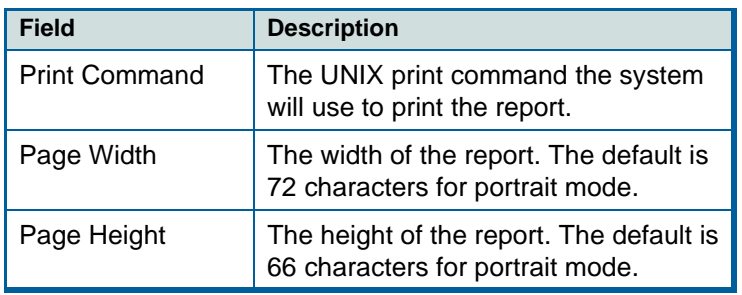

**7** Administer Reports Select Managed Nodes November 1998Page 139

### <span id="page-138-0"></span>**Select Managed Nodes**

This procedure describes how to select which managed nodes in the Network Management System you want to report on. If the managed nodes have any corresponding components, you can also select which components of each system to report on.

**Procedure**To specify which managed node to report on, do the following:

**1** Click **Performance Management > Reports >** [**Report name**] **> Definition**.

**Result:** Displays the Report Definition Pane for that report. The **Data Fields** tab is automatically selected.

**2** Click the **Limit Search** tab.

**Result:** Displays the **Limit Search** tab, which lists all of the managed nodes known to the Network Management System.

### **7** Administer Reports Select Managed Nodes

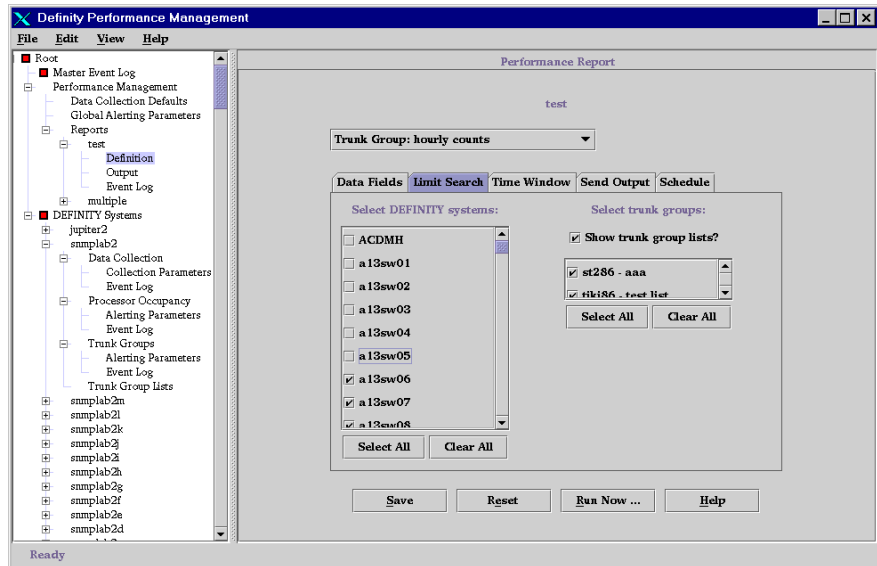

**3** In the Select DEFINITY systems box, put a checkmark in the box next to each DEFINITY system you want to report on.

The default is all systems. You can choose any combination, but at least one system is required.

### **7** Administer Reports Select Managed Nodes

November 1998Page 141

- **Result:** If the managed node you checked has individual components, a list of those components displays in the right side of the pane. See the [table following t](#page-141-1)his procedure for a list of report types and corresponding components.
- **4** For each system selected, are there any components listed in the right side of the pane?
	- If yes, go to the next step.
	- If no, go to step 7.
- **5** If the managed node has associated individual components for the report type selected, such as tone receiver types, select which components to report on:
	- To select individual components, put a checkmark next to the desired component in the selection list. The default is all components.
	- If you are reporting on a trunk group, go to the next step.
	- To select all components, click **Select All**.
	- To clear all components so that none are selected, click **Clear All**.

For additional details about components, see the table *"Report Type and* [Component List"](#page-141-0) on page 142 for a list of report types and corresponding components.

**6** If you are reporting on trunk groups and if there are any trunk group lists defined for that managed node, you can select an individual, multiple, or any combination of trunk group lists by clicking on the **Show trunk group lists**

Issue 1

<span id="page-141-1"></span><span id="page-141-0"></span>**7** Administer Reports Select Managed Nodes November 1998Page 142

button. If you choose this option, a list of any predefined trunk group lists will display. See ["Create and Modify a Trunk Group List"](#page-142-0) on page 143 for trunk group list details.

**7** Click **Save** to save the settings.

**Report Type and Component List** The expanded component selection list shows each component identifier with the name of its managed node. The following table lists the reports types and related component information:

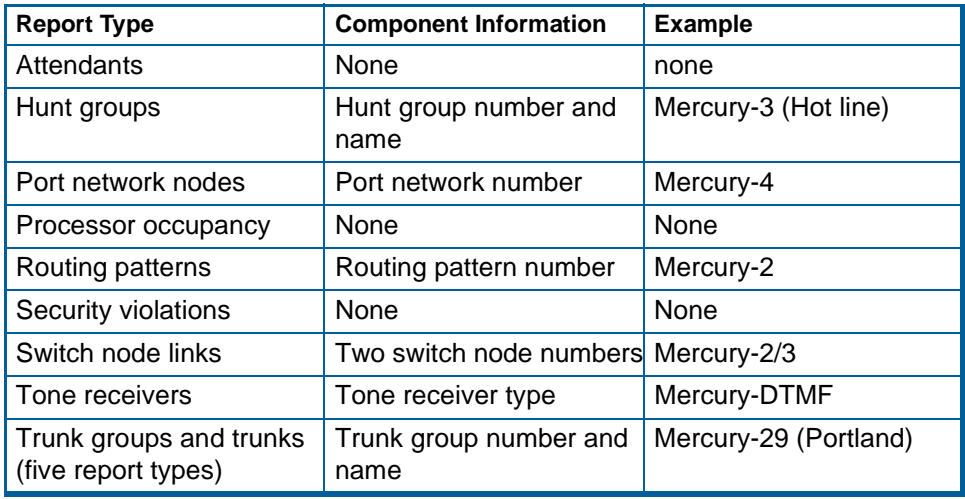

Issue 1

**7** Administer Reports Create and Modify a Trunk Group List November 1998Page 143

# <span id="page-142-0"></span>**Create and Modify a Trunk Group List**

Trunk group lists are useful if you have a large number of trunk groups to manage and you want to streamline the process of setting up a report to be generated. For example, you can specify that the same trunk group list be used for several report definitions. Changing the trunk group list will then change all reports using the list. This procedure describes how to create, modify, and delete a trunk group list.

**Create a List**To create a new trunk group list, do the following:

> **1** Click **DEFINITY Systems >** [**specific DEFINITY system**] **> Trunk Groups > Trunk Group Lists**.

**Result:** Displays Trunk Group List panel.

### **7** Administer Reports Create and Modify a Trunk Group List

November 1998 Page 144

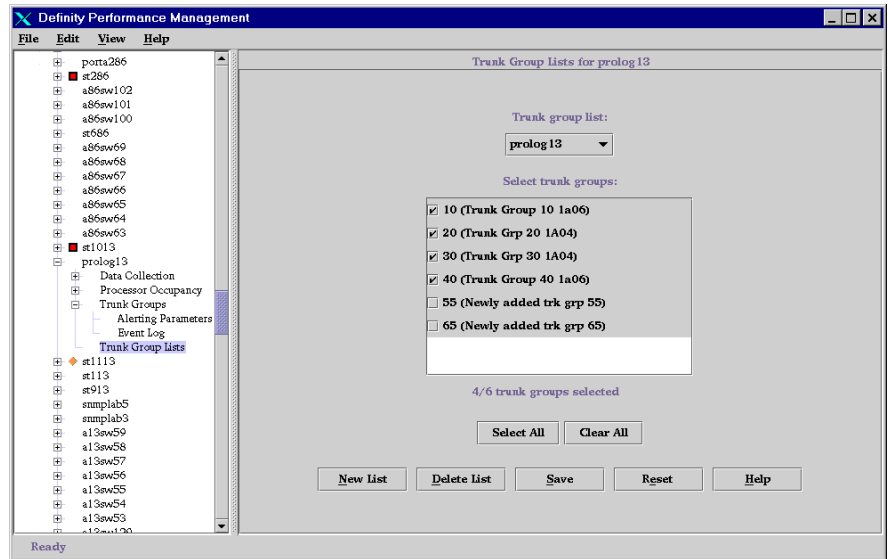

### **2** Click **New List**.

**Result:** Displays the Input window.
#### **7** Administer Reports Create and Modify a Trunk Group List

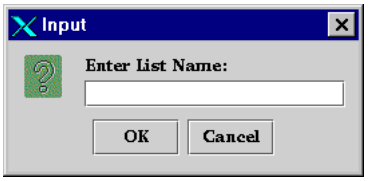

**3** Type the name for the new list and click **OK**.

**Result:** That name appears at the top of the pane in the Trunk Group List field and in the list of available trunk group lists when selecting a trunk group to report on.

- **4** In the list of selectable trunk groups, put a checkmark next to each trunk group you want in the list by clicking on the trunk group name.
	- To select all trunk groups, click **Select All**.
	- To clear the list, click **Clear All**.
	- **Result:** The number of trunk groups selected is automatically updated below the list of trunk groups.
- **5** Click **Save** to save the settings.

**Result:** That list can now be used as part of the process of selecting a managed node to report on.

**Modify a List** To modify or delete a trunk group list, do the following:

#### **7** Administer Reports Create and Modify a Trunk Group List

**1** Click **DEFINITY Systems >** [**specific DEFINITY system**] **> Trunk Groups > Trunk Group Lists**.

**Result:** Displays Trunk Group List panel.

**2** In the Trunk Group list field, scroll through the list and select the name of the list to be modified.

**Result:** The trunk groups defined for that list displays.

- **3** Do one of the following:
	- To modify the list of trunk groups, select or de-select the trunk groups to be included for the list.
	- To delete the entire trunk group list, click **Delete List**.
- **4** Click **Save** to save the settings.

Issue 1

**7** Administer Reports Specify Report Interval November 1998Page 147

# <span id="page-146-0"></span>**Specify Report Interval**

This procedure describes how to specify the period of time in which to capture data that will be displayed on a Performance report. There are two types of time periods to report on:

- A fixed time period, such as a report that covers a specific period of time for a specific date range
- A moving time period, such as a report that runs every Sunday night and includes data for the preceding week

**Procedure**To specify the time span in which to capture data, do the following:

**1** Select **Performance Management > Reports >** [**Report name**] **> Definition**.

**Result:** Displays the Report Definition Pane for that report. The **Data Fields**  tab is automatically selected.

**2** Click the **Time Window** tab.

**Result:** Displays the **Time Window** tab.

Issue 1

### Issue 1

#### **7** Administer Reports Specify Report Interval

November 1998Page 148

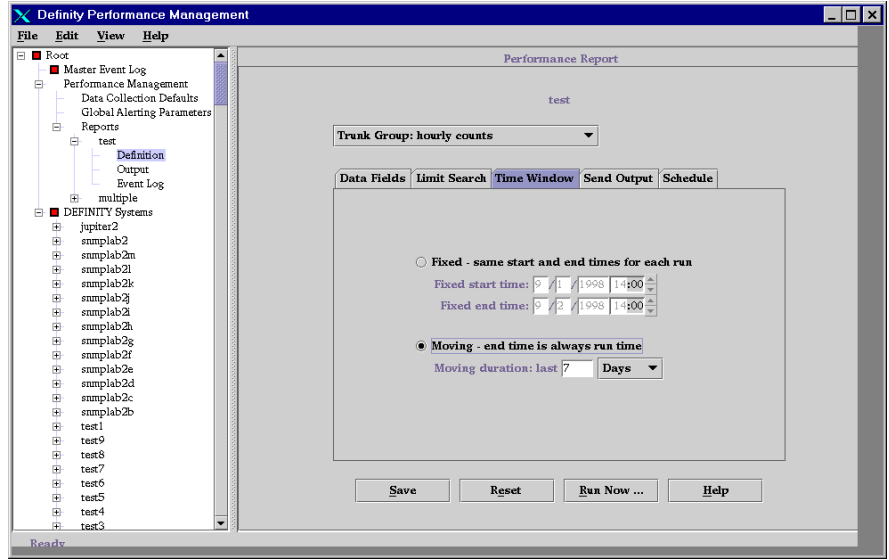

- **3** Select one of the following options:
	- To run a report one time for a specific period of time for a specific date range, click the **Fixed** button and type the start and end date and time in the respective fields. Type the time in military format.

**7** Administer Reports Specify Report Interval November 1998

Page 149

• To run a report periodically, for example, at the end of every week, click the **Moving** button and type the time span that you want to report on in the time field, or click the arrow button to change the hours.

You can also change the increments of time from the default of Hours to Days or Weeks as appropriate by clicking the down arrow and selecting the desired increment.

The end time is the time when the report runs; the start time is the end time minus the number of hours specified in the Hours field.

- **4** Click the Send Output tab and make sure the output destination is the screen. Click **Run Now** to see how the report looks on the screen.
- **5** Go to <u>"Define Destination of Report Output" on page 163</u>, then <u>"Schedule a</u> [Report"](#page-150-0) on page 151 for scheduling information.
- **Example 1** To set up a report that runs once a week on Sunday night at midnight and reports on the system for the preceding week, you would do the following. This example assumes you have defined what data to include on the report:
	- **1** From the Time Window tab, click the **Moving** button.
	- **2** Type 168 in the Hours field.
	- **3** Click **Run Now** to see how the report looks on the screen.

Issue 1

Issue 1

#### **7** Administer Reports Specify Report Interval

November 1998Page 150

- **4** If the report does not display on your screen, go to the Send Output tab and make sure **Screen** is selected. Once you are satisfied with the output, select another output destination on the Send Output tab according to the instructions in *"Define Destination of Report Output" on page 163*. Reports scheduled to run at a later time cannot be sent to your screen.
- **5** Click the **Schedule** tab.
- **6** Click **Run weekly at** and type **Sun** in the first field and **0:00** in the second field, if not already there. See the directions in "*Schedule a Report*" on page 151 for more scheduling information.
- **7** Click **Save** to save the settings.
- **Exampel 2** To set up a report that covers an entire day, enter the date for the day to report on in the Fixed start time and enter 00:00 in the time field, then enter same date for the Fixed end time, and enter 23:00 in the time field. The report will cover the entire 24 hours for that day.

**7** Administer Reports Schedule a Report November 1998Page 151

### <span id="page-150-0"></span>**Schedule a Report**

This procedure describes how to schedule when a report should run at a later time, such as weekly at a specific time.

**When to Use** Use this procedure when you want to schedule a report to run at a later time rather than right now. To run a report immediately, see ["Run a Report"](#page-166-0) on page 167.

#### **Related Information**

- To view or change the rest of the report definition parameters, see the following:
	- ["Define Data Fields"](#page-125-0) on page 126
	- ["Select Managed Nodes"](#page-138-0) on page 139
	- ["Specify Report Interval"](#page-146-0) on page 147
	- ["Set up Report in Table Format"](#page-153-0) on page 154
	- ["Set up Report in Chart Format"](#page-156-0) on page 157
	- ["Define Destination of Report Output"](#page-162-0) on page 163
- **Restriction** You cannot run a report at a later time and send its output to the screen; its output must go to a file or a printer. See *"Define Destination of Report Output" on page* 163 for more information.
- **Procedure** To define when a report should run, do the following:
	- **1** Select **Performance Management > Reports >** [**Report name**] **> Definition**.
		- **Result:** Displays the Report Definition Pane for that report. The **Data Fields**  tab is automatically selected.

Issue 1

**7** Administer Reports Schedule a Report November 1998 Page 152

**2** Click the **Schedule** tab.

**Result:** Displays the **Schedule** tab.

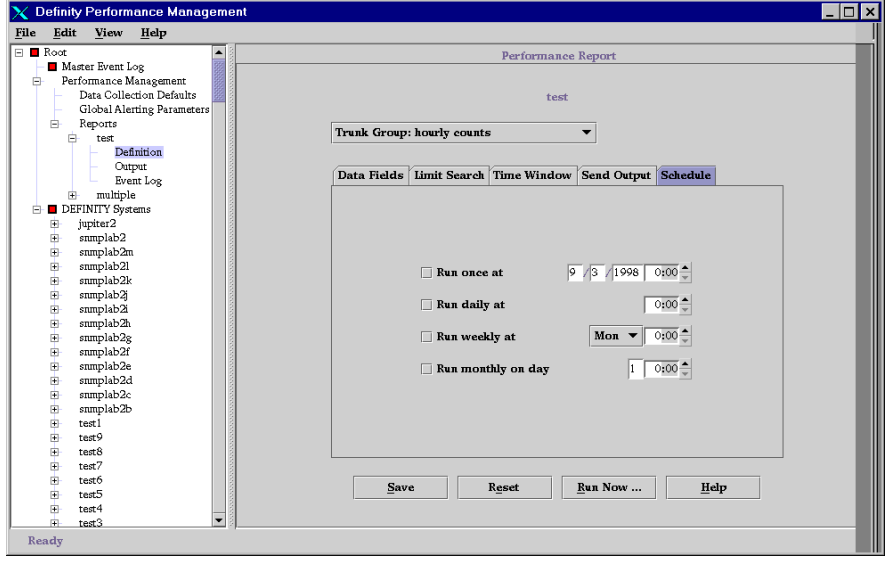

#### **7** Administer Reports Schedule a Report

November 1998 Page 153

**3** Select one of the following:

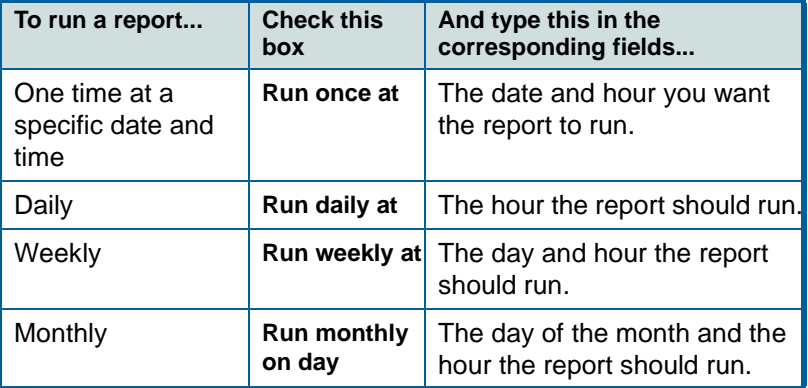

**4** Go to ["Define Destination of Report Output"](#page-162-0) on page 163.

**7** Administer Reports Set up Report in Table Format

# <span id="page-153-0"></span>**Set up Report in Table Format**

This procedure describes how to set up a report in a tabular format. You can specify the sort order of up to three fields on a table in ascending or descending order.

- **Procedure** To set up a table in tabular format, do the following:
	- **Note:** The sort properties defined here stay with the report regardless of its output.
		- **1** Click **Reports >** [**report name**] **> Definition**.

**Result:** Displays the Report Definition Pane for that report.

**2** Click the **Send Output** tab.

**Result:** Displays the **Send Output** tab.

Issue 1

November 1998Page 154

#### **7** Administer Reports Set up Report in Table Format

November 1998Page 155

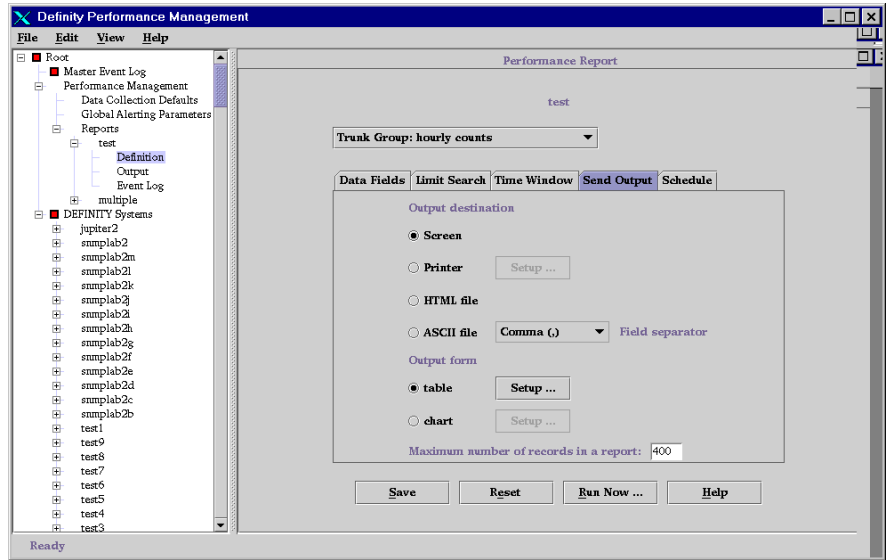

**3** Click **table**, then the **Setup** button next to it.

**Result:** Displays the Sort Properties window, where you can define the order of the rows as they appear on the report.

November 1998Page 156

**7** Administer Reports Set up Report in Table Format

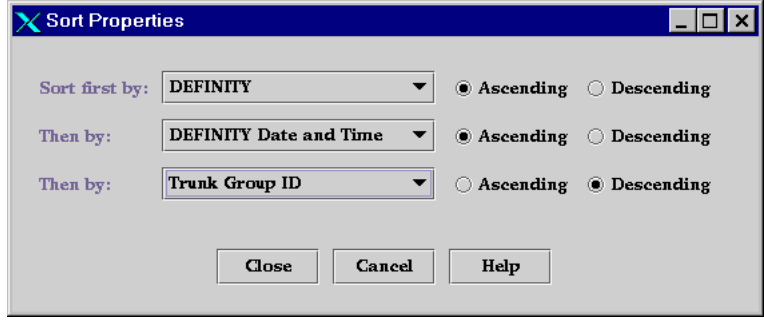

- **4** In the three sort fields, select the three fields to sort on, in either ascending or descending order (alphabetical order, from A to Z, or numerical from large to small counts). These are the fields you selected on the **Data Fields** tab for this report.
- **5** Click **Close**.

**Result:** The Sort Properties window disappears, and the Report Definition pane is displayed.

**6** To run the report, see <u>"Run a Report" on page 167</u>.

**7** Administer Reports Set up Report in Chart Format Issue 1

# <span id="page-156-0"></span>**Set up Report in Chart Format**

This procedure describes how to set up a report to display in a chart format. You can specify the type of chart, its contents, and customize its appearance.

- **Prerequisites** The report must already be created in the Performance Management system. See ["Create a New Report"](#page-123-0) on page 124 for creating a report. Also, you should be familiar with setting up a chart with an X and Y axis.
- **Procedure** To set up a report in a chart format, do the following:
	- **1** Click **Reports >** [**report name**] **> Definition**.

**Result:** Displays the Report Definition Pane for that report.

**2** Click the **Send Output** tab.

**Result:** Displays the **Send Output** tab.

#### **7** Administer Reports Set up Report in Chart Format

November 1998 Page 158

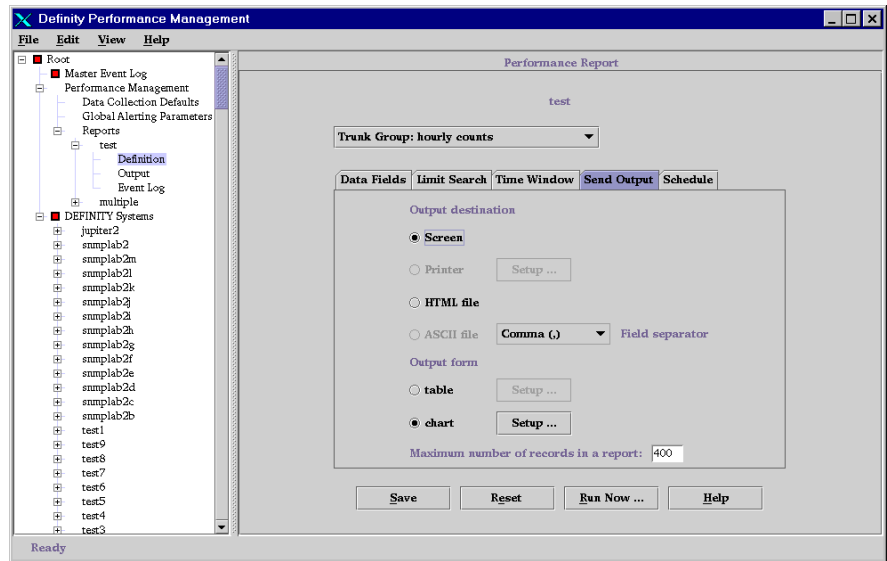

**3** Click **chart**, then the **Setup** button next to it.

**Result:** Displays the Chart Properties window.

#### **7** Administer Reports Set up Report in Chart Format

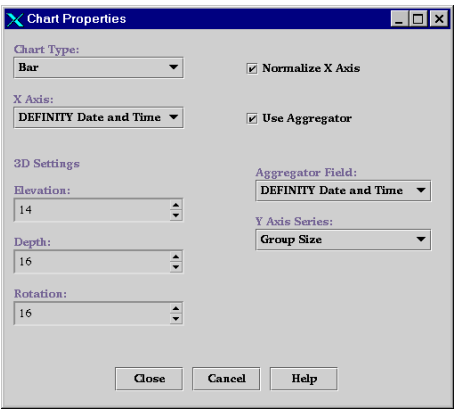

- **4** In the Chart Type field, select the type of chart: line graph, bar chart, stacked bar chart, or pie chart.
- **5** Click the Normalize X Axis field to eliminate gaps where no data is available for reporting.

For example, if you plot time along the X axis and you collect data only during business hours, there will be gaps on the chart for nights and weekends. Clicking in this field will eliminate the gaps, so that 6 pm Friday is followed immediately by 8 am Monday.

Issue 1

#### **7** Administer Reports Set up Report in Chart Format

November 1998Page 160

**6** Optionally, click the Use Aggregator field to select another key field, also called an aggregator field. If you use an aggregator, you can only choose one field for the Y axis. If you do not use an aggregator, you can choose up to 10 Y-axis series as listed in the Y Axis Series field.

For example, you could plot the date and time on the X axis of a line graph, and click Use Aggregator for a managed node (DEFINITY switch). The chart would create a Y series for each managed node selected. See the [sample](#page-160-0)  [following](#page-160-0) this table.

- If you click the Use Aggregator field, select an aggregator field from the selection list in the Aggregator field.
- **7** In the X axis field, select a key field to plot on the horizontal axis. For example, this can be a record identifier, a managed node name, or a trunk group ID. The X axis contains the key fields selected on the **Data Fields** tab on the Report Definition pane.
- **8** To use 3-dimensional (3D) effects, set the elevation and rotation to determine the apparent position of the viewer:
	- Set the elevation as high as 45 degrees to show a 3D graph as it would appear from above.
	- Set the 3D depth as a percent of the chart width.
	- Set the rotation to show the graph from right or left.
- **9** Click **Close**.

**Result:** The Report Definition pane reappears.

**10** Click **Save** to save the settings.

Issue 1

**7** Administer Reports Set up Report in Chart Format November 1998Page 161

**11** To run the report, see <u>"Run a Report" on page 167</u>.

<span id="page-160-0"></span>**Sample Chart Using Aggregator** The following sample windows show chart properties using an aggregator and the output of those properties:

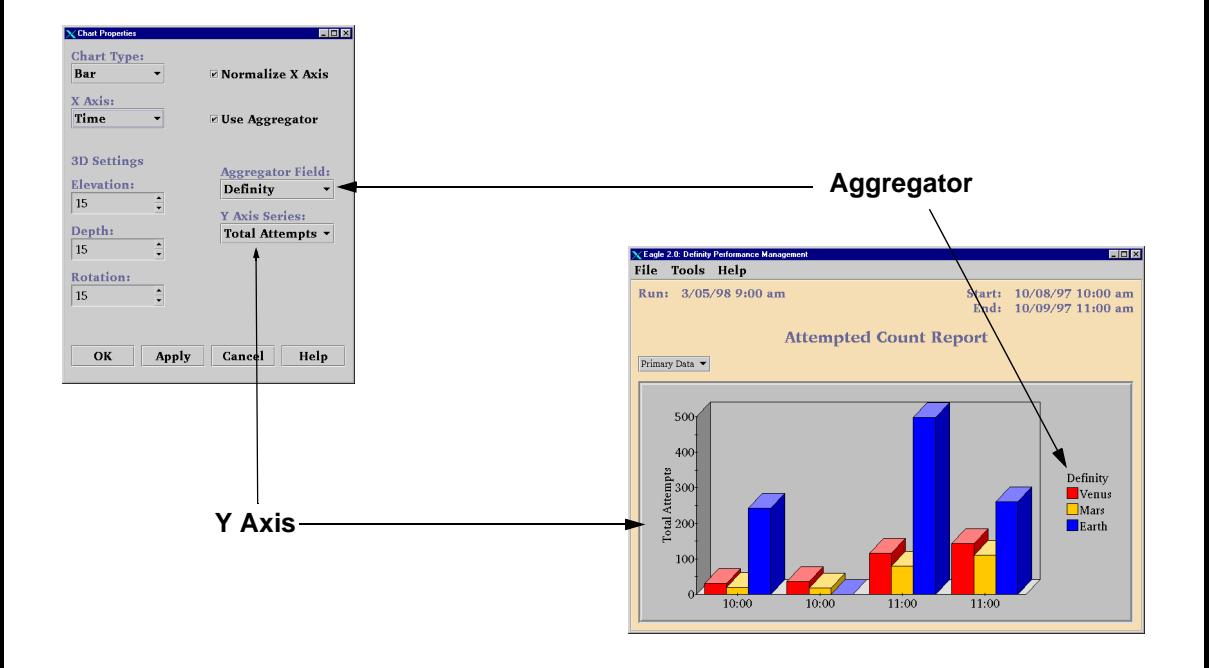

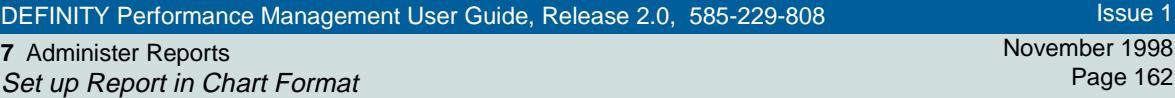

**Sample Chart without** The following sample windows show chart properties without an aggregator and the output of those properties:

**Aggregator**

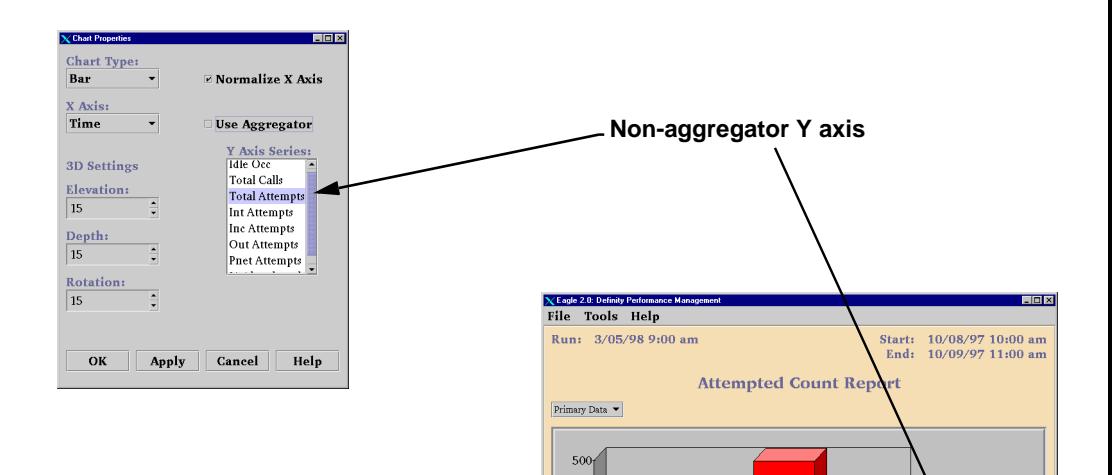

400  $300<sub>1</sub>$ 

 $200 +$  $100<sub>1</sub>$  $0<sup>1</sup>$ 10:00

10:00

11:00

11:00

Total Attempts

November 1998Page 163

**7** Administer Reports Define Destination of Report Output

# <span id="page-162-0"></span>**Define Destination of Report Output**

This procedure describes how to define where the output of a report should go. You can send the output to:

- Your screen
- A printer
- An HTML or ASCII file to be viewed or printed later

**Suggestions for Type of Output** Send the report to an HTML file when you want to view the report with a browser such as Netscape or Internet Explorer. The report can be printed from the browser. Note that you should use a local browser to view the HTML file.

> **Note:** If you want to view a report in HTML format using a local browser such as Netscape, and you are running on Solaris, you need to click the **Setup** link that displays at the bottom of the the browser window when you try to view the file. This link connects you to a Java plug-in that is necessary for viewing the file. If running in a Windows environment, you will be automatically prompted to select a plug-in.

Send the report to an ASCII file if you want to use the file with another software package, such as in a spreadsheet program.

**Procedure**To define the destination of a report, do the following:

**1** Click **Reports >** [**report name**] **> Definition**.

**Result:** Displays the Report Definition Pane for that report.

**2** Click the **Send Output** tab.

**7** Administer Reports Define Destination of Report Output

**Result:** Displays the **Send Output** tab

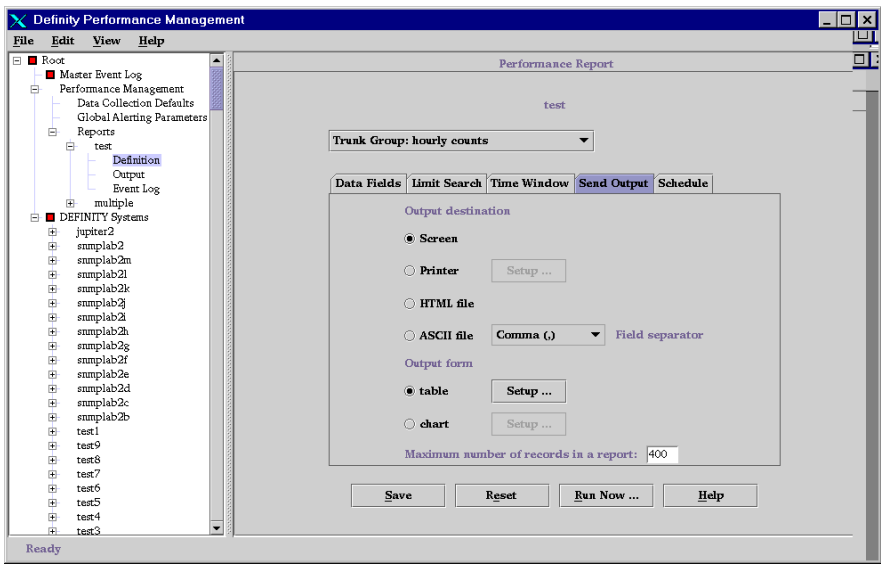

**3** Do one of the following:

• To send the output to the screen, that is, display the report on the screen, click **Screen**. The report will display on the screen.

**7** Administer Reports Define Destination of Report Output

- To send the output to a printer, click **Printer**. The output will go to a printer. To define print properties, click **Setup** to display the Print Properties window. Go to the next step.
- To send the output to an HTML file, click **HTML**. The output will go to an HTML file. The system will automatically assign and display the file name and path when you run the report.
- To send the output to an ASCII file, click **ASCII**. The output will go to an ASCII file. The system will automatically assign and display the file name and path when you run the report.

You can also select a field separator in the Field separator field. The separator is a single character that separates fields on a table. This is useful for making the table readable in another software package.

**4** To define printer detail from the Print Properties window, change the settings as described in the [following table](#page-166-1) and click **Close**. These values are usually set up by your system administrator, but you can customize them here.

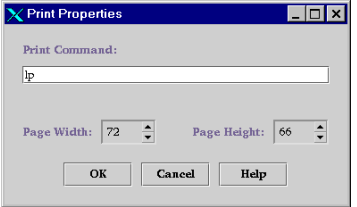

November 1998Page 165

November 1998Page 166

**7** Administer Reports Define Destination of Report Output

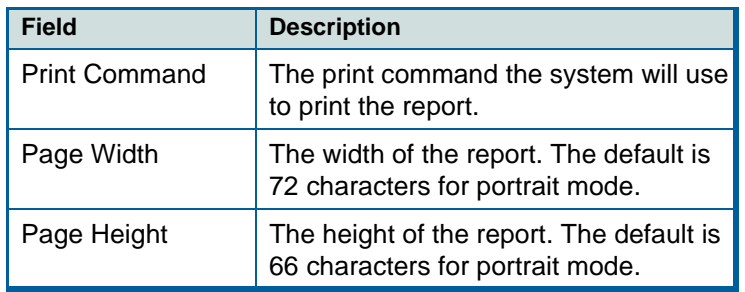

- **5** Click **Save** to save the settings.
- **6** To change the number or rows in a table from the default of 1000, go to the Maximum number of records in a report field at the bottom of the pane and type the new value. This value restricts the size of the reort, thereby ensuring that you are not overburdening your desktop or your printer with too much report output. Note that if there are any secondary records, this number includes the combined total of primary and secondary records.

<span id="page-166-1"></span>**7** Administer Reports Run a Report

Issue 1

### <span id="page-166-0"></span>**Run a Report**

You can set up a report so that it runs automatically as defined in the **Schedule** tab of the Report Definition pane, or you can run a report manually (on demand) immediately. This procedure describes how to run a report manually.

**Procedure**

To run a report, do the following:

**1** Click **Reports >** [**report name**] **> Definition**.

**Result:** Displays the Report Definition pane for the report.

- **2** Do one of the following:
	- To run the report immediately, click **Run Now**.
	- **Result:** Displays the report on your screen using whatever is defined for the report. To make any changes, go to the next step.
		- To define the report destination before running the report, click the **Send Output** tab.

**Result:** Displays the **Send Output** tab.

**7** Administer Reports Run a Report

#### November 1998Page 168

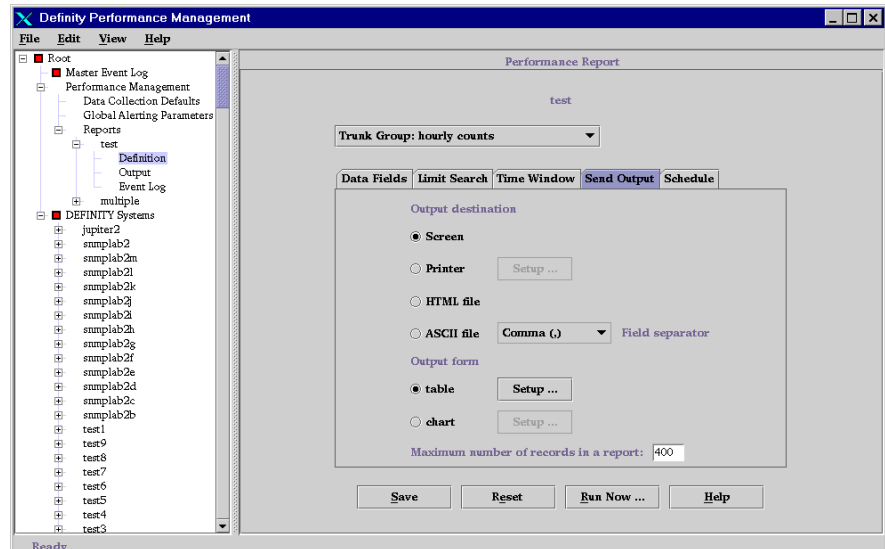

- **3** To define the destination of the report, go to ["Define Destination of Report](#page-162-0)  [Output"](#page-162-0) on page 163.
- **4** To define the format of the report, go to ["Set up Report in Table Format"](#page-153-0) on page 154 or ["Set up Report in Chart Format"](#page-156-0) on page 157.

**7** Administer Reports Run a Report

November 1998Page 169

- **5** From any of the tabs on the **Report Definition** pane, click **Run Now**.
	- **Result:** Report will run in the format and to the destination as specified in the preceding steps. If you send the output to a an HTML or ASCII file, a confirmation window appears, specifying the file name and path of the file. The system automatically appends an .htm (for HTML) or .txt (for ASCII) extension to the file name. See the following output notice sample.

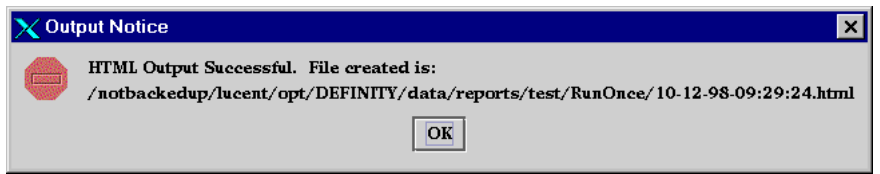

**6** If the report output is the *screen*, go to *"Options from a Displayed Report" on* page 131 to perform any of the options from a displayed report.

If the report output is a file, go to ["Display Report Output"](#page-169-0) on page 170.

**7** Administer Reports Display Report Output November 1998Page 170

## <span id="page-169-0"></span>**Display Report Output**

This procedure describes how to display the output of a previously-run report that is in an HTML or ASCII file format. The system segregates the list of available reports on a daily, run once, weekly, or monthly basis. For example, if a report has run weekly for several weeks, a list of those weekly report runs will appear when you click on the **Weekly** tab.

**Viewing HTML Output** If you want to view a report in HTML format using a local browser such as Netscape,and you are running on Solaris, you need to click the **Setup** link that displays at the bottom of the the browser window when you try to view the file. This link connects you to a Java plug-in that is necessary for viewing the file. If running in a Windows environment, you will be automatically prompted to select a plug-in.

**Procedure**To display the output of a report, do the following:

**1** Click **Reports >** [**report name**] **> Output**.

**Result:** Displays the Display Output pane for that report. If any of the reports include primary data, there will be a .p extension after the report file name. Secondary data will have a .s extension.

Issue 1

#### **7** Administer Reports Display Report Output

November 1998Page 171

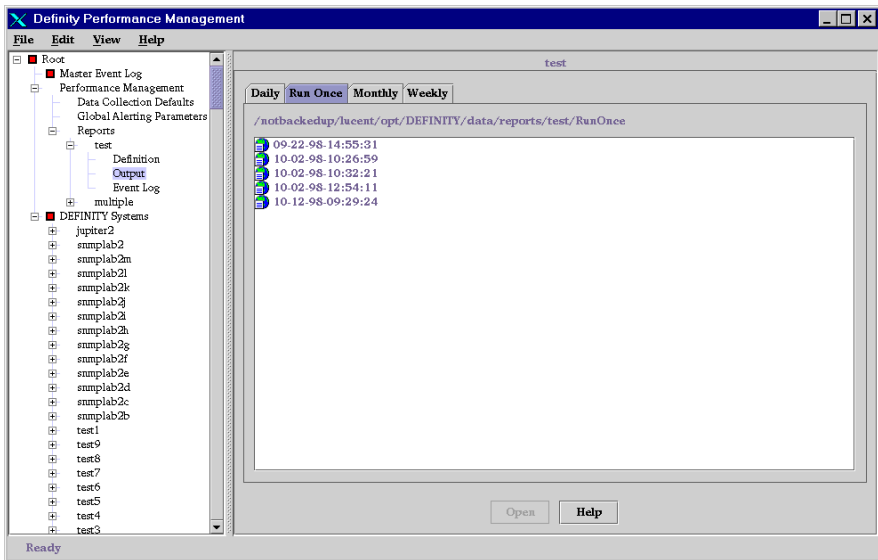

**2** Click on the tab that matches the schedule of the report you want to see. For example, if you have a report that runs on a monthly basis, then click the **Monthly** tab.

**Result:** Displays a list of generated reports that match that schedule.

Issue 1

**7** Administer Reports Display Report Output November 1998Page 172

**3** To view the report, double click on the desired file name, or single click on the file name and click **View**.

**Result:** Displays the report.

**4** To change any of the report definition parameters, such as the format of the report, go to ["Options from a Displayed Report"](#page-130-0) on page 131.

Issue 1

**7** Administer Reports View a Report on a Browser November 1998Page 173

### **View a Report on a Browser**

This procedure describes how to view a Performance Management report in an HTML format on a Web browser.

- 
- **Prerequisites** Make sure you know the World Wide Web location (URL) and the server where the Performance Management files are located. The person that installed Performance Management should know this information.
	- Your web browser will need a Java applet (plug-in) so that the html file (which runs the applet) can open a network connection to download data necessary to display the table or chart. You will be given instructions on how to install this plug-in during the following procedure.
- **Procedure** To view a report on a browser, do the following:
	- **Note:** You may be prompted to get a Java plug-in for your browser during this process. If necessary, have your system administrator help with getting the plug-in.
		- **1** Run the report and define its output destination as **HTML** as described in ["Run](#page-166-0)  [a Report"](#page-166-0) on page 167 and ["Define Destination of Report Output"](#page-162-0) on page 163. Remember the file name of the report.
		- **2** From your browser, enter the web location (URL) on the server where the report files reside. If necessary, see your administrator for this information.
		- **3** From the index of reports (see [sample screen below\),](#page-173-0) click on the directory that contains the report you want.

<span id="page-173-0"></span>**7** Administer Reports View a Report on a Browser

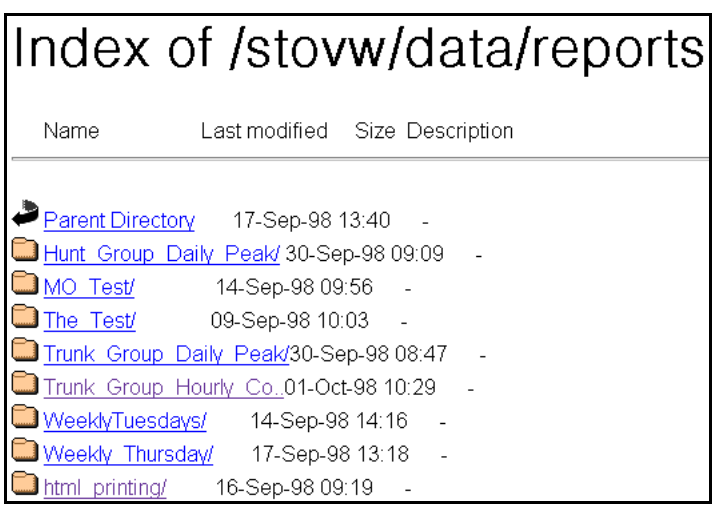

**4** Continue to click on the appropriate links until the report you want is listed, as shown in the following sample screen.

Issue 1

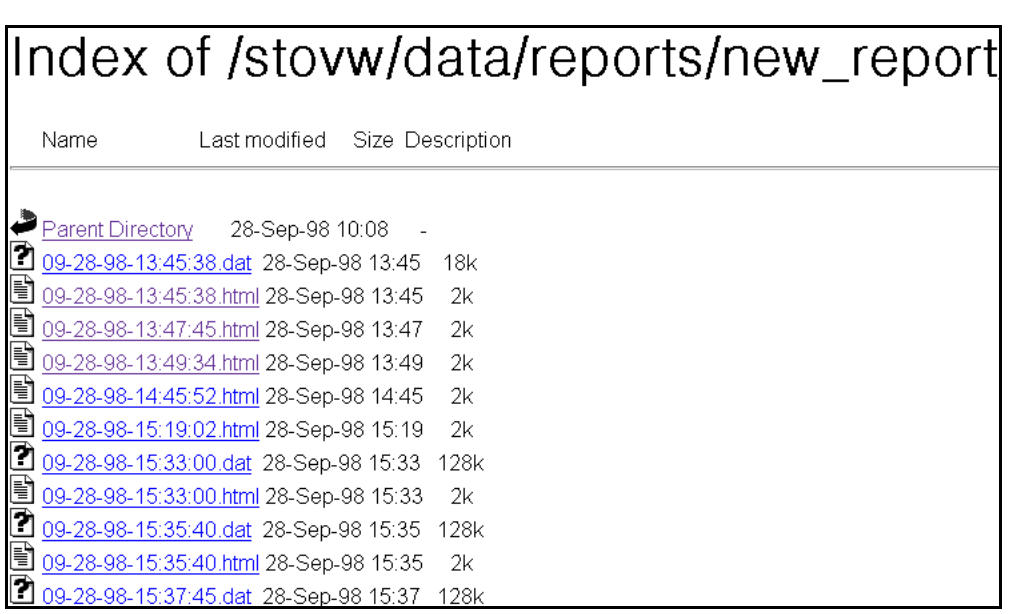

**5** Click on the file name of the report you want to see.

**Result:** If your browser has the required plug-in, the report displays. If your browser does not have the required plug-in to display the report, go to the next step.

Issue 1

**7** Administer Reports View a Report on a Browser November 1998 Page 176

**6** If your browser cannot find the plug-in needed for displaying the file, you will be prompted to get the plug in as shown in the following sample screen. Click on the **Get the Plug-in** button and follow the set up instructions that are provided automatically in order to download and install the plug-in and view the report. Regardless of whether the following sample screen displays of not, you must click on the **Setup** link at the bottom of the browser window in order to get the instructions for downloading the plug-in.

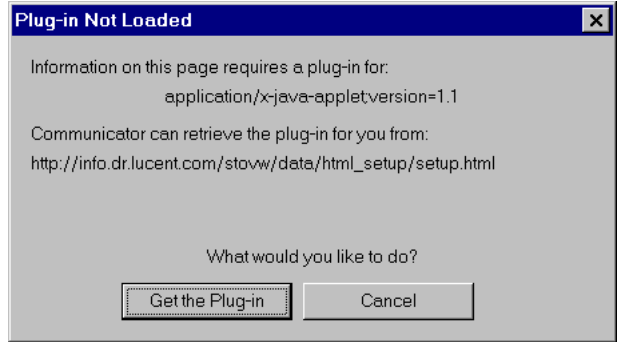

**Note:** If you are in a UNIX environment, it is helpful to have a working knowledge of UNIX, or else get your UNIX administrator to help you set up the plug-in.

**Result:** The report displays in the browser window.

November 1998 Page 177

### **Chapter Contents**

• [Introduction](#page-177-0) 178

**Event Log** 

**8**

- <u>[Using the Event Log](#page-179-0) 180</u>
- [Resolve an Event](#page-184-0) 185

# <span id="page-177-0"></span>**Introduction**

**8** Event Log **Introduction** 

- **Purpose of Event Log** By using an event log, you can pinpoint any system problems, assess the severity of the problem, and view the history to the problems. At that point you can close out the event causing the problem, or you can investigate and take care of the problem using the information provided by the event log.
- **Definition of Event Log** The event log displays a table listing all of the events for either all managed nodes in the DEFINITY system, or events specific to selected parts of a managed node. An event is an occurrence, condition, or problem that the system detects and records in the event log. Conditions that can cause an event to appear in the event log include:
	- Data collection failure
	- Report not generating
	- Managed node not meeting an established threshold
	- Trunk group not meeting a threshold service
- **Types of Event Logs** Performance Management provides several types of event logs. Each event log contains the same fields, but differ on what type of events they contain. The [following table](#page-178-0) lists the different event logs and what they contain.

November 1998 Page 179

<span id="page-178-0"></span>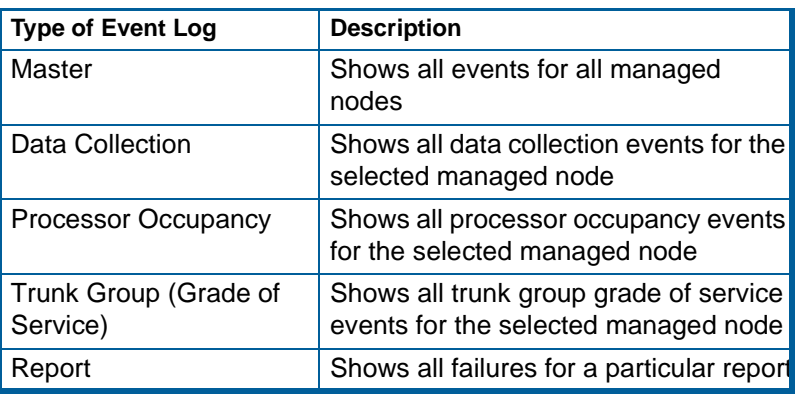

**8** Event Log Using the Event Log November 1998Page 180

# <span id="page-179-0"></span>**Using the Event Log**

**Description** The event log displays all of the events for the either all managed nodes, or events specific to selected parts of a managed node. An event is an occurrence or condition that the system detects and is recorded in the event log. Conditions that can cause an event to appear in the event log include:

- Data collection failure
- Report generation failure
- Managed node not meeting the established threshold
- Trunk group not meeting threshold service

Each managed node has its own event log, but the master event log contains all events for all managed nodes.

This procedure describes how to view and interpret the Master Event Log.

**Viewing an Event Log** To view any of the various event logs, do the following:

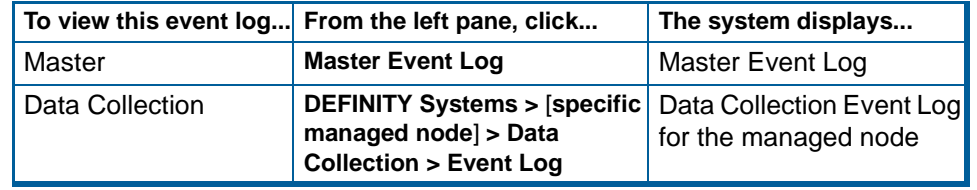

Issue 1
Issue 1

#### <span id="page-180-0"></span>**8** Event Log Using the Event Log

November 1998 Page 181

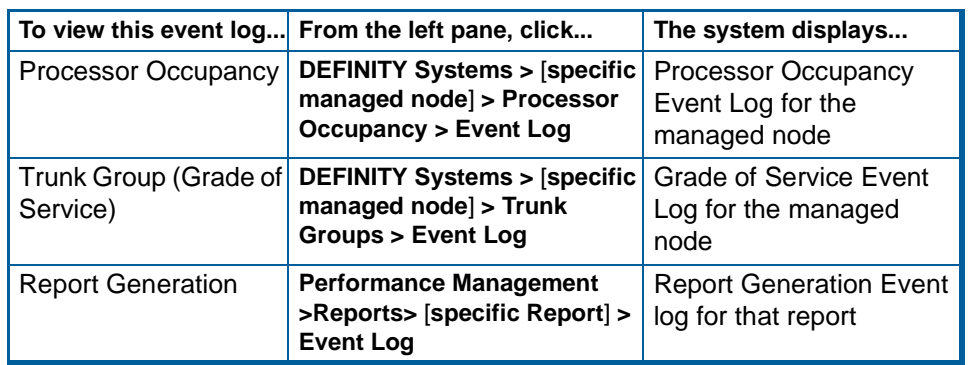

**Sample Event Log** The following screen is a sample event log with corresponding alert indicators.

Issue 1

#### <span id="page-181-0"></span>**8** Event Log Using the Event Log

November 1998Page 182

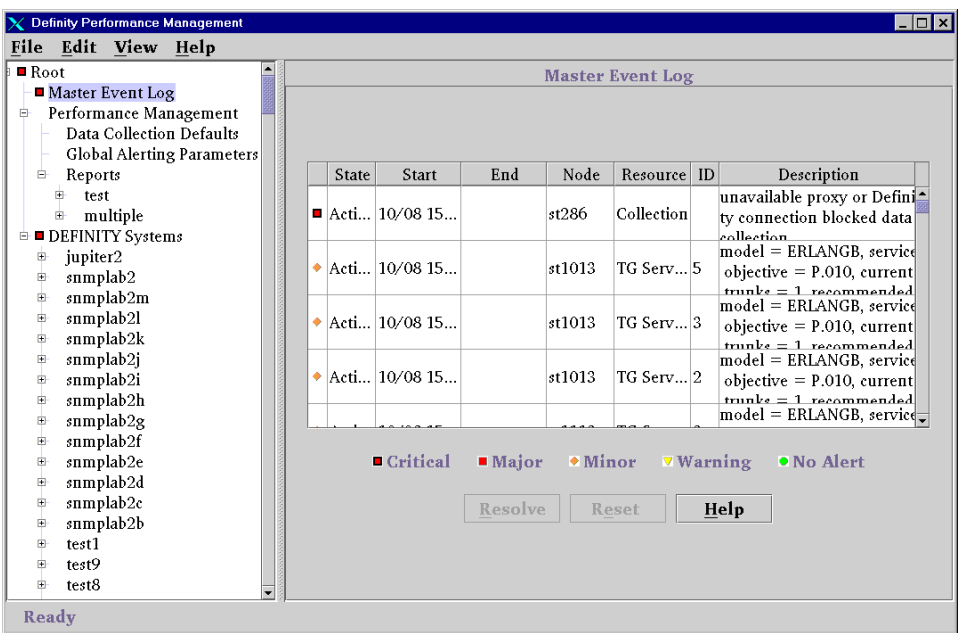

**Event Log description** The fields in the event log are described as follows. Newest active events are displayed at the top, followed by resolved events, with newest resolved events listed first.

November 1998 Page 183

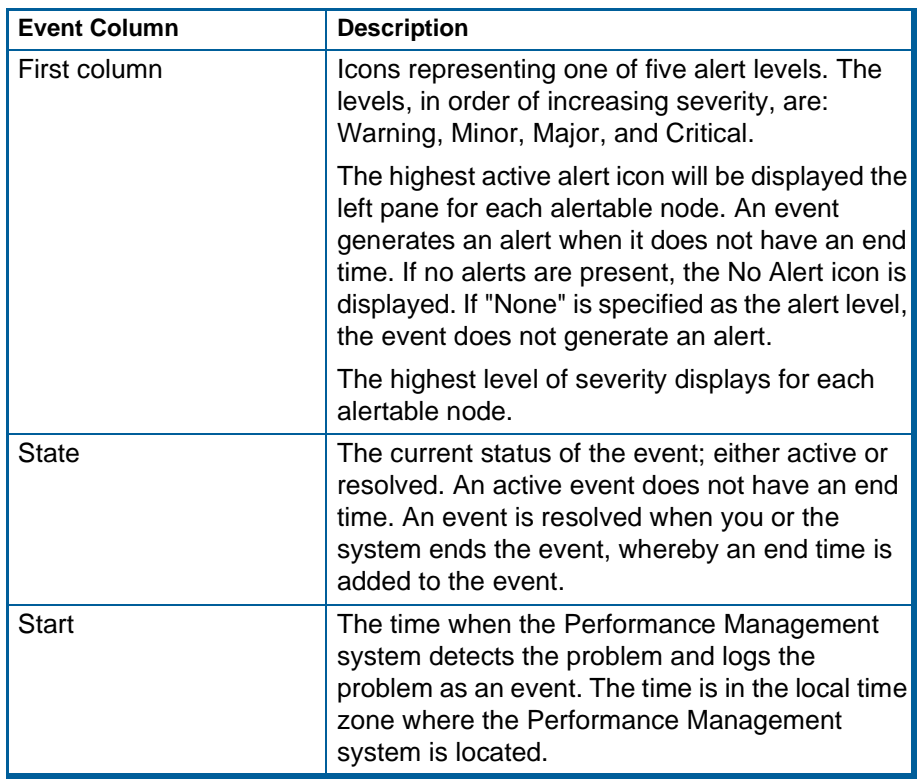

**8** Event Log Using the Event Log

**8** Event Log Using the Event Log November 1998 Page 184

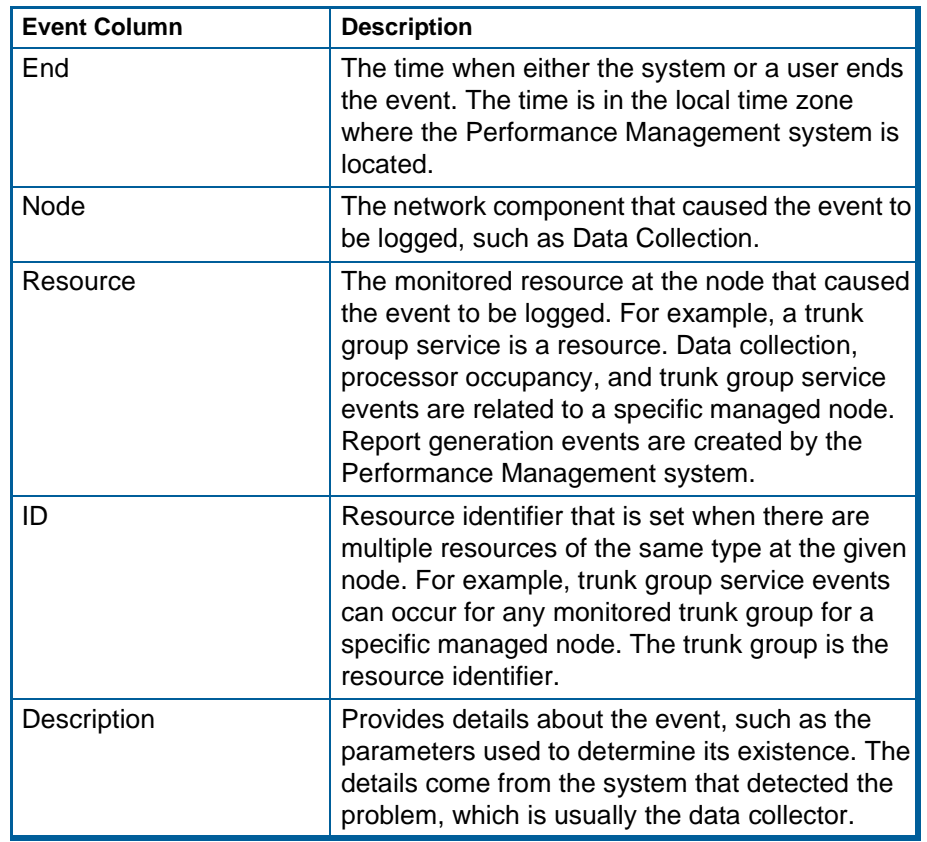

Issue 1

Issue 1

November 1998Page 185

## **Resolve an Event**

<span id="page-184-0"></span>**8** Event Log Resolve an Event

- **Introduction** Active events normally end automatically by the system when new data is obtained about the situation that caused the event to be logged in the event log. For example, a report event ends when an attempt is made to generate the report again. If the report fails again, a new event is recorded in the event log. With Performance Management, you have the option of resolving an event manually, as described below.
- **Procedure** To manually resolve an event, highlight one or more rows in the event log table and click **Resolve**. The state of the events that are resolved change to "Resolved" and the End time is set to the current time.

**Conditions for ending events automatically**

The following table lists how events are ended by the system automatically:

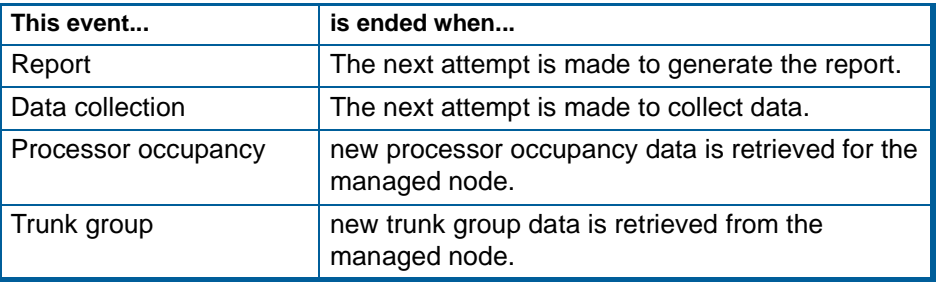

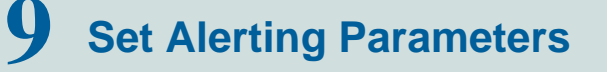

November 1998Page 186

### **Chapter Contents**

- [Introduction](#page-186-0) 187
- <u>[About Alert Levels](#page-187-0)</u> 188
- [Set Global Alerting Parameters](#page-189-0) 190
- [Set Processor Occupancy Alerting Parameters](#page-194-0) 195
- **[Set Trunk Group Alerting Parameters](#page-197-0)** 198

<span id="page-186-1"></span>**9** Set Alerting Parameters **Introduction** 

November 1998Page 187

### <span id="page-186-0"></span>**Introduction**

Alerts are visual reminders of any problems in the DEFINITY system. Alerting is also used by the NMS to identify problems associated with a specific managed node. You can define what events trigger alerts and at what level of severity. You can then tell at a glance by looking in the left pane of Performance Management where the problems are. For example, you can set your system up so that you are notified by a critical alert if there are any problems collecting data.

This chapter describes alerts, how to determine which events generate alerts, and how to determine the severity level for an event.

<span id="page-187-1"></span>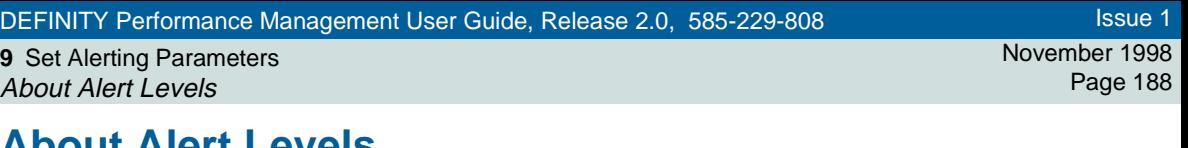

### <span id="page-187-0"></span>**About Alert Levels**

When setting alerting parameters as described in this chapter, you need to specify the level of severity attached to each condition that causes an alert to occur. The level of security is a visual cue to remind you of the severity of the problem associated with a specific managed node.

**Alert Levels and Icons**The levels of alerts, in order of increasing severity, are shown in the following table:

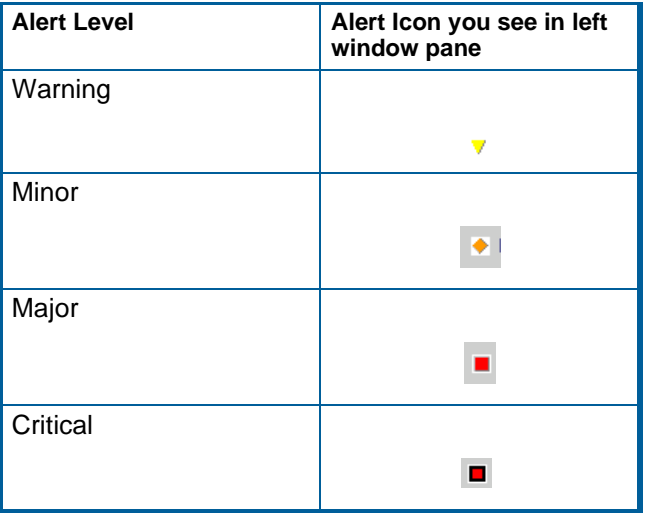

<span id="page-188-0"></span>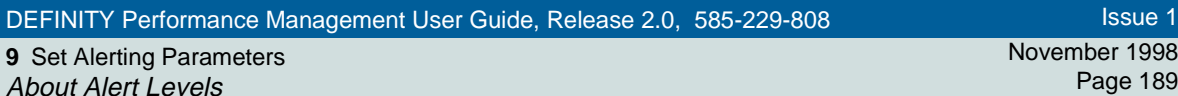

**Escalation of Alert**

**node**

The highest alert icon will display for each node of that managed node. For example, in the following example, the highest level alert icon, a major alert icon, appears not only next to the event log for that managed node, but also next to the managed node.

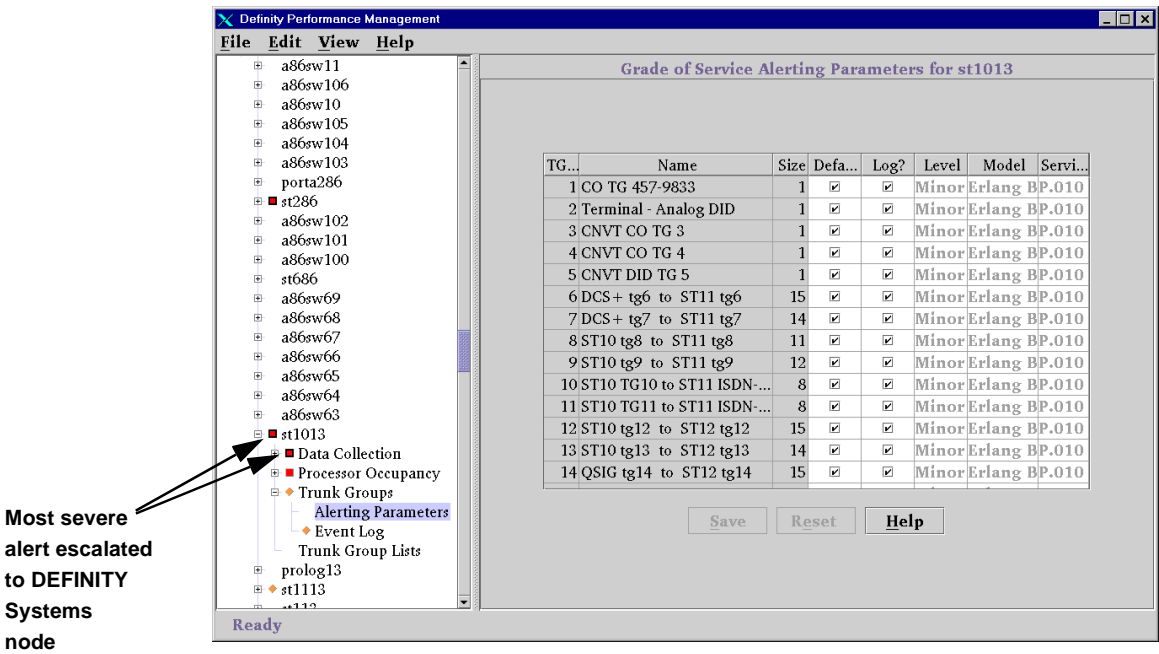

<span id="page-189-1"></span>**9** Set Alerting Parameters Set Global Alerting Parameters

## <span id="page-189-0"></span>**Set Global Alerting Parameters**

This procedure describes how to set alerting parameters for the Performance Management system. Some of these parameters can be overridden for a specific managed node, as described in the following sections of this chapter:

- ["Set Processor Occupancy Alerting Parameters"](#page-194-0) on page 195
- ["Set Trunk Group Alerting Parameters"](#page-197-0) on page 198

#### **Procedure** To set default alerting parameters that will be used throughout the Performance Management system, do the following:

**1** From the left window pane, click **Performance Management > Global Alerting Parameters.**

**Result:** Displays the Global Alerting Parameters pane.

November 1998Page 190

### **9** Set Alerting Parameters Set Global Alerting Parameters

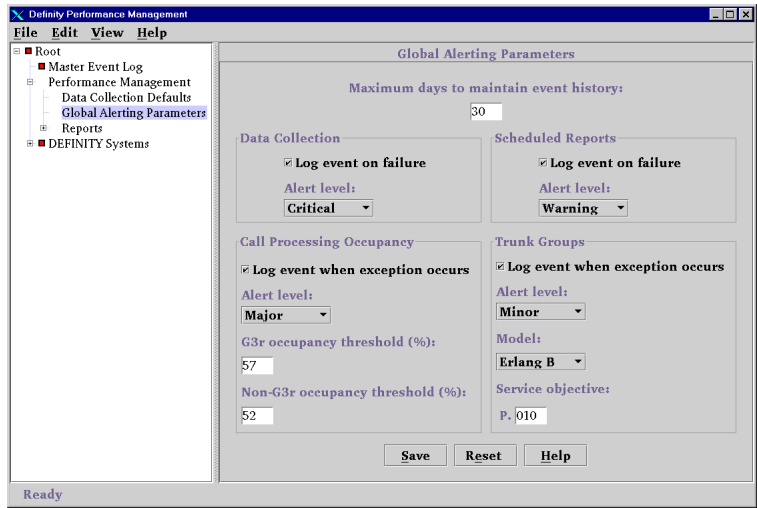

**2** In the Maximum days to maintain event history field, enter the number of days you want to retain event data in the database log. At midnight of each day, old records are purged if their start time is older than the maximum allowed days.

#### **9** Set Alerting Parameters Set Global Alerting Parameters

- **3** In the Data Collection box, do you want the system to record data collection failures in the event log?
	- If yes, put a check mark in the box next to the Log Event on failure field. Set the alert level for the event by clicking on the arrow in the Alert level pull-down list and selecting one of the options.
	- If no, leave the box unchecked. The system will not record any data collection errors in the event log, even if data collection parameters have been established.
- **4** In the Scheduled Reports box, do you want the system to record report generation failures in the event log?
	- If yes, put a check mark in the box next to "Log Event on failure". Set the alert level for the event by selecting one of the options listed in the Alert level pull-down list.
	- If no, leave the box unchecked. The system will not record any report generation failures in the event log.
- **5** In the Call Processing Occupancy box, do you want the system to record call processing occupancy exceptions in the event log?
	- If yes, put a check mark in the box next to "Log event when exception occurs" in the Call Processing Occupancy box. Set the alert level for the event by clicking on the arrow in the Alert level pull-down list and selecting one of the options.

<span id="page-192-0"></span>**9** Set Alerting Parameters Set Global Alerting Parameters

> • If no, leave the box unchecked. The system will not record any call processing occupancy exceptions in the event log.

The G3r occupancy threshold field reflects the maximum percent of CPU occupancy being used by the call processing software for DEFINITY G3r switches before an event is generated. Enter the threshold percent in this field by typing the percent or by clicking the up or down arrows to obtain the desired percent.

The Non-Gr3 occupancy threshold field sets the default call processing occupancy threshold for switches other than the DEFINITY Gr3. Fill in this field as described in the G3r field.

- **6** In the Trunk Groups box, do you want the system to record trunk group grade of service exceptions in the event log?
	- If yes, put a check mark in the box next to "Log event when exception occurs". Set the alert level for the event by clicking on the arrow in the Alert level pull-down list and selecting one of the options.
	- If no, leave the box unchecked. The system will not record any trunk group grade of service exceptions in the event log.

In the Model field, select the model to use in calculating trunk group grade of service. Choose the model whose assumptions most closely match your situation.

The Erlang B model assumes that calls that are blocked from accessing the trunk group are cleared from the system.

Issue 1

<span id="page-193-0"></span>**9** Set Alerting Parameters Set Global Alerting Parameters Issue 1

The Erlang C model assumes that there is an infinite queue for calls trying to access the trunk group to wait in until resources are available. This means that all calls are eventually served.

The Retrial model assumes that some calls are blocked but will retry. The Retrial model is an approximation using the average of the results of the Erlang B and Erlang C models.

Choose one of the following options:

- Erlang B
- Erlang C
- Retrial

In the Service objective field, type a number between .001 and .700 that represents the percent of calls that may be blocked from accessing that trunk group based on the current call activity. Trunk group grade of service events are generated when the computed service objective exceeds the value in this field.

**7** Click **Save** to save the settings.

November 1998Page 195

<span id="page-194-1"></span>**9** Set Alerting Parameters Set Processor Occupancy Alerting Parameters

# <span id="page-194-0"></span>**Set Processor Occupancy Alerting Parameters**

- **Introduction** This procedure describes how to override the default processor occupancy alerting parameters for a specific managed node.
- **Procedure** To set processor occupancy alerting parameters, do the following:
	- **1** From the left window pane, click **DEFINITY Systems >** [**managed node**]**<sup>&</sup>gt; Processor Occupancy > Alerting Parameters**
		- **Result:** Displays the Processor Occupancy Alerting Parameters pane for the managed node you selected.

### **9** Set Alerting Parameters

Set Processor Occupancy Alerting Parameters

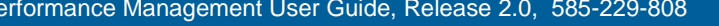

# November 1998Page 196

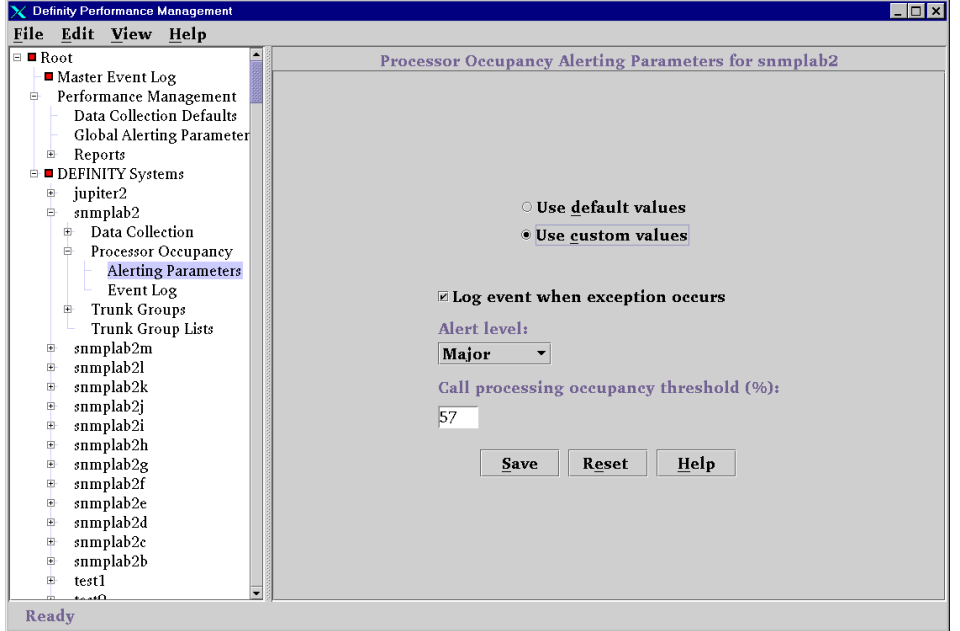

- **2** Do one of the following:
	- To use the global default processing occupancy parameters, click the **Use default values** button.
	- To customize the parameters for this managed node, click the **Use custom values** button.

#### <span id="page-196-0"></span>**9** Set Alerting Parameters Set Processor Occupancy Alerting Parameters

- **3** Do you want the system to record call processing occupancy exceptions in the event log?
	- If yes, put a check mark in the box next to "Log event when exception occurs".
	- If no, leave the box unchecked. The system will not record any call processing occupancy exceptions in the event log.
- **4** Set the alert level for the event by clicking on the arrow in the Alert level pull-down list and selecting one of the options.
- **5** In the Call processing threshold field, enter the maximum percent of CPU occupancy being used by the call processing software before an event is generated. Type the percent or click the up or down arrows to obtain the desired percent.
- **6** Click **Save** to save the settings.

November 1998Page 198

<span id="page-197-1"></span>**9** Set Alerting Parameters Set Trunk Group Alerting Parameters

# <span id="page-197-0"></span>**Set Trunk Group Alerting Parameters**

**Introduction** This procedure describes how to override the default trunk group alerting parameters for a specific managed node.

**Procedure**To set the trunk group alerting parameters, do the following:

> **1** From the left window pane, click **DEFINITY Systems >** [**managed node**] **> Trunk Groups > Alerting Parameters.**

**Result:** Displays the Grade of Service Alerting Parameters pane for that managed node. The columns on the left side of the table identify the trunk group number, name and number of trunks. These columns cannot be changed. The remaining fields can be changed if the Default? box is not checked.

### **9** Set Alerting Parameters Set Trunk Group Alerting Parameters

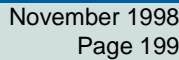

Issue 1

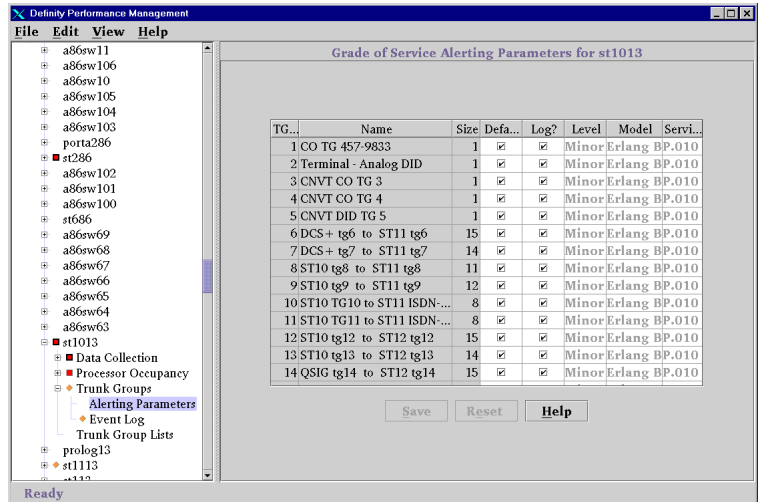

**2** Click in the Default column for the trunk group you want to change so that the Default? box is unchecked.

**Result:** You can now change the parameters in the remaining columns.

**Note:** If the Default box is checked, the system will use the global default values to determine when to record alerts. The remaining fields will display the default values and cannot be changed.

### **9** Set Alerting Parameters Set Trunk Group Alerting Parameters

- **3** In the Log column, put a checkmark in the box if you want the system to record trunk group grade of service exceptions. If you do not want to record exceptions, leave the box unchecked.
- **4** In the Level column, set the alert level for the event by clicking on the arrow in the Alert level pull-down list and selecting one of the options.
- **5** In the Model column, select the model to use in calculating trunk group grade of service. The Retrial calculation is an approximation of the standard Retrial calculation. It is basically the average of Erlang B and Erlang C.

Choose one of the following options:

- Erlang B
- Erlang C
- Retrial
- **6** In the Service Objective column, type a number between .001 and .700 that represents the percent of calls that will be blocked from accessing that trunk group based on the current call activity. Trunk group grade of service events are generated when the computed service objective exceeds the value in this field.
- **7** Click **Save** to save the settings.

November 1998

# **10** Maintenance and Error Recovery **10** November 1998

### **Chapter Contents**

- [Introduction](#page-201-0) 202
- <u>[Error Recovery](#page-202-0)</u> 203
- [System Notification of Errors](#page-204-0) 205
- [Process Trace](#page-205-0) 206
- <u>[Event Types Exception and Error](#page-206-0)</u> 207
- <u>[Message Type SWERR](#page-207-0)</u> 208

**10** Maintenance and Error Recovery **Introduction** 

## <span id="page-201-0"></span>**Introduction**

This chapter describes various aspects of maintaining Performance Management. It also describes how the system recovers from various errors. Topics included in this chapter are:

- [What Performance Management does upon initialization](#page-202-0)
- [Errors and how the system handles them](#page-204-0)
- [Trace file description](#page-205-0)
- [Event type description](#page-206-0)

November 1998Page 202

<span id="page-202-1"></span>**10** Maintenance and Error Recovery Error Recovery

November 1998Page 203

### <span id="page-202-0"></span>**Error Recovery**

Performance Management handles errors in the following manner:

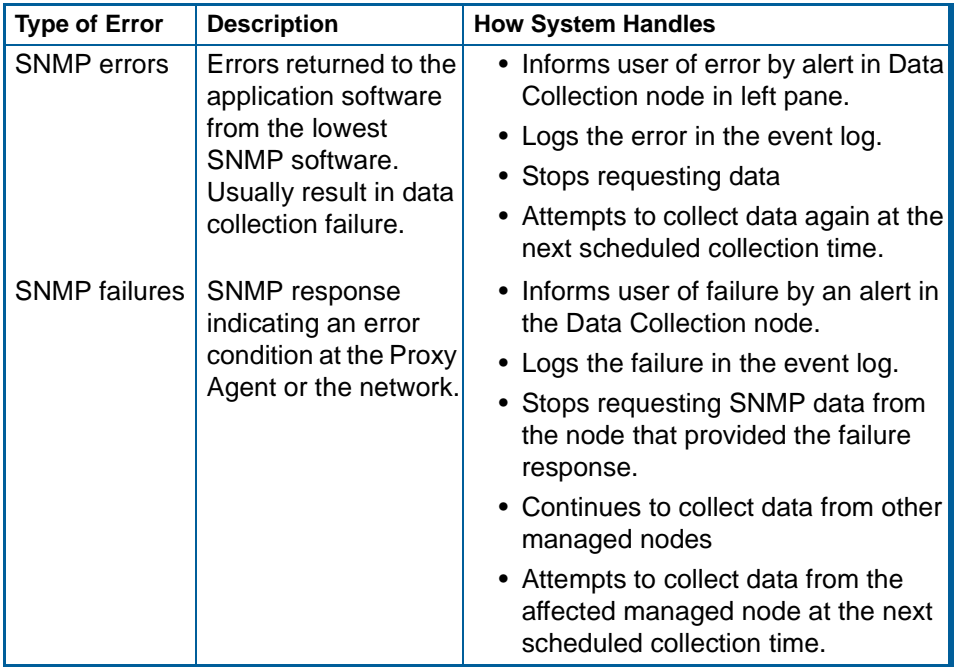

Issue 1

**10** Maintenance and Error Recovery Error Recovery

November 1998 Page 204

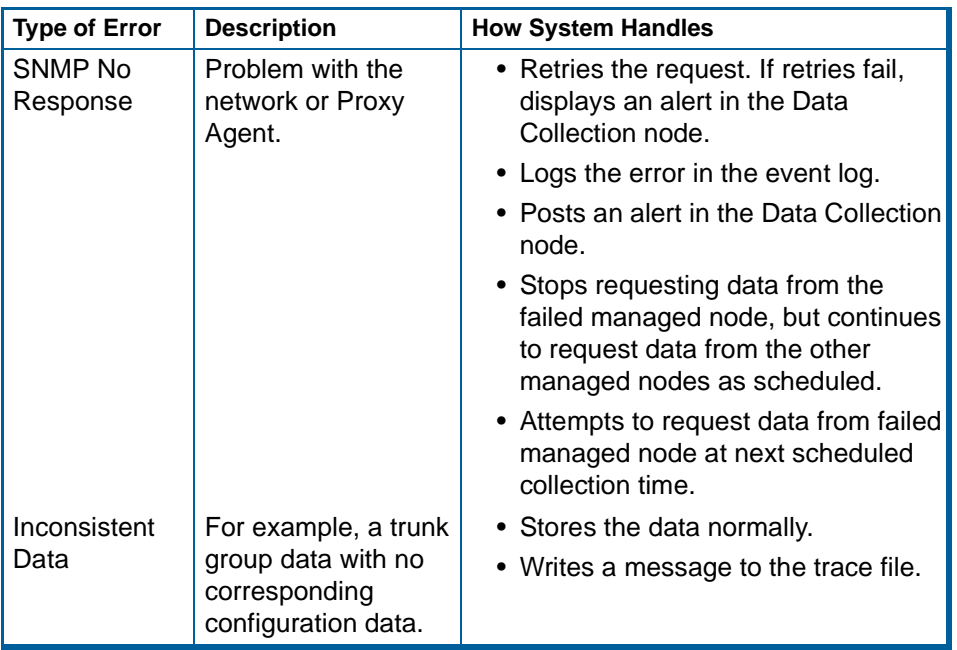

Issue 1

<span id="page-204-1"></span>**10** Maintenance and Error Recovery System Notification of Errors

November 1998Page 205

### <span id="page-204-0"></span>**System Notification of Errors**

Performance Management provides information for errors that can prevent the system from performing its task. Errors can display in the following ways:

- Pop-up error messages
- Alerts shown in the left pane

**Error and Exception Log** All performance exceptions and selected errors are recorded in the database in an event log. You can view the events by viewing the various event log panes, which generate alerts that have an associated severity level based on how the alerting parameters are defined. The alerts appear in the left pane and are associated with the DEFINITY component (managed node or performance report) that generated the event.

> SNMP problems generate a data collection failure event. A scheduled report that is not generated also generates an event. Exception events are performance exceptions that are outside threshold limits as defined for the system.

> Performance Management periodically checks the event log and deletes records whose start time exceeds the defined time that event records are kept.

<span id="page-205-1"></span>**10** Maintenance and Error Recovery Process Trace

November 1998Page 206

### <span id="page-205-0"></span>**Process Trace**

**Description** Each pprocess writes a message to a common trace file. The message has:

- Time stamp
- Process name
- User name
- Managed node name (or "DPM" if message is not related to a managed node)
- Text description that varies with the message type

**About LOG and TRACE**Message types LOG and TRACE are normal application progress messages. LOG messages are always logged, and correspond to trace level zero.

TRACE messages are logged if you raise the trace level.

**TRACE Description** A TRACE message contains trace level, thread name if applicable, class, and method. The system has an indeterminate number of TRACE events, but only a few fixed LOG events.

Issue 1

<span id="page-206-1"></span>**10** Maintenance and Error Recovery Event Types Exception and Error

<span id="page-206-0"></span>**Event Types Exception and Error**

The start and end of an exception or error alert is logged in the trace file. The events are described in the following table:

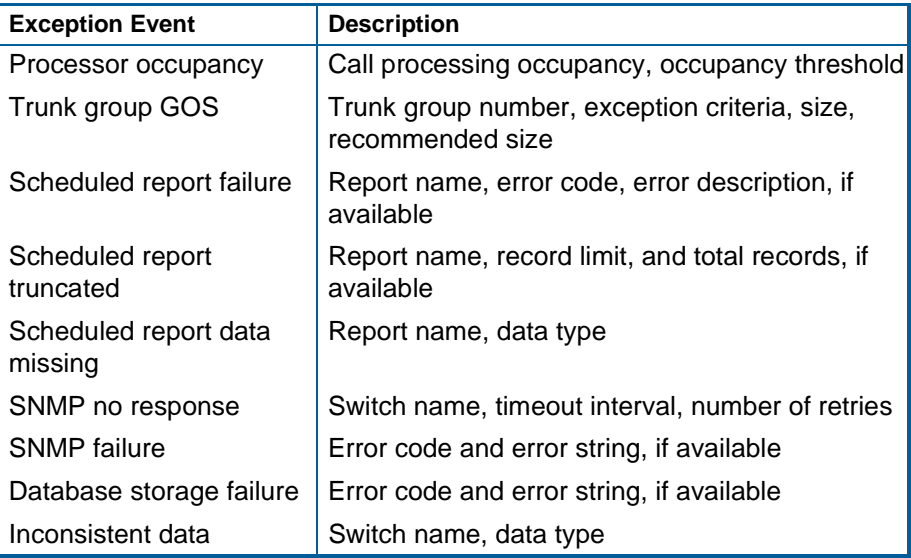

Issue 1

November 1998Page 207

**10** Maintenance and Error Recovery Message Type SWERR

November 1998Page 208

# <span id="page-207-0"></span>**Message Type SWERR**

These are internal software errors that do not cause an alert, though they may cause other failures that will cause alerts.

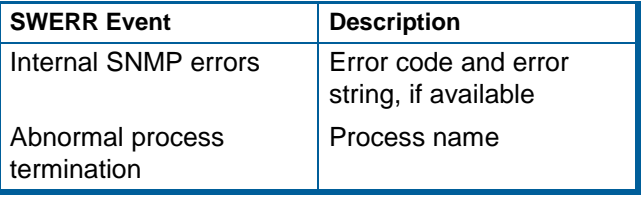

<span id="page-208-0"></span>**10** Maintenance and Error Recovery Delete Managed Node from Database November 1998Page 209

### **Delete Managed Node from Database**

When a managed node is permanently removed from the Proxy Agent, its data remains in the database. Since the data for the managed node is not necessary, you can delete the data from the database by following this procedure.

**Procedure**

To remove the data for a managed node from the database, do the following:

**1** Shut down background processes by typing the following at the UNIX prompt and pressing **Return**:

#### **ProcStartup -K**

**2** Type the following and press **Return**:

### **RemoveDEF**

**Result:** Displays any managed nodes that have been removed from the Proxy Agent.

**3** Type the command in step 3 followed by each managed node to be deleted. To delete multiple nodes, separate each managed node by a space. For example:

#### **RemoveDEF Definity1 Definity2**

**Result:** The data from the specified managed nodes are removed from the database.

Issue 1

November 1998Page 210

**Symbols** \$APP\_DEF/OVw file, to assign custom color [50](#page-49-0) **Numerics** 3-dimensional, in chart setup [160](#page-159-0) **A** active events [185](#page-184-0) aggregator in report format [160](#page-159-0) in sample chart [161](#page-160-0) Alarm Forwarding Status field [56](#page-55-0) alarm notification, to set up  $\overline{73}$  $\overline{73}$  $\overline{73}$ alarm states [65](#page-64-0) alarm, methods of notification [72](#page-71-0) alarmsfor Proxy Agent [64](#page-63-0) Proxy Agent [65](#page-64-0) alert icons [188](#page-187-1) alert indicator [86,](#page-85-0) [95](#page-94-0) alert indicators, on event log [181](#page-180-0) alert levels, icons [95](#page-94-0) alert levels, table [188](#page-187-1) alert notification, methods for NMS [71](#page-70-0) alert notification, to set up [73](#page-72-0) Alerting [76](#page-75-0) alerting parameters set global [190](#page-189-1) set processor occupancy [195](#page-194-1) set trunk group [198](#page-197-1)

alertsdefinition *[187](#page-186-1)* how escalated [189](#page-188-0) icons *[188](#page-187-1)* to set global parameters [190](#page-189-1) to set level *[188](#page-187-1)* Application Event Alert Log, for record of NMS actions [30](#page-29-0) ASCII file, as report output [165](#page-164-0) auto-discovery to administer passwords for [36](#page-35-0) to set up for DEFINITY *[38](#page-37-0)[–39](#page-38-0)* **C** Call processing [197](#page-196-0) chart format, for report [157](#page-156-0) collapse icon [86](#page-85-0) collection hours, to specify for managed node [104](#page-103-0) collection parameters, to save all at once [100](#page-99-0) Command buttons [87](#page-86-0) Community field [39](#page-38-0) component selection list [142](#page-141-0) connectionproblem with [56](#page-55-0) states, to identify [50](#page-49-0) to drop  $52$ to make *[51](#page-50-0)* to verify status of *[56](#page-55-1)–[57](#page-56-0)* to view states and types of  $48$ to view types of  $48$ Connection Duration field [55](#page-54-0) Connection field *[59](#page-58-0)* Connection Idle field [55](#page-54-0)

**D**

November 1998Page 212

connection lineon NMS submaps [23](#page-22-0) to select *[31](#page-30-0)* Connection State field [55](#page-54-0) Connection Status screenfields on [53,](#page-52-0) [55](#page-54-0) to view details of connection [53](#page-52-0) Connection Type field [55,](#page-54-0) [59](#page-58-0) connection types to administer *[48](#page-47-0)* Connections Attempted field [55](#page-54-0) Connections Successful field *[55](#page-54-0)* **Create** new report [124](#page-123-0) trunk group [143](#page-142-0) Critical icon [96](#page-95-0) Data collection [75](#page-74-0) data collectionto specify default [101](#page-100-0) to specify start time [102](#page-101-0) to turn off *[102](#page-101-0)* to turn on *[102](#page-101-0)* Data Collection Event log, description [179](#page-178-0) Data Collection pane, description [90,](#page-89-0) [91](#page-90-0) data collection, in up state  $69$ data fieldsprimary [126](#page-125-0) secondary [126](#page-125-0) to define *[126](#page-125-0)* Data fields tab *[122](#page-121-0)* 

Index

November 1998Page 213

Data Requests field [55](#page-54-0) Data Responses field [55](#page-54-0) data types to collect daily peaks for default [113](#page-112-0) to collect daily peaks for managed node [117](#page-116-0) to collect for weekly peaks for default [113](#page-112-0) to collect hourly data for default [113](#page-112-0) to collect hourly data for managed node [117](#page-116-0) to collect weekly peaks for managed node [117](#page-116-0) to specify default [107](#page-106-0) to specify for managed node [109](#page-108-0) defaultcolors, for connection states [50](#page-49-0) DEFINITY pane, description [91](#page-90-0) DEFINITY Solutions website, to access [17](#page-16-0) DEFINITY Systems node, description [94](#page-93-0) DEFINITY Systems pane, description [91](#page-90-0) dynamic connection explanation of [24](#page-23-0) dynamic connection, explanation of [49](#page-48-0) **E** email, to forward alert information [71](#page-70-0) Erlang B model [193](#page-192-0) Erlang C model [194](#page-193-0) Error log [205](#page-204-1) error recovery, table [203](#page-202-1) errors, ways of notification [205](#page-204-1) eventresolve automatically [185](#page-184-0) resolve manually [185](#page-184-0)

event log conditions recorded [180](#page-179-0) Data Collection [179](#page-178-0) definition [178](#page-177-0) description of fields [182](#page-181-0) Master *[179](#page-178-0)* processor occupancy [179](#page-178-0) purpose [178](#page-177-0) Report [179](#page-178-0) sample [181](#page-180-0) table of [178](#page-177-0) to view *[180](#page-179-0)* Trunk Group [179](#page-178-0) types [178](#page-177-0) what's included [178](#page-177-0) with alert indicators [181](#page-180-0) Exception events *[207](#page-206-1)* log [205](#page-204-1) Exception thresholds [75](#page-74-0) expand icon  $86$ **F** fixed time period, for report definition [147](#page-146-0) format conventions, how to use [13](#page-12-0) **G**Global Alerting Parameters pane, description [90](#page-89-0) grade of service [193](#page-192-0) model to calculate [193](#page-192-0) set alerting parameters [198](#page-197-1) Graphical User Interface [76](#page-75-0)

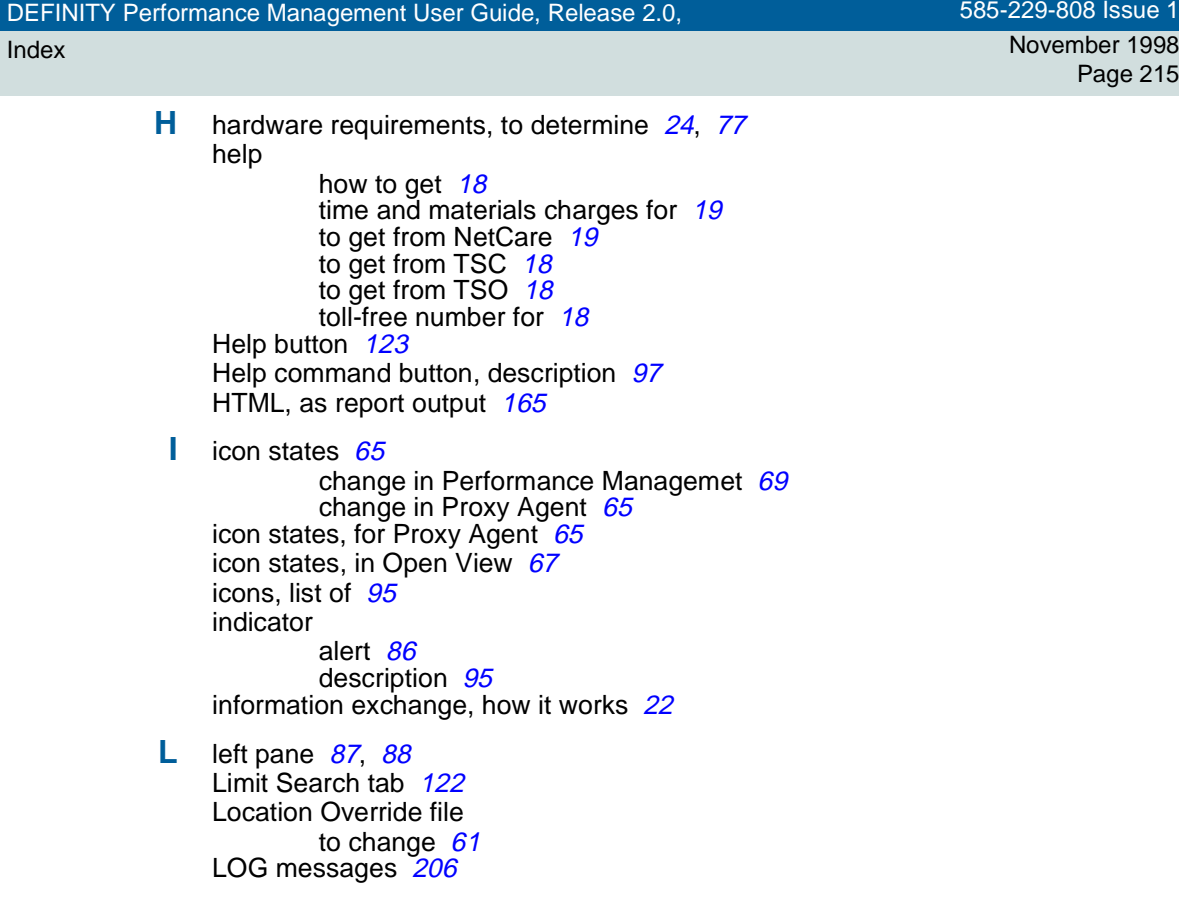

#### Index

November 1998Page 216

**M**main window, description [88](#page-87-0) Major icon [96](#page-95-0) managed node in information exchange [22](#page-21-0) to delete from database [209](#page-208-0) managed node icon, in Performance Management  $69$ managed node list for connection status [57](#page-56-0) Managed Node List for Proxy Agent screen fields on [59](#page-58-0) managed nodes list of components [142](#page-141-0) to select for report [139](#page-138-0) Master Event log node, description [94](#page-93-0) Master Event Log pane, description [90](#page-89-0) Master Event Log, description  $86$ Master Event log, description [179](#page-178-0) Menu bardescription [86](#page-85-0) list of options [92](#page-91-0) menu barto access submenus [30](#page-29-0) Minor icon [95](#page-94-0) minus sign [94](#page-93-0) moving time period, for report definition [147](#page-146-0)
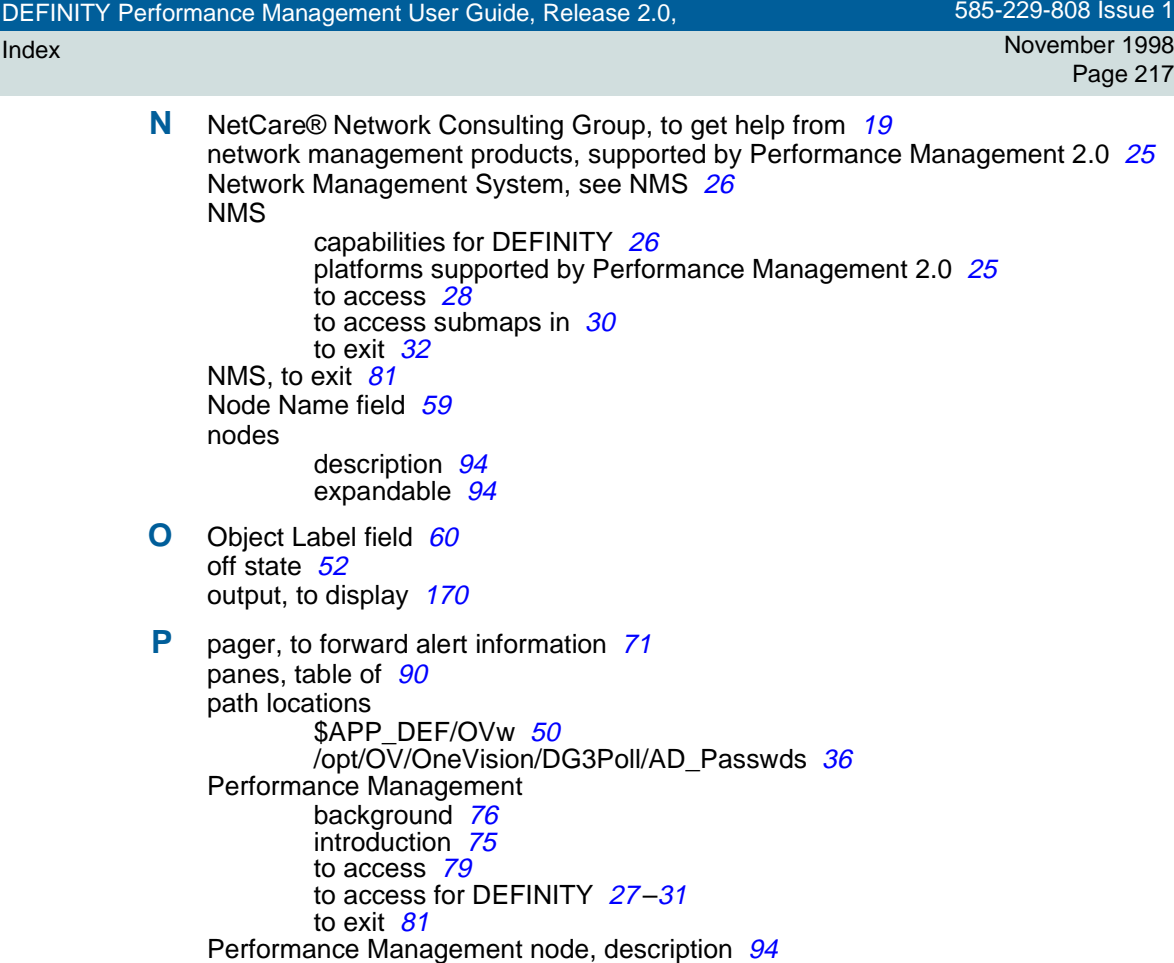

## Index

November 1998Page 218

Performance Management pane, description [90](#page-89-0) Performance Management, description of node [86](#page-85-0) Performance reports [75](#page-74-0) plug-in, for viewing report [173](#page-172-0) plus sign [94](#page-93-0) primary data, to select [132](#page-131-0) primary report type [126](#page-125-0) print image [134](#page-133-0) print report [133,](#page-132-0) [134](#page-133-0) printer detail, to define [137,](#page-136-0) [165](#page-164-0) private network, to activate auto-discovery on [39](#page-38-0) process trace [206](#page-205-0) Processor Occupancy Event log, description [179](#page-178-0) Processor Occupancy pane, description [91](#page-90-0) processor occupancy, set alerting parameters [195](#page-194-0) Project Provisioning Package, how to obtain [17](#page-16-0) Provisioning Package for installation [77](#page-76-0) Provisioning Package, contents [77](#page-76-0) Proxy Agent alarm notification [64](#page-63-0) change icon color  $66$ icon for *[27,](#page-26-1) [31](#page-30-0)* icon states [65](#page-64-0) public network, to activate auto-discovery on [38](#page-37-0)

## Index

November 1998Page 219

**R** remove managed node from database [209](#page-208-0) report getting started [120](#page-119-0) options while displayed [131](#page-130-0) restriction to scheduling [151](#page-150-0) run daily [153](#page-152-0) run monthly [153](#page-152-0) run one time [153](#page-152-0) run weekly [153](#page-152-0) tasks in setting up [120](#page-119-0) to create new [124](#page-123-0) to display output [170](#page-169-0) to print [131,](#page-130-0) [133](#page-132-0) to run *[167](#page-166-0)* to save [131](#page-130-0) to save as file [133](#page-132-0) to schedule [151](#page-150-0) to schedule run [151](#page-150-0) to set up in chart format [157](#page-156-0) to set up table format [154](#page-153-0) what to define [119](#page-118-0) when to schedule [151](#page-150-0) report definition to select managed nodes [139](#page-138-0) to specify report interval [147](#page-146-0) Report Definition pane command buttons [123](#page-122-0) components [121](#page-120-0) report definition tabs [121](#page-120-0) Report Event log, description [179](#page-178-0) report format, to change [131,](#page-130-0) [133](#page-132-0)

## Index

report interval example [149](#page-148-0) fixed [147](#page-146-0) moving [147](#page-146-0) to specify [147](#page-146-0) report output as ASCII *[163](#page-162-0)* as HTML *[163](#page-162-0)* to ASCII file *[165](#page-164-0)* to define destination [163](#page-162-0) to display [170](#page-169-0) to HTML file *[165](#page-164-0)* to printer [165](#page-164-0) to screen [164](#page-163-0) Report pane, description [90](#page-89-0) report parameters [120](#page-119-0) Report schedule [76](#page-75-0) report types, table of  $126$ Reports pane, description [90](#page-89-0) Reset button *[123](#page-122-0)* Reset command button, description [97](#page-96-0) Resolve button [185](#page-184-0) resolve, an event [185](#page-184-0) Retrial model *[194](#page-193-0)* Right pane, description [87](#page-86-0) right pane, description  $88$ root levelaccess to restrict auto-discovery [36](#page-35-0) icons for *[41](#page-40-0)* root map, to display  $41$ Root pane, description [90](#page-89-0)

November 1998Page 221

rows, to set in table [166](#page-165-0) Run Now button [123](#page-122-0) Run, report [167](#page-166-0) **S** save collection parameters [100](#page-99-0) report as file [131,](#page-130-0) [133](#page-132-0) Save button *[89](#page-88-0)* for report definition [123](#page-122-0) Save command button, description [97](#page-96-0) save data, for all tabs  $89$ Schedule report [151](#page-150-0) Schedule tab [122](#page-121-0) screen components description [86](#page-85-0) main window *[84](#page-83-0)* secondary data, to select [132](#page-131-0) Secondary fields [126](#page-125-0) secondary report type [126](#page-125-0) Send output tab [122](#page-121-0) Service Objective [194](#page-193-0) Set Community field [39](#page-38-0) severity, alert level [188](#page-187-0) SNMPerrors *[203](#page-202-0)* problems [205](#page-204-0) SNMP, rules for information exchange [22](#page-21-0) software requirements, to determine [24,](#page-23-0) [77](#page-76-0) sort order, to change [131,](#page-130-0) [132](#page-131-0) splitter bar, description [87,](#page-86-0) [98](#page-97-0)

static connection, explanation of [49](#page-48-0) status bar *[87,](#page-86-0) [98](#page-97-0)* storage duration to specify default [112](#page-111-0) to specify for managed node [115](#page-114-0) submap custom *[40,](#page-39-0) [45](#page-44-0)* DEFINITY icons for [45](#page-44-0) generic *[40](#page-39-1)–[42](#page-41-0)* USA *40*, [43](#page-42-0)–[44](#page-43-0) submap icons, examples of [41](#page-40-0) supported systems by Fault Management 2.0 [78](#page-77-0) NMS products [78](#page-77-0) supported systems, by Performance Management 2.0 [25](#page-24-0) SWERR Event [208](#page-207-0) **T** table format, for report [154](#page-153-0) tabs, for report definition [121](#page-120-0) Target field [39](#page-38-0) Technical Support Center, see [TSC](#page-222-0) Technical Support Organization, see [TSO](#page-222-1) time and materials charges, to customer  $19$ Time Window tab *[122](#page-121-0)* Timeout field [59](#page-58-0) TRACE messages [206](#page-205-0) traffic intensity [126](#page-125-0) trunk group grade of service [193](#page-192-0) set alerting parameters [198](#page-197-0) Trunk Group Event log, description [179](#page-178-0)

Trunk Group list [143](#page-142-0) Trunk Groups pane, description [91](#page-90-0) TSC, to get help from [18](#page-17-0) TSOto get help from  $18$ toll-free number for [18](#page-17-0)

- **V** view report on browser, how to [173](#page-172-0) on browser, prerequisites [173](#page-172-0)
- **W**Warning icon [95](#page-94-0)
- **X**X Axis [159](#page-158-0)

<span id="page-222-1"></span><span id="page-222-0"></span>Index

**Y**Y-axis [160](#page-159-0)